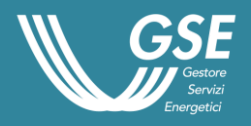

# Manuale Utente

Garanzie di Origine

Portale GO

## Sommario

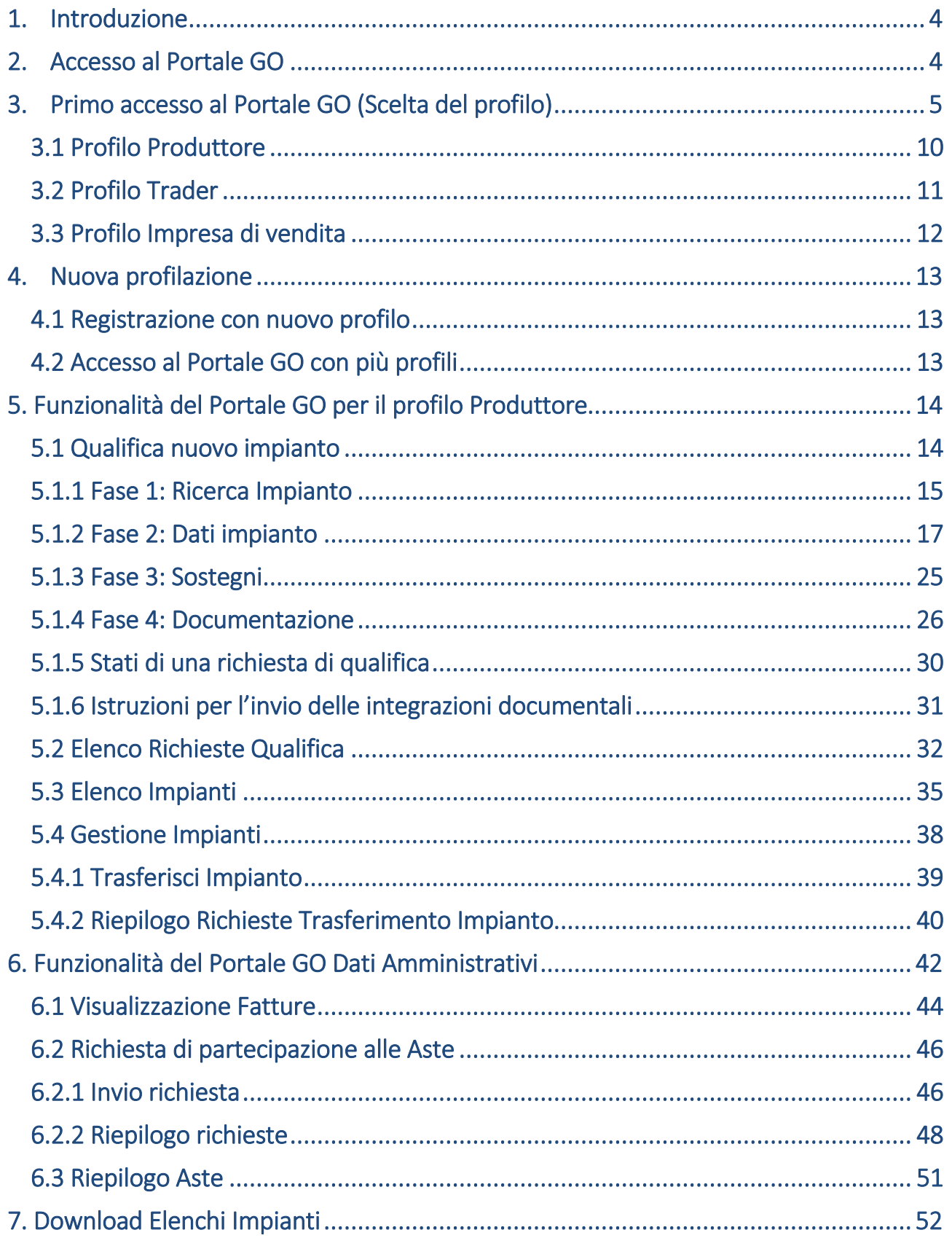

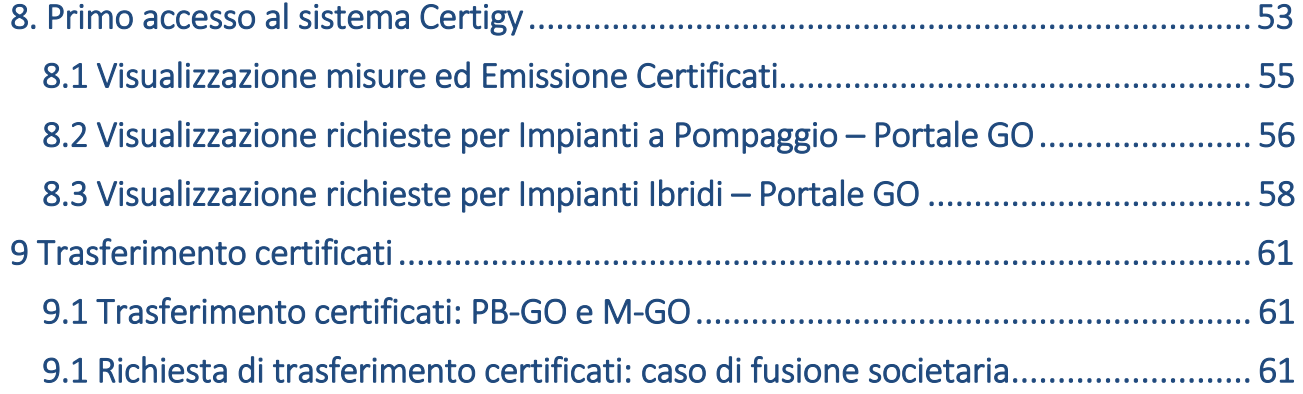

### <span id="page-3-0"></span>**1. Introduzione**

Il presente manuale fornisce le istruzioni per l'utilizzo del Portale delle Garanzie di Origine (GO) messo a disposizione dal Gestore dei Servizi Energetici (GSE).

Le funzionalità descritte nel seguente manuale riguardano le funzionalità di:

- apertura conto proprietà per i profili: Produttore, Impresa di Vendita e Trader
- cambi di titolarità;
- qualifica impianti alimentati da fonti rinnovabili per l'emissione delle Garanzie di Origine;
- fatturazione
- primo accesso alla piattaforma di gestione delle GO: CERTIGY

Le movimentazioni GO (emissioni, trasferimenti e annullamenti) vengono gestite nel nuovo ambiente CERTIGY di cui al [paragrafo 8](#page-52-0) per una sintetica descrizione. Il Manuale Utente di Certigy è presente nel menù "Help" del nuovo sistema.

### <span id="page-3-1"></span>**2. Accesso al Portale GO**

Gli utenti che possono avere accesso al Portale GO sono:

- i produttori di energia elettrica titolari di impianti alimentati a fonti rinnovabili;
- i trader;
- le imprese di vendita.

I suddetti utenti sono tenuti a registrarsi sul Portale GO mediante l'Area Clienti del GSE qualora non già censiti nell'ambito di altre applicazioni e sottoscrivere l'applicazione GO.

L'apertura di un conto proprietà GO viene effettuata dal GSE in favore:

- dei produttori che ne facciano richiesta o all'atto del rilascio della qualifica IGO;
- di tutte le imprese di vendita opportunamente censite nei Data Base del GSE;
- dei trader operanti nel mercato elettrico italiano e/o estero che ne facciano richiesta.

Si specifica che solo le imprese di vendita hanno la possibilità di effettuare l'annullamento delle Garanzie di Origine.

 $$ 

Se l'accesso al sistema viene effettuato da un utente che rientra nella tipologia PA (Pubblica Amministrazione) che non ha associato un Codice Univoco Ufficio, il sistema mostrerà un pop-up di selezione (Figura 0):

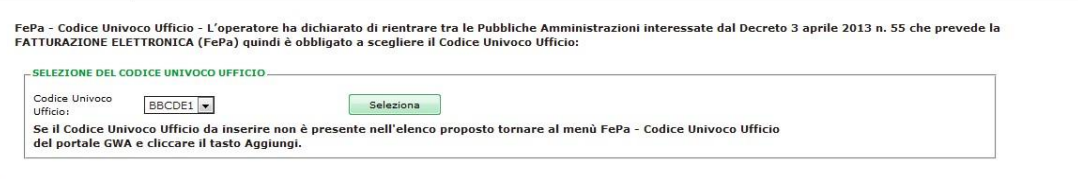

#### **Figura 0. Sezione Codice Univoco Ufficio**

Nel caso in cui l'utente abbia a disposizione solamente un Codice Univoco Ufficio, verrà effettuata l'associazione automatica senza mostrare il pop-up.

### <span id="page-4-0"></span>**3. Primo accesso al Portale GO (Scelta del profilo)**

Al primo accesso al Portale GO l'utente visualizza la seguente maschera:

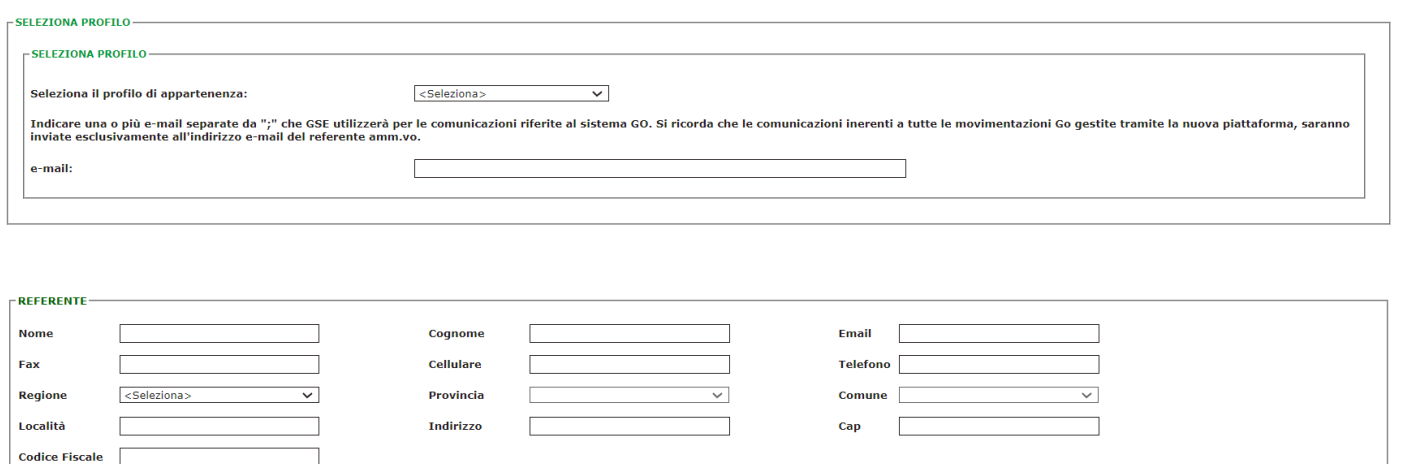

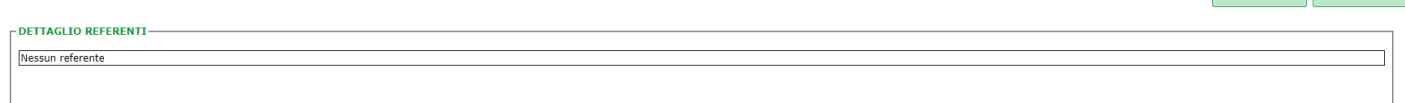

#### **Figura 1. Maschera iniziale**

La maschera di cui alla Figura 1 è suddivisa in quattro sezioni:

1. sezione "Scelta profilo": l'utente seleziona uno dei tre profili che possono accedere al Portale GO e indica uno o più indirizzi e-mail a cui saranno inoltrate le comunicazioni del GSE (Figura 2). Il campo è obbligatorio per cui è necessario inserire almeno un indirizzo di posta elettronica.

2. sezione "Referente": l'utente inserisce i dati anagrafici del referente che il GSE potrà contattare per eventuali richieste di chiarimenti. È data facoltà all'utente di indicare anche più di un referente a cui il GSE può eventualmente rivolgersi (Figura 3). Il campo è obbligatorio per cui è necessario inserire almeno i dati di un referente. Nel box verde della Figura 4 "Dettagli referente" è possibile consultare i dati registrati ed eventualmente eliminare il referente indicato.

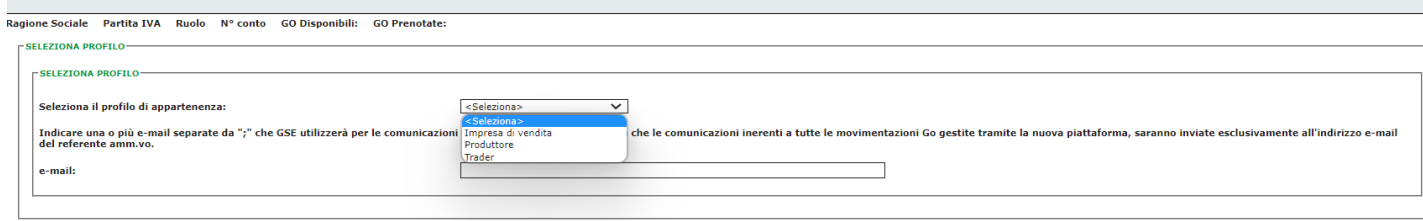

#### **Figura 2. Sezione scelta profilo**

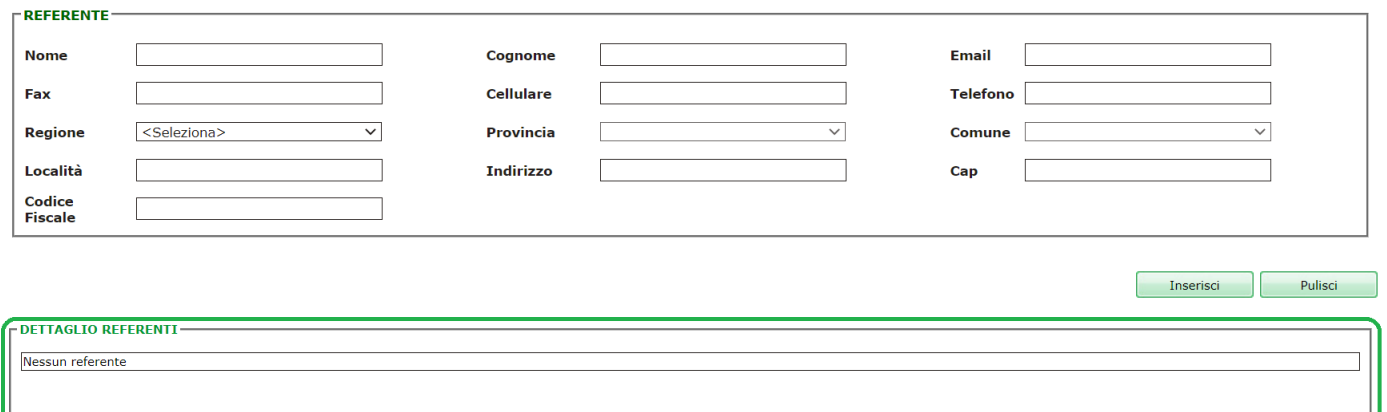

#### **Figura 3. Sezione scelta referente**

Se l'utente sceglie il valore "(Estero)" per il campo Regione nel riquadro Referente, non saranno obbligatori i campi Indirizzo, CAP e Codice Fiscale.

3. sezione "Dati amministrativi": l'utente inserisce i dati amministrativi (solo in fase di prima registrazione), ovvero tipologia soggetto, sede amministrativa, referente amministrativo e regime fiscale. In fase di prima registrazione verranno suggeriti i dati di sede legale e rappresentante legale specificati in precedenza sull'Area Clienti del GSE. A seconda della scelta della tipologia soggetto, le informazioni richieste potrebbero differire (Figura 4a e 4b). Ad esempio, nel caso in cui l'utente seleziona "Estero" come tipologia soggetto, può specificare nella sezione regime fiscale se, per l'acquisto di GO, si avvale in Italia di una "Stabile organizzazione", di un "Rappresentante fiscale" o di "Identificazione diretta" (Figura 4c).

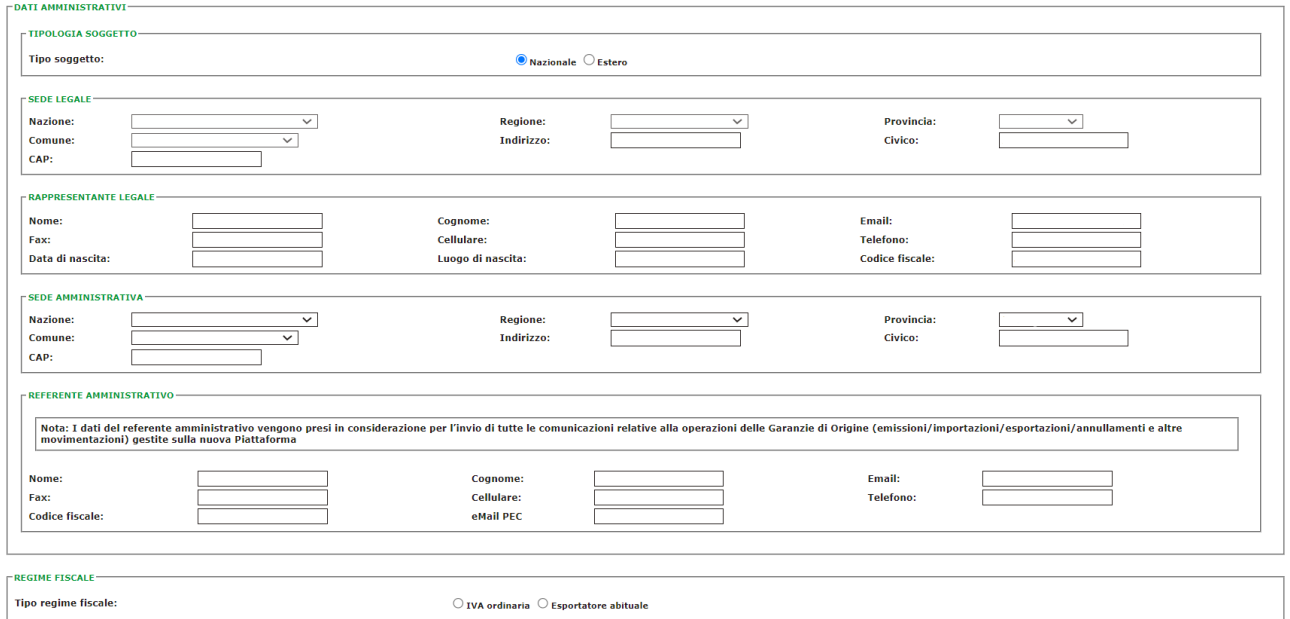

#### **Figura 4a. Sezione Dati amministrativi (tipologia Nazionale)**

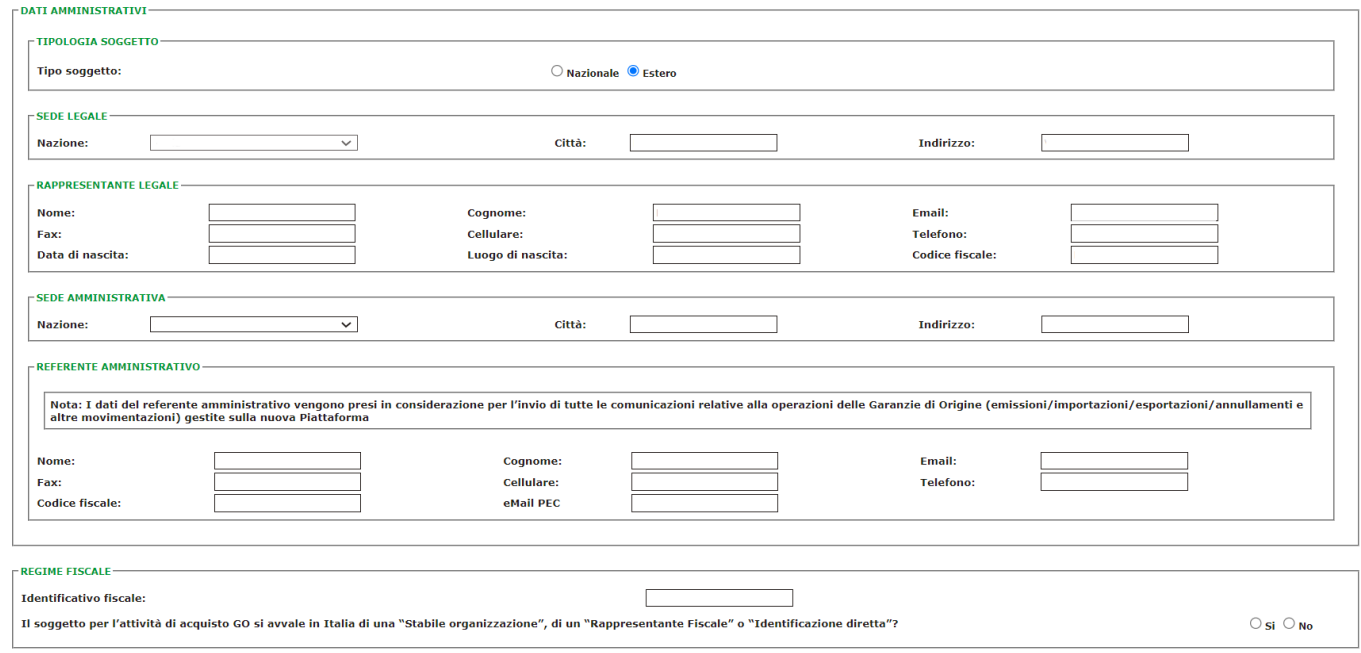

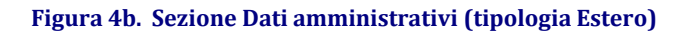

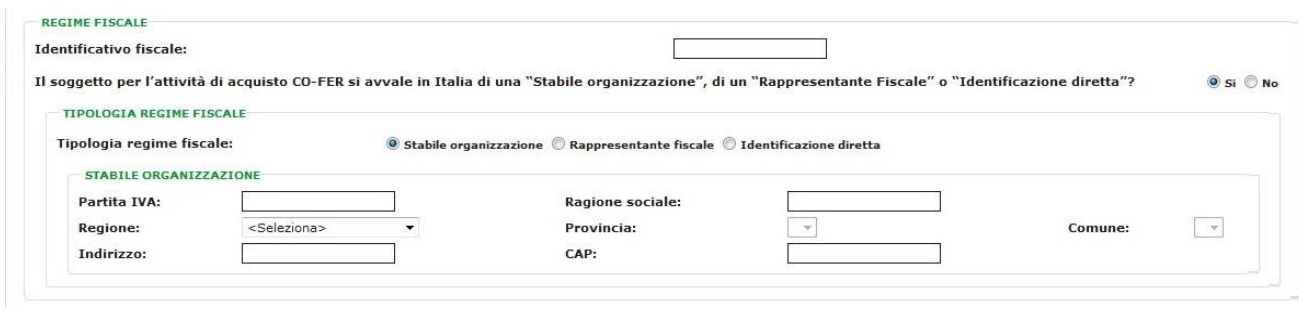

**Figura 4c. Sezione Dati amministrativi – Regime fiscale (Estero)**

4. sezione "Condizioni economiche di gestione del conto proprietà": l'utente per poter proseguire con la registrazione del proprio profilo è tenuto ad accettare le condizioni contrattuali della "Convenzione tra il GSE e l'Operatore di Mercato", selezionando l'apposito link in basso a destra, viene aperto il relativo documento (Figura 5).

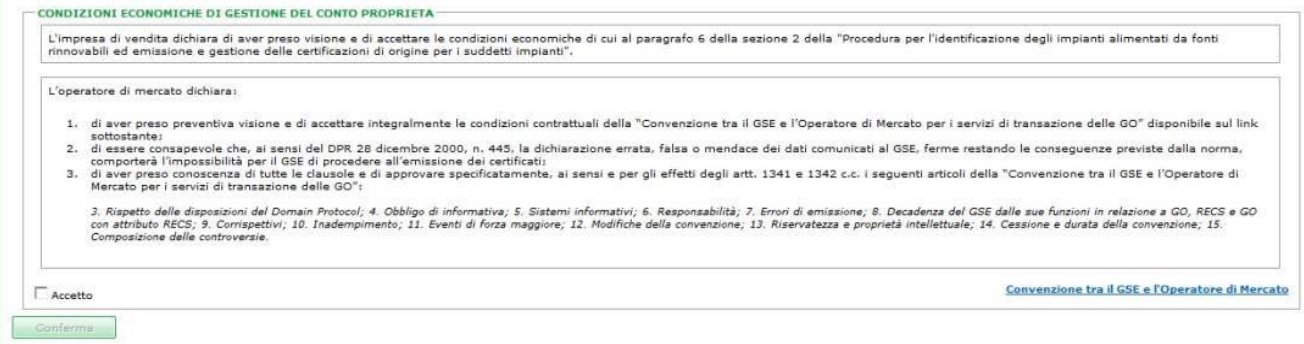

#### **Figura 5**

Cliccando su "Accetto", l'utente registra il proprio profilo e il Portale GO conferma l'avvenuta registrazione attraverso il seguente messaggio di avviso:

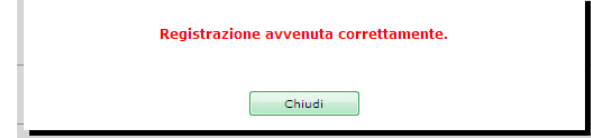

Se l'utente ha selezionato:

- il profilo "produttore": seguire le istruzioni di cui al paragrafo [3.1](#page-9-0) del presente manuale utente;
- il profilo "trader": seguire le istruzioni di cui al paragrafo [3.2](#page-10-0) del presente manuale utente;

• il profilo "impresa di vendita": seguire le istruzioni di cui al paragrafo [3.3](#page-12-3) del presente manuale utente.

L'utente può visualizzare i dati inseriti accedendo dall'home page del Portale GO alla voce del menù "I tuoi dati" selezionando "Referenti" (box blu della Figura 6). Se l'utente sceglie il valore "(Estero)" per il campo "Regione", all'interno dei dati del Referente, non saranno obbligatori i campi Indirizzo, CAP e Codice Fiscale.

Inoltre se l'utente è un operatore del mercato elettrico/ gas che esercita attività in più rami della filiera è tenuto a effettuare la registrazione sul Portale GO per ciascuno dei profili in cui opera. L'utente seleziona dal menù "I tuoi dati"> "Nuovo profilo" (box rosso della Figura 6) e segue la procedura descritta nel [paragrafo 4](#page-12-0) del presente manuale utente.

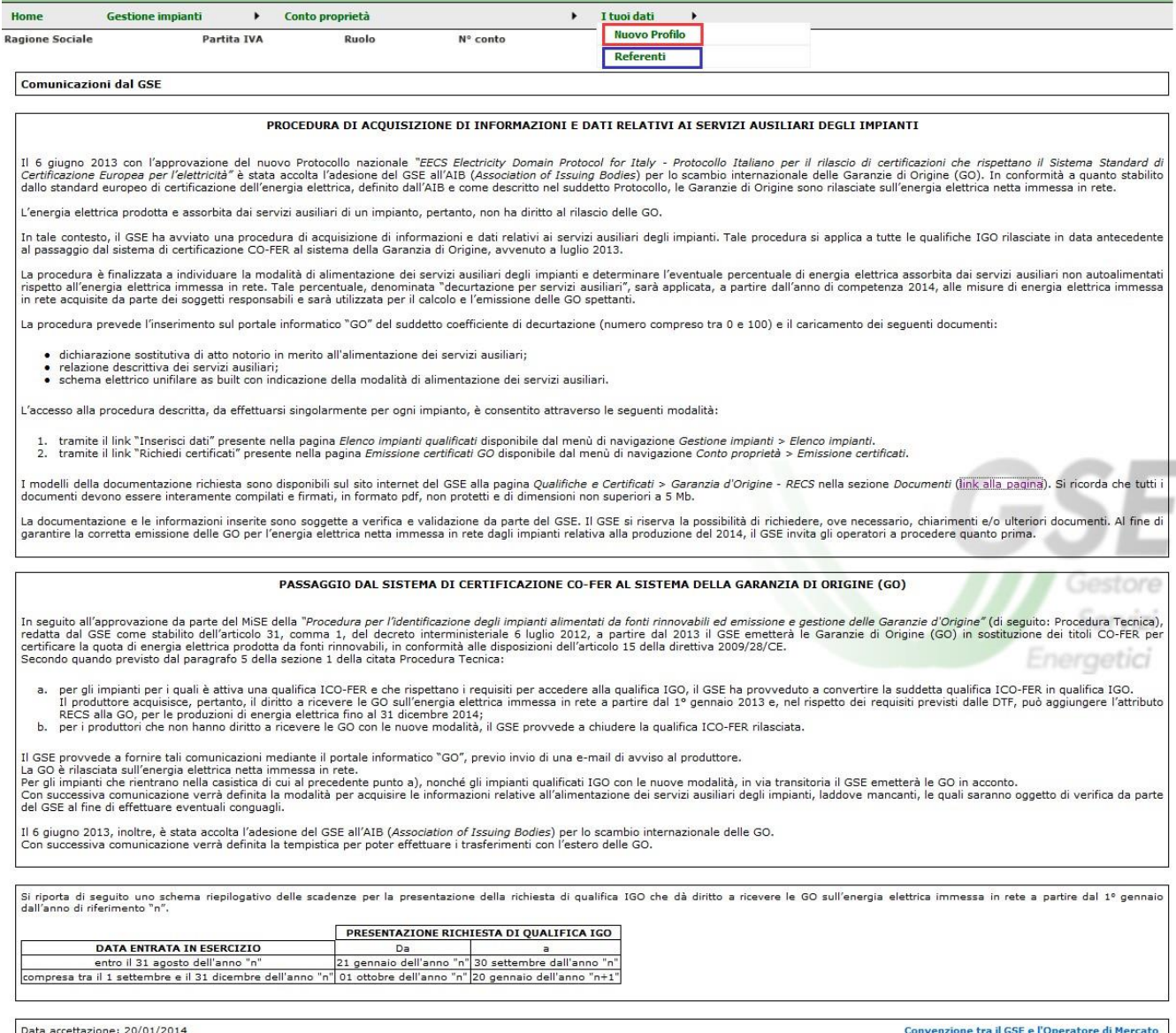

#### **Figura 6. I tuoi dati**

### <span id="page-9-0"></span>**3.1 Profilo Produttore**

Se l'utente, in fase di registrazione del profilo, ha selezionato "Produttore" può accedere alle funzionalità del Portale GO predisposte per questo profilo ovvero può accedere direttamente alla voce del menù "Gestione impianti" per qualificare i propri impianti alimentati a fonte rinnovabile e solo a valle della qualifica IGO da parte del GSE potrà essere abilitato alla gestione del conto proprietà (Figura 7).

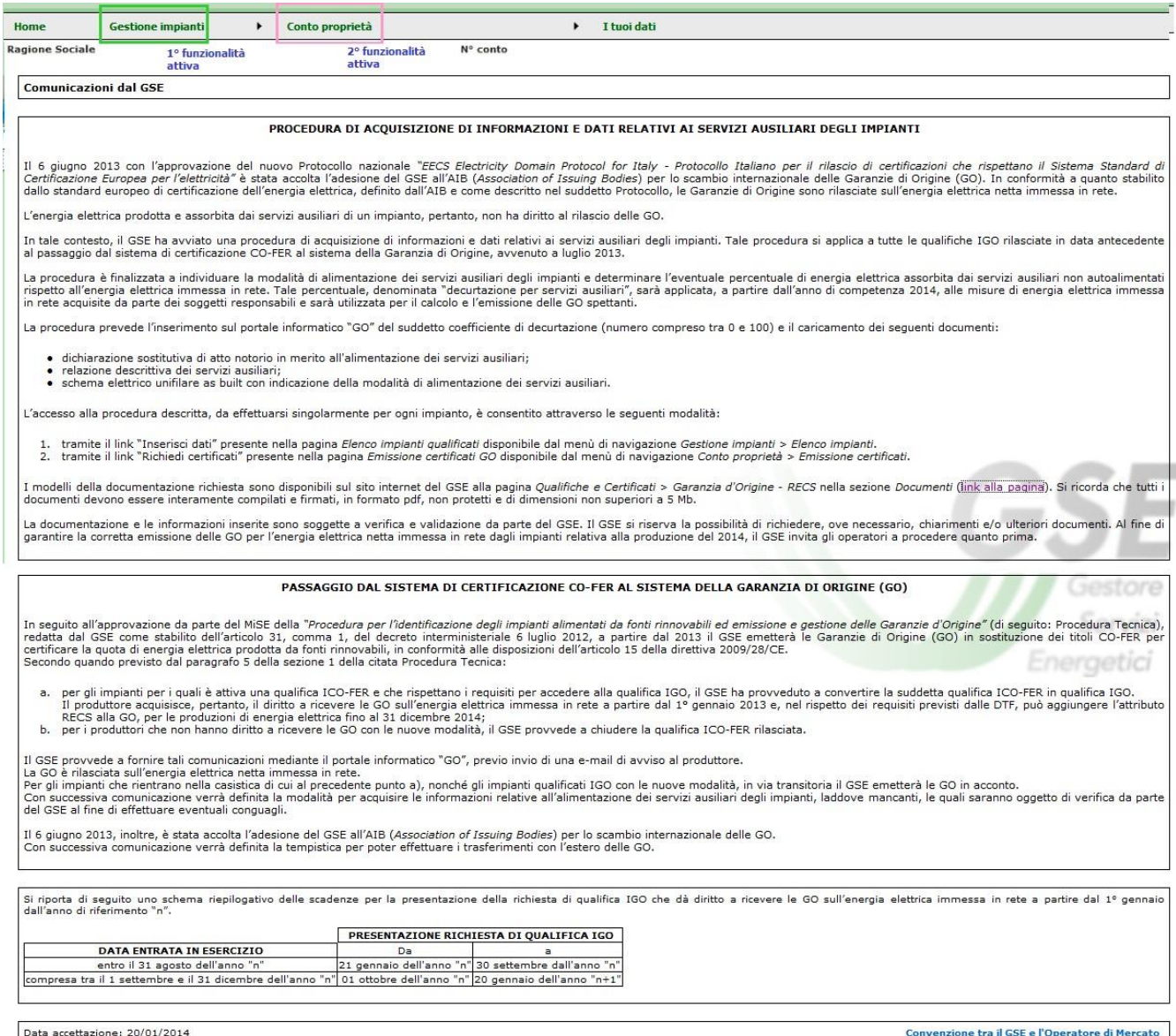

#### **Figura 7. Maschera iniziale profilo Produttore**

Si rimanda ai paragrafi successivi per le modalità di presentazione da parte del produttore della richiesta di qualifica degli impianti alimentati da fonti rinnovabili.

### <span id="page-10-0"></span>**3.2 Profilo Trader**

Se in fase di registrazione del profilo l'utente ha selezionato il profilo "Trader", è tenuto, ai fini dell'apertura del conto proprietà GO e una volta compilati i dati di cui alla Figura 1, ad allegare la Visura Camerale non più vecchia di sei mesi e dalla quale si evinca esplicitamente l'attività di trading dell'energia. Qualora il trader non sia un operatore italiano è tenuto ad allegare anche il documento di traduzione giurata del certificato camerale (Figura 8).

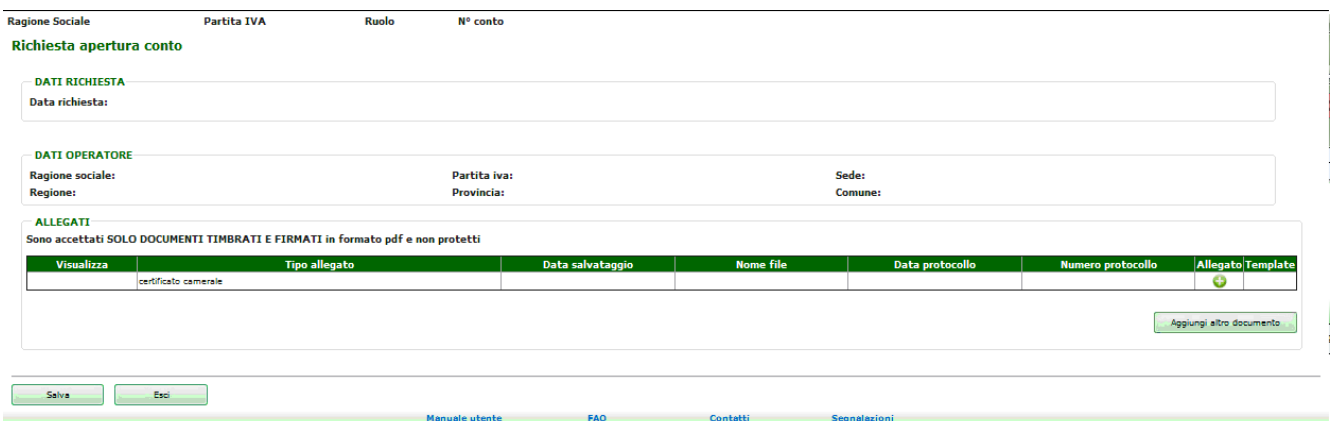

#### **Figura 8. Maschera iniziale profilo trader**

Cliccando su si richiede l'accesso al Portale GO con il profilo "trader" e il Portale GO conferma l'avvenuta registrazione attraverso il seguente messaggio di avviso:

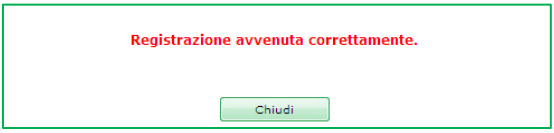

Il GSE verifica la documentazione allegata e in caso di valutazione positiva procede all'apertura del conto proprietà. Le comunicazioni del GSE in merito all'esito della richiesta di registrazione del profilo e successiva apertura del conto proprietà sono notificate all'utente tramite avviso all'indirizzo e-mail indicato in fase di registrazione iniziale.

### <span id="page-11-0"></span>**3.3 Profilo Impresa di vendita**

Se l'utente, in fase di registrazione del profilo ha selezionato il profilo "Impresa di vendita", il Portale GO verifica se l'impresa di vendita è già censita negli archivi del GSE, in caso di esito positivo, l'utente visualizzerà un messaggio di conferma di avvenuta registrazione e contestualmente di apertura del conto proprietà:

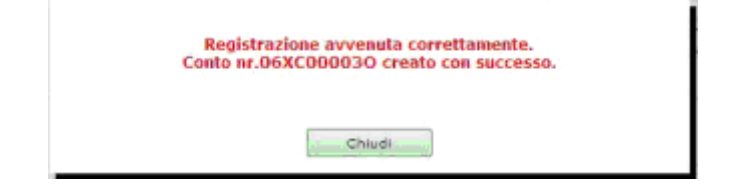

<span id="page-12-3"></span>Nel caso in cui l'impresa di vendita non sia presente negli archivi del GSE, dopo la sottoscrizione, dovrà inviare un'e-mail richiedendo la registrazione come tale negli archivi GSE all'indirizzo ssp74@gse.it, allegando i seguenti documenti:

- visura camerale in cui si possa evincere, dall'oggetto sociale, che la società si occupa della vendita dell'energia;
- nominativo di riferimento;
- <span id="page-12-0"></span>• telefono ed indirizzo e-mail di riferimento.

### **4. Nuova profilazione**

Se un utente opera nel mercato elettrico con due o più profili tra quelli disponibili, il medesimo è tenuto a registrarsi sul Portale GO con un nuovo profilo di accesso.

### <span id="page-12-1"></span>**4.1 Registrazione con nuovo profilo**

La registrazione con un differente profilo d'accesso prevede che l'utente selezioni la voce di menu "Nuovo Profilo":

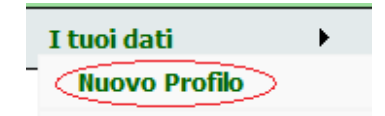

Il sistema indirizza l'utente alla pagina di prima profilazione come in Figura 2 per seguire le istruzioni operative presenti nel [paragrafo 3](#page-4-0) del presente manuale. Si noti che i dati amministrativi non verranno richiesti in fase di nuova registrazione ma saranno esclusivamente mostrati i dati inseriti in fase di prima profilazione.

### <span id="page-12-2"></span>**4.2 Accesso al Portale GO con più profili**

Un utente registrato al Portale GO con più profili ha facoltà di scegliere con quale profilo operativo accedere. Il sistema mostra la seguente schermata:

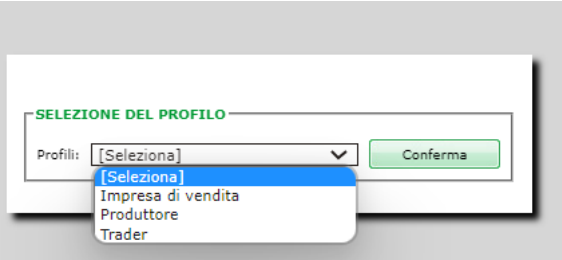

#### **Figura 9. Maschera per l'accesso con profili differenti**

L'utente seleziona il profilo desiderato e clicca su  $\sqrt{2\pi}$  er confermare la propria scelta.

### N.B.: Si raccomanda di effettuare il logout dal portale GO prima di accedere con un nuovo Profilo.

### <span id="page-13-0"></span>**5. Funzionalità del Portale GO per il profilo Produttore**

### <span id="page-13-1"></span>**5.1 Qualifica nuovo impianto**

L'iter di richiesta di qualifica IGO di un nuovo impianto alimentato da fonte rinnovabile è composto da quattro fasi obbligatorie e successive.

Il Produttore per iniziare la procedura di richiesta di qualifica del proprio impianto alimentato da fonte rinnovabile, seleziona dal menù a tendina (Figura 10) "Qualifica nuovo impianto" in "Gestione richieste".

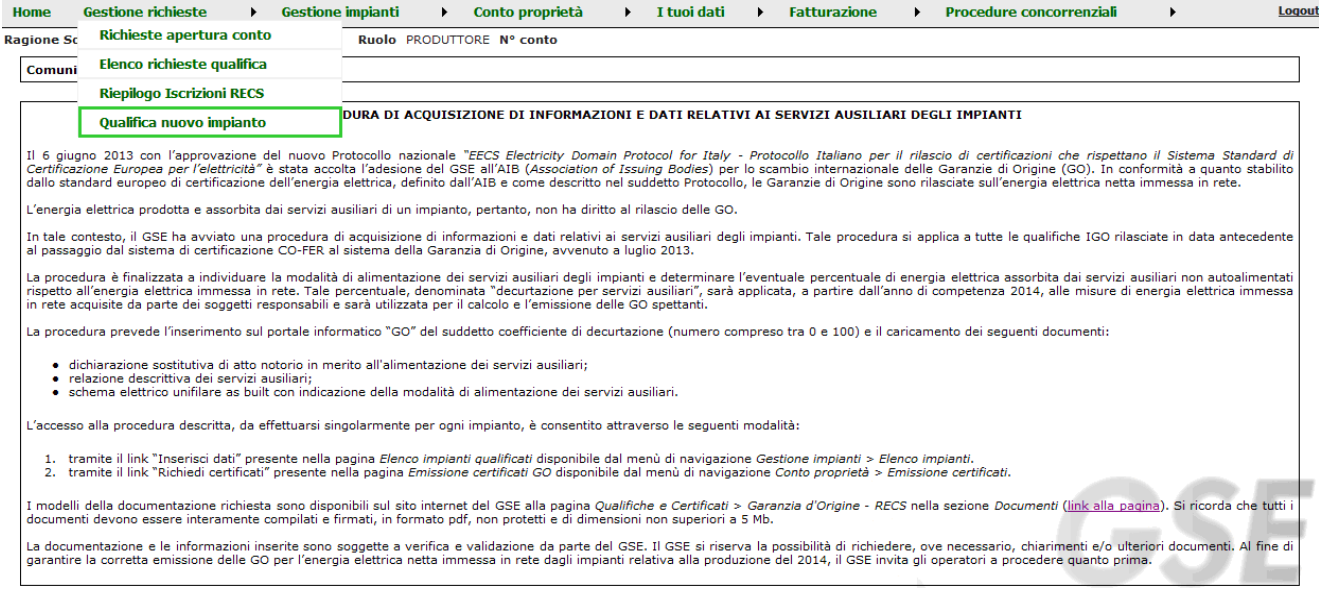

**Figura 10. Menu -> Gestione richieste**

### <span id="page-14-0"></span>**5.1.1 Fase 1: Ricerca Impianto**

Nella Fase 1 il Produttore è tenuto a inserire il codice CENSIMP dell'impianto alimentato da fonte rinnovabile e il codice di richiesta rilasciato da Terna e cliccare su Ricerca

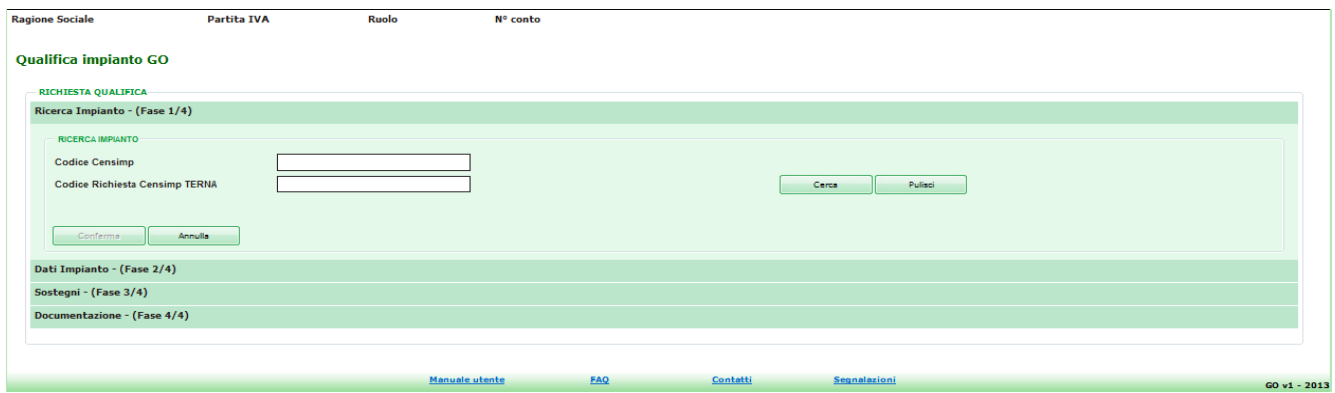

**Figura 11. Qualifica nuovo Impianto**

Il Portale GO si collega al database di Terna per recuperare le unità di produzione che fanno capo all'impianto.

Se la coppia CENSIMP/Richiesta CENSIMP non viene trovata su Gaudì, viene visualizzato il messaggio di errore: "*Codice CENSIMP e/o Codice Richiesta CENSIMP non trovati. Verificare la sintassi dei codici inseriti ovvero effettuare e controllare la registrazione nel sistema di Gestione delle Anagrafiche Uniche degli Impianti (GAUDI') gestito da TERNA*".

Nel caso in cui le chiavi di ricerca inserite dal produttore siano corrette, il sistema propone i codici delle unità di produzione, rilevanti e non, associate all'impianto:

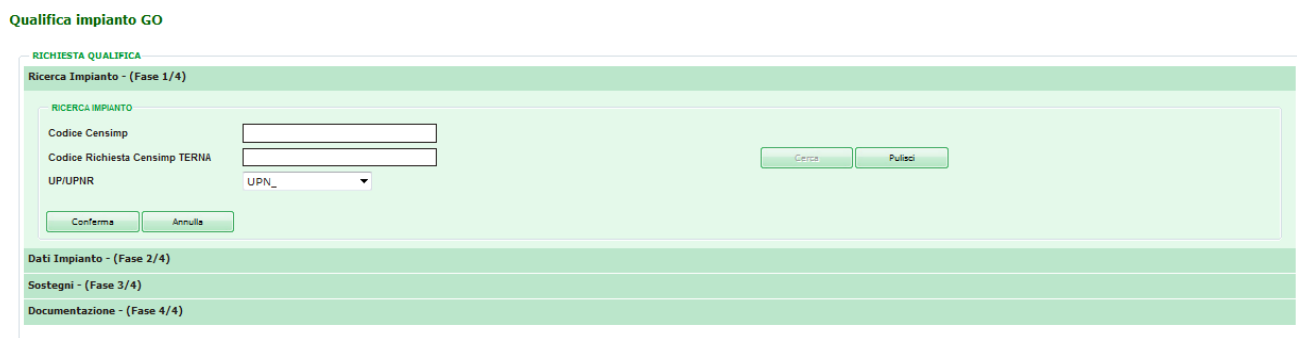

**Figura 12. Ricerca Impianto con lista UP/UPNR**

Se l'impianto ha una sola UP o UPNR, il codice risulterà già selezionato (Figura 12a), altrimenti la lista conterrà più valori (Figura 12b):

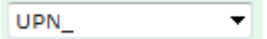

**Figura 12a. Lista contenente l'unica UPN per coppia Censimp/Richiesta Censimp**

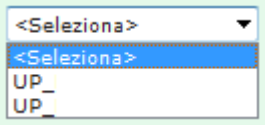

**Figura 12b. Lista contenente più UP per coppia CENSIMP /Richiesta CENSIMP**

Il sistema gestisce le seguenti casistiche, al verificarsi delle quali il produttore non potrà procedere con la richiesta di qualifica.

Se non risulta valorizzata la data di entrata in esercizio, viene visualizzato il seguente messaggio di errore: "*Impianto non qualificabile causa mancata valorizzazione della data di entrata in esercizio*".

Se la ricerca delle UP/UPNR associate all'impianto ha esito negativo, viene visualizzato il seguente messaggio di errore: "*I dati impianti non sono ancora disponibili, abbiamo acquisito le informazioni inserite e la invitiamo a ricollegarsi domani per completare la richiesta*".

Se l'UP/UPNR scelta è già qualificata, viene visualizzato il seguente messaggio di errore: "*Codice Identificativo per i servizi di dispacciamento con Terna già presente a sistema, impianto già qualificato*".

Se l'unità di produzione scelta è non rilevante e tra i dati recuperati il POD risulta non popolato, verrà visualizzato il seguente messaggio di errore: "*Impianto non qualificabile causa codice POD non valorizzato*".

Se per l'unità di produzione scelta, senza convenzioni attive, viene rilevata una richiesta di entrare nel contratto di dispacciamento del GSE, il sistema visualizzerà il seguente messaggio di errore: "*Impianto non qualificabile in quanto già segnalato come impianto nel contratto di dispacciamento del GSE, rif. delibera AEEG 127/10*."

Se per l'unità di produzione scelta esistono delle convenzioni non ammesse che coprono completamente il periodo di diritto a richiedere certificati GO, verrà visualizzato il seguente messaggio di errore: "*Presenza di convezioni stipulate con il GSE relative a regimi commerciali non compatibili con l'emissione di GO. Impianto non qualificabile*."

Se l'impianto che si vuole qualificare è della tipologia "Celle a combustibile", il sistema visualizza il seguente messaggio di errore: "*L'impianto con tipologia "Celle a combustibile" non è qualificabile*".

### <span id="page-16-0"></span>**5.1.2 Fase 2: Dati impianto**

Il Portale GO è interoperabile con il sistema GAUDÌ, gestito dalla Società Terna S.p.A., al fine di consentire un'interazione quanto più efficace tra i due sistemi e garantire un allineamento dei dati e delle informazioni ivi contenute.

In particolare, in seguito alla prima fase di ricerca impianto, selezionando "Conferma" il sistema popola la sezione dei Dati Impianto con alcuni dati caratteristici dell'impianto come in Gaudì (Figura 13).

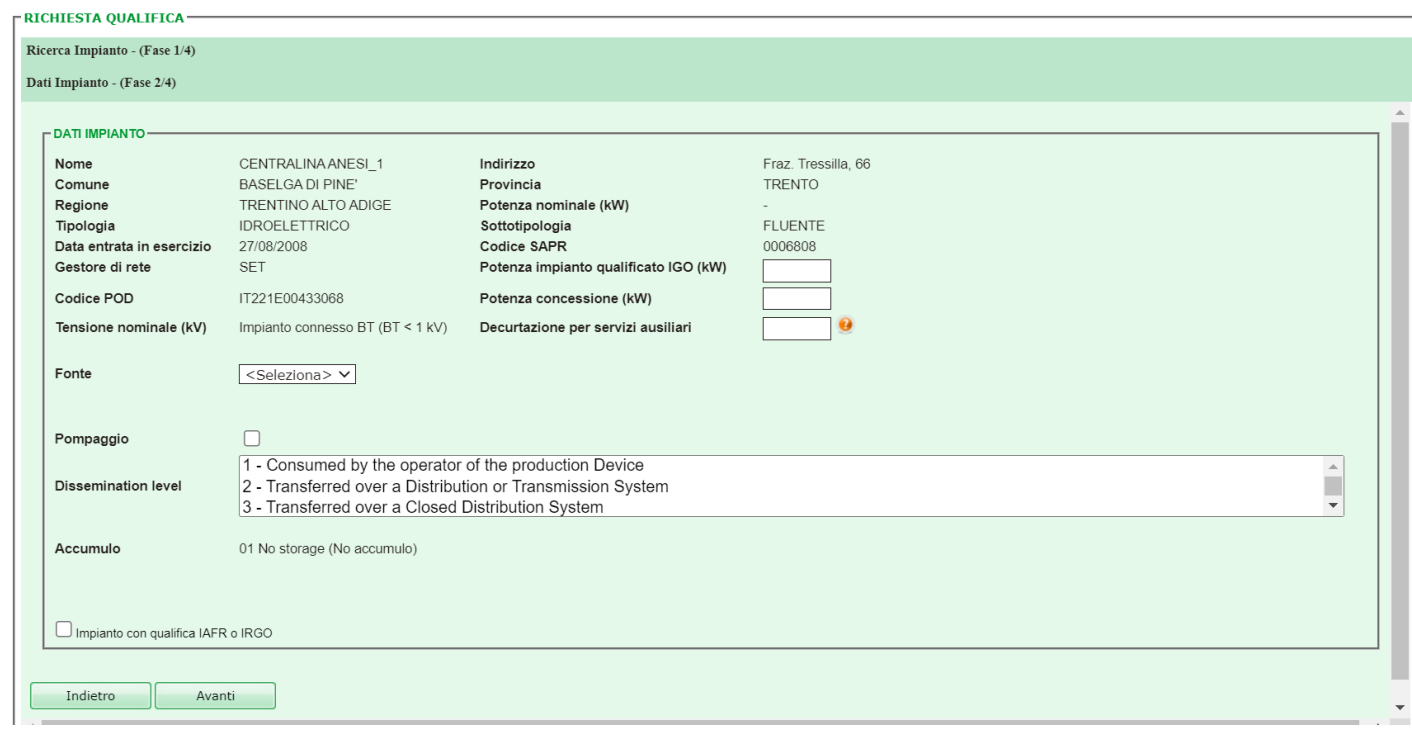

**Figura 13. Fase 2/4 Dati Impianto**

### Si raccomanda, in questa fase, di verificare i dati importati dall'archivio Gaudì.

Se i dati recuperati risultano corretti, il produttore può procedere nel completare i dati richiesti nella sezione "Dati Impianto". Diversamente, nel caso in cui l'utente dovesse riscontrare errori nel set di informazioni visualizzate (es. potenza nominale, ecc.), questi è tenuto ad aggiornare tali informazioni direttamente da Gaudì e solo successivamente alla modifica dei dati presenti nell'archivio di Terna, può procedere con la presentazione della richiesta di qualifica IGO mediante il Portale GO.

L'utente è tenuto a compilare nel Portale GO, i seguenti possibili dati, in funzione della specifica tipologia impiantistica:

- Potenza impianto qualificato IGO
- Potenza Concessione (solo impianti idroelettrici)
- Coefficiente α (solo per gli impianti idroelettrici con sistemi di pompaggio)
- Decurtazione per servizi ausiliari (ove ricorra il caso)
- Fonte
- Tipologia fonte rinnovabile
- Percentuale fonte rinnovabile (solo impianti ibridi)
- Dissemination Level

Potenza impianto qualificato IGO (kW): il sistema suggerisce il valore di potenza nominale presente in Gaudì, tuttavia, è possibile aggiornare il valore sulla base dei componenti di impianto installati.

Potenza di Concessione (kW): campo da compilare solo per la tipologia impiantistica "idroelettrico", riportando la potenza nominale media annua indicata dalla concessione di derivazione di acqua a uso idroelettrico.

Coefficiente α: per gli impianti idroelettrici provvisti di sistemi di pompaggio viene richiesta la valorizzazione del campo "coefficiente α", che rappresenta il rendimento globale di un impianto idroelettrico dotato di sistemi di pompaggio rispetto al sollevamento e alla successiva generazione. La quota di energia elettrica attribuibile ai sistemi di pompaggio è determinabile come il prodotto tra il coefficiente α (rendimento ciclo di pompaggio) e l'energia elettrica assorbita dagli stessi sistemi (consumi sistemi di pompaggio).

Il valore del coefficiente α dichiarato in fase di presentazione della richiesta di qualifica GO viene verificato dal GSE sulla base di quanto riportato nella documentazione richiesta:

- dichiarazione sostitutiva di atto notorio in merito alla presenza di sistemi a pompaggio;
- schema idraulico dell'impianto;
- schema elettrico unifilare *as built*.

Pertanto tutte le informazioni indicate sui documenti e nel portale GO devono essere coerenti tra loro.

Decurtazione per servizi ausiliari (%): Il simbolo del punto interrogativo accanto al campo apre il pop-up di "Informativa per i servizi ausiliari":

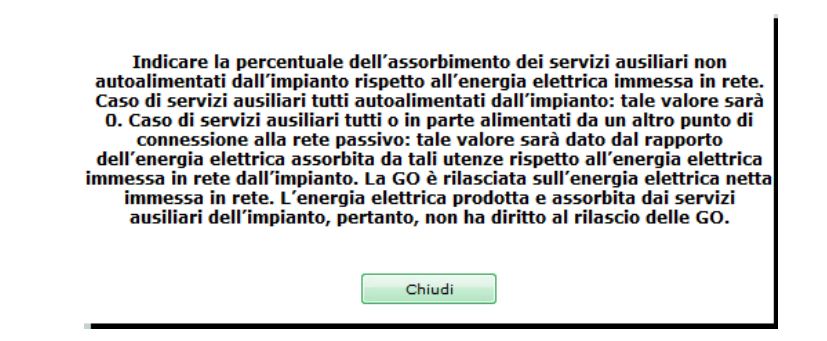

Si specifica che il valore "decurtazione per servizi ausiliari" è verificato dal GSE sulla base di quanto riportato nella seguente documentazione:

- dichiarazione sostitutiva di atto notorio in merito all'alimentazione dei servizi ausiliari;
- relazione descrittiva dei servizi ausiliari;
- schema elettrico unifilare *as built*.

Si rammenta che tutte le informazioni indicate nei suddetti documenti e sul portale devono essere coerenti tra loro.

Fonte: l'utente deve altresì specificare la fonte dell'impianto, che identifica la tipologia di alimentazione dell'impianto. Se è un impianto a doppia alimentazione, di cui una rinnovabile e una convenzionale, viene definito "Ibrido" mentre se l'impianto è

alimentato da una singola fonte rinnovabile viene definito "rinnovabile". La possibilità di avere nel menù a tendina l'elemento " Ibrido" si ha solo nel caso in cui la tipologia dell'impianto sia "Geotermoelettrico" oppure "Termoelettrico".

Nel caso di fonte "Rinnovabile" il sistema visualizza i seguenti nuovi campi:

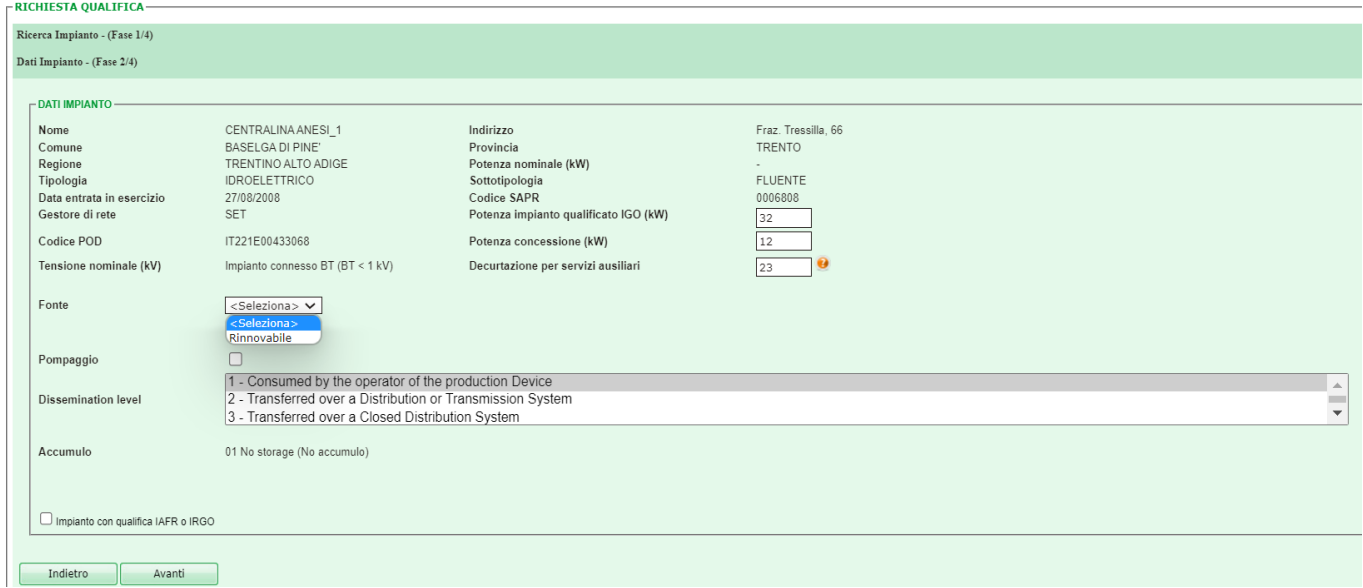

**Figura 14. Fase 2/4 Dati Impianto – Fonte Rinnovabile**

Il produttore deve specificare la tipologia di fonte rinnovabile, tra quelle proposte nella successiva Tabella 1.

Nel caso di impianto ibrido il sistema mostra i campi della figura 15:

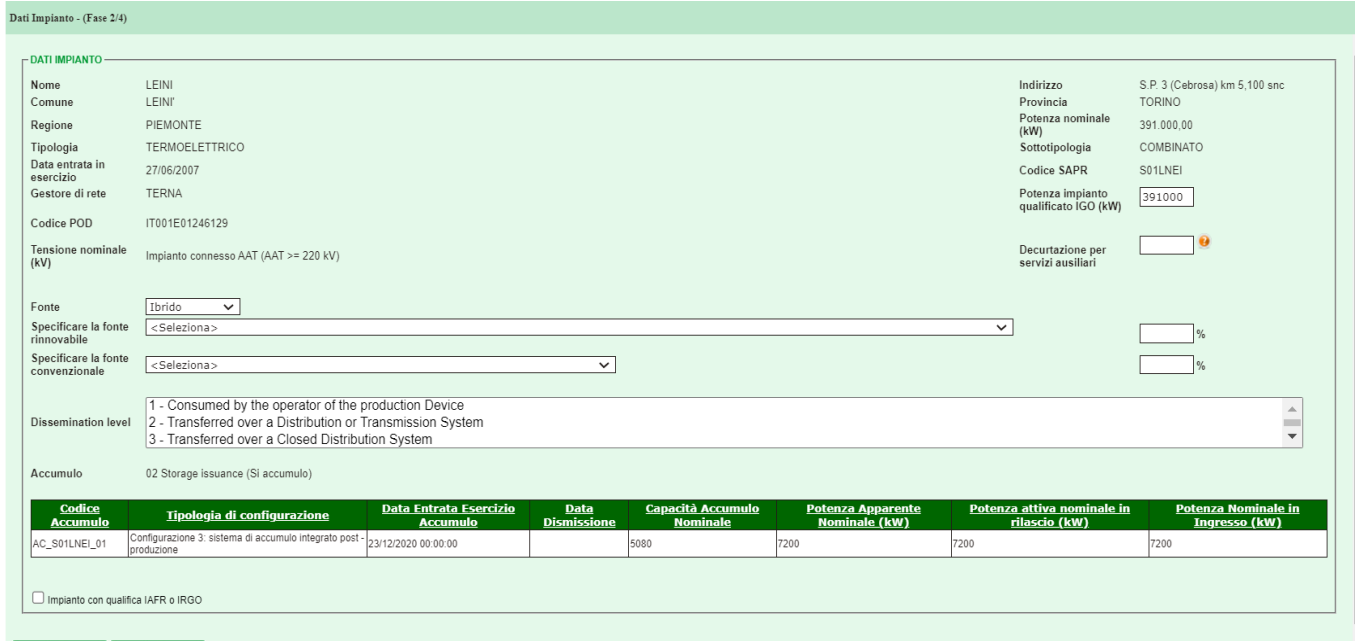

Indietro Avanti

**Figura 15. Fase 2/4 Dati Impianto – Fonte Ibrida**

In tal caso l'utente è tenuto a specificare sia la tipologia di fonte rinnovabile, sia la fonte convenzionale utilizzata, selezionando una delle opzioni disponibili nel menu a tendina.

Percentuale fonte rinnovabile (%): per i soli impianti ibridi è necessario inserire la percentuale di energia elettrica immessa in rete, prodotta da sola fonte rinnovabile; inserendo la percentuale di fonte di alimentazione rinnovabile, il sistema calcola per differenza la percentuale di energia prodotta da fonte convenzionale immessa in rete.

Tipologia fonte rinnovabile: con particolare riferimento alle fonti di alimentazione di ogni impianto, il Portale GO, sulla base della tipologia impiantistica del medesimo impianto, dà al produttore la possibilità di scegliere tra quelli proposti la/e fonti di alimentazione del proprio impianto.

Esempio: se l'utente possiede un impianto eolico la fonte di alimentazione è il vento, quindi la fonte di alimentazione è rinnovabile. Se l'utente possiede un impianto termoelettrico alimentato a carbone la fonte di alimentazione è di tipo convenzionale.

In tabella 1 sono mostrate tutte le principali tipologie di impianto con le fonti di alimentazione che il produttore avrà modo di visualizzare.

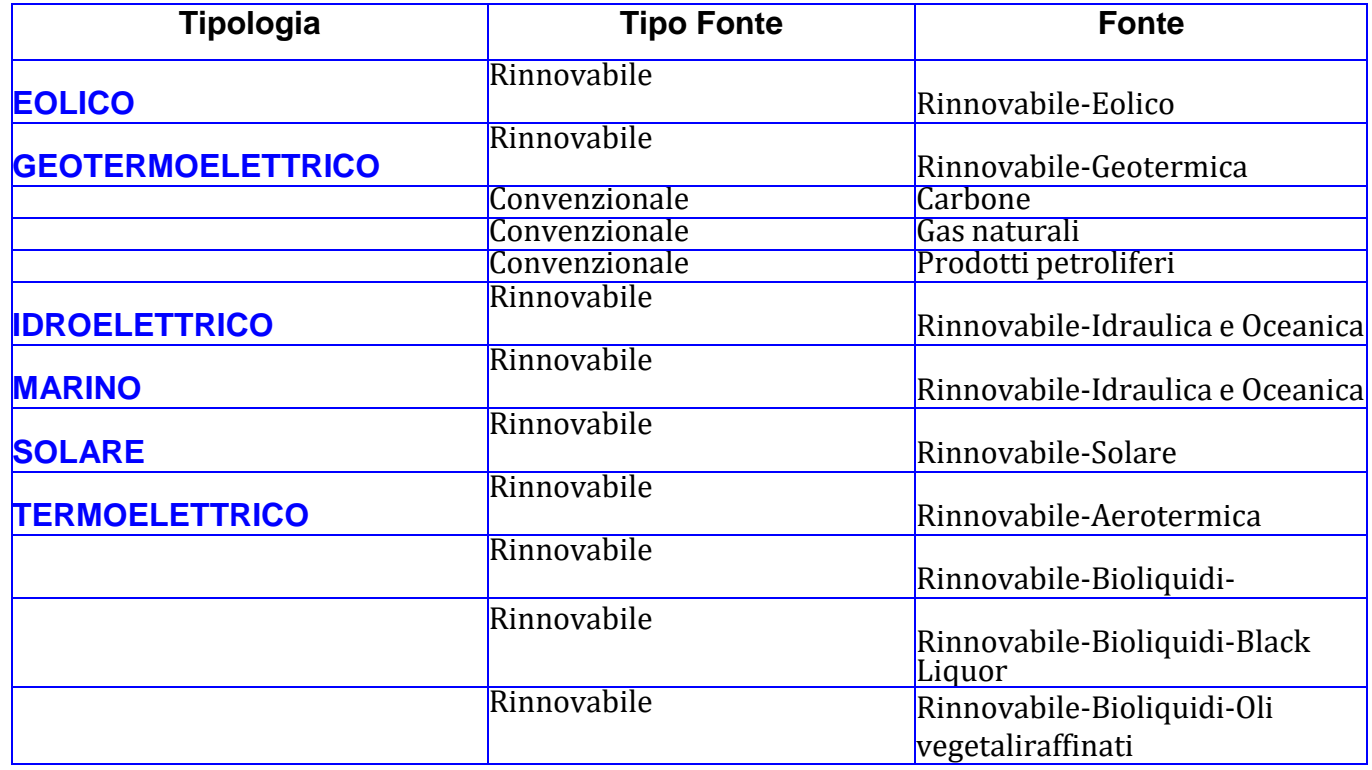

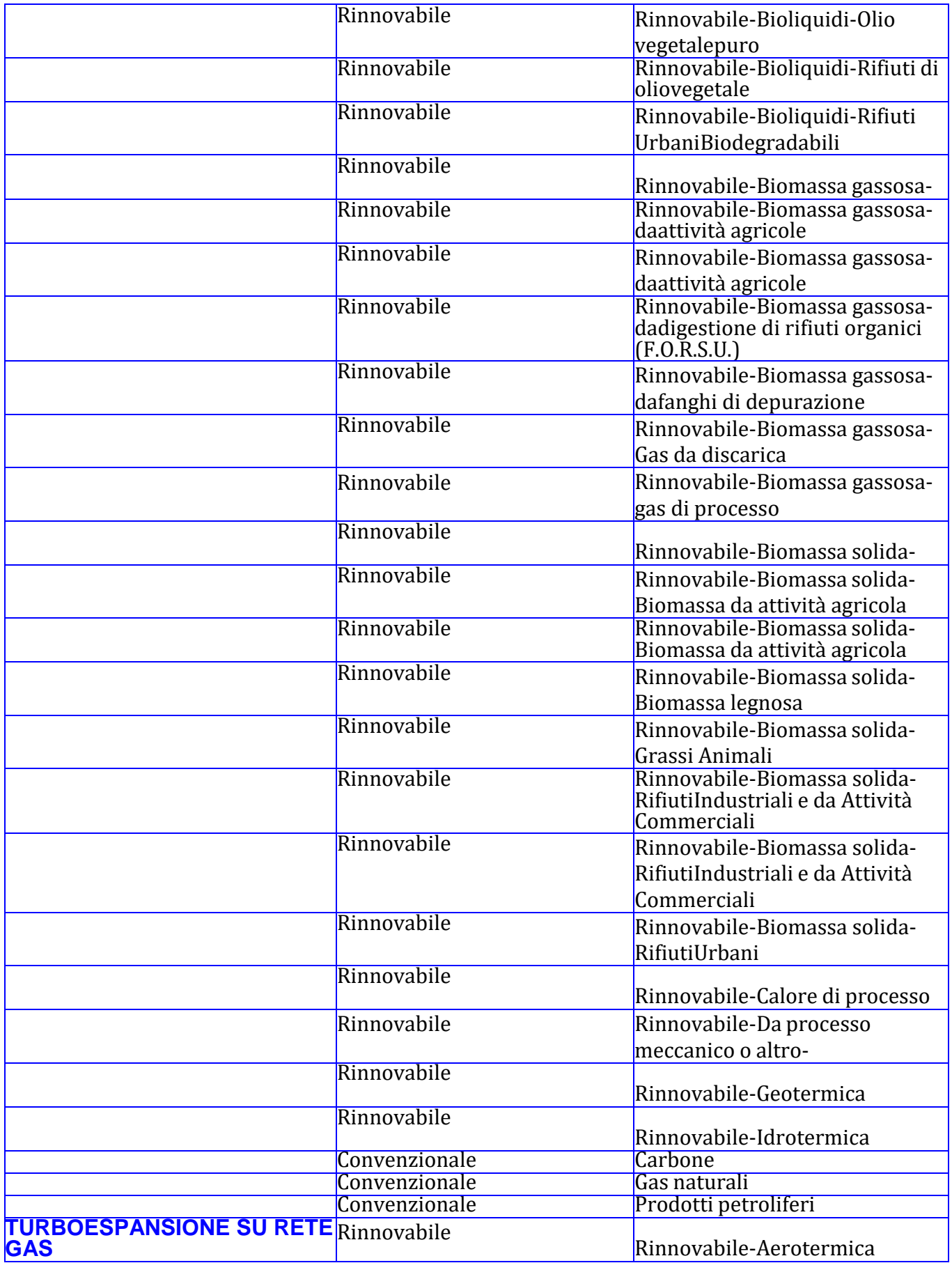

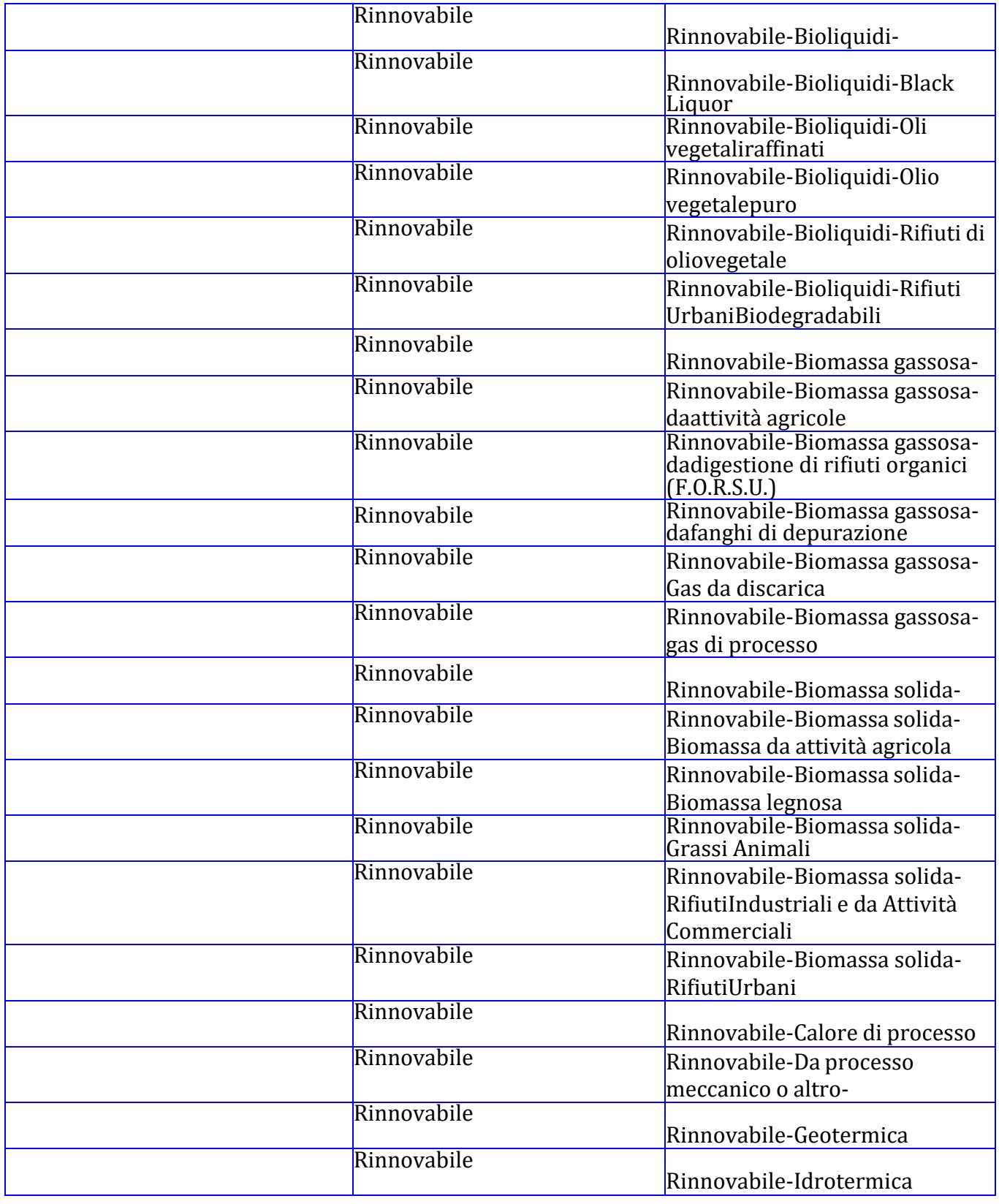

**Tabella 1. Principali tipologie impiantistiche associate alle fonti di alimentazione**

Dissemination Level: il campo indica la tipologia di connessione dell'impianto alla rete ed è strutturato con un menu a tendina, tramite il quale l'utente può selezionare uno o più configurazioni.

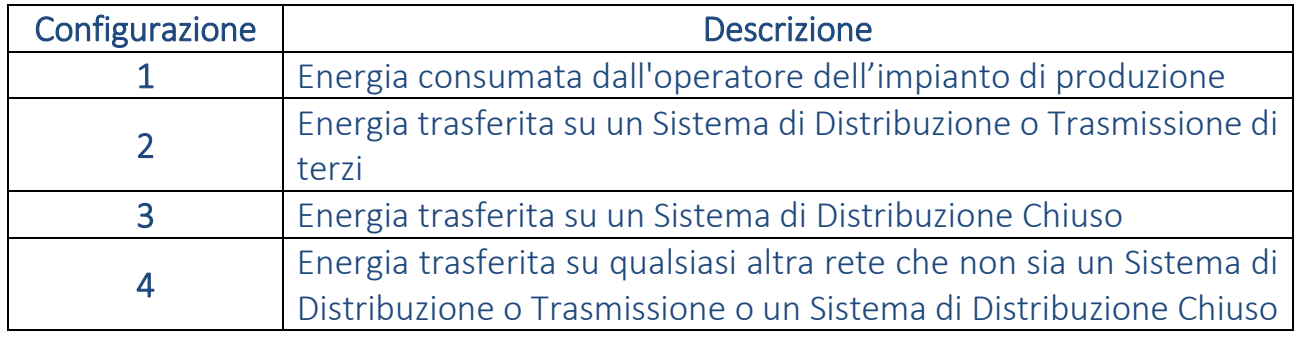

Si precisa che le uniche combinazioni multiple ammissibili sono "1"-"2", "1"-"3", "1"- "4". In caso di combinazione multipla non ammissibile il portale mostrerà un popup di alert all'utente, "*Attenzione, non è possibile selezionare tale combinazione di valori di Dissemination level*".

All'interno della sezione "Dati Impianto" è presente la voce "impianto con qualifica IAFR e IGO", da selezionare nel caso di precedenti convenzioni stipulate con il GSE. In tal caso verrà visualizzata la sezione per le "Convenzioni GSE", come mostrato nella figura 16:

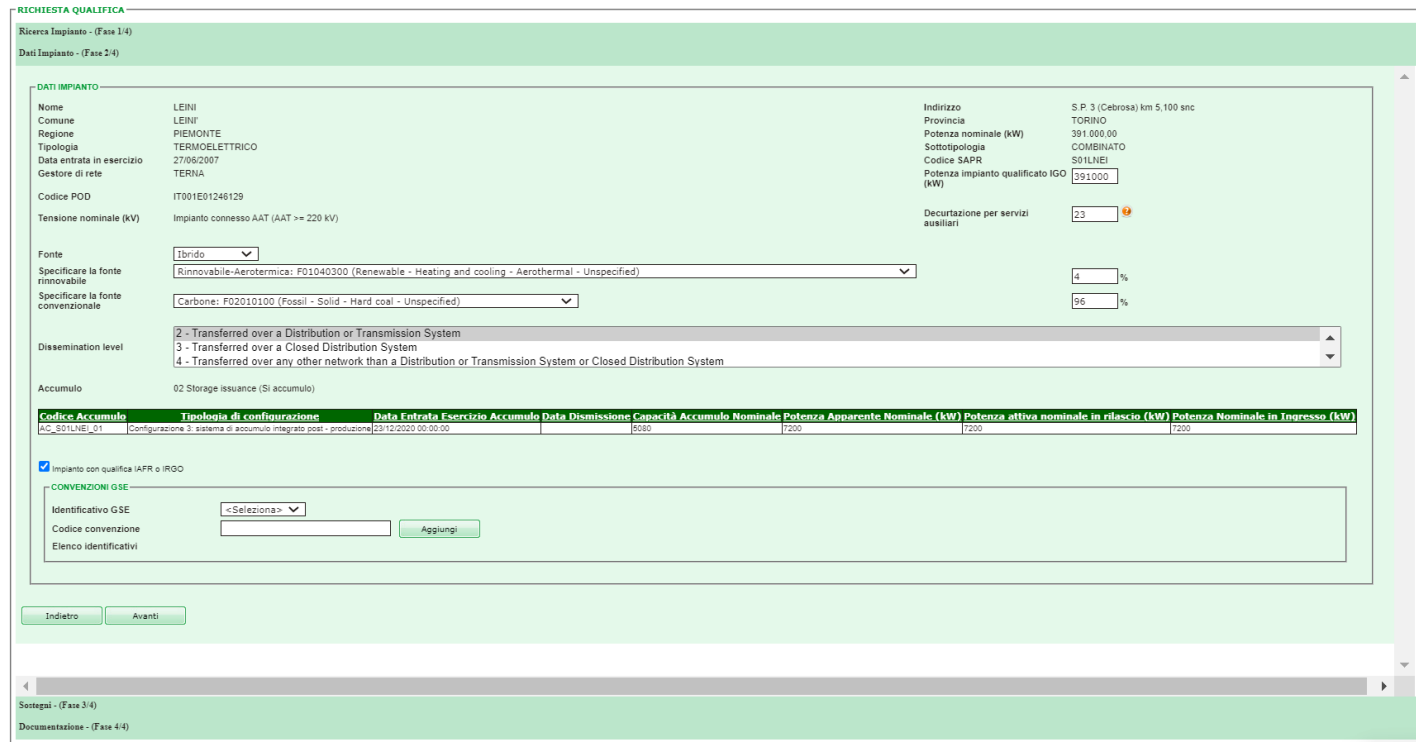

#### **Figura 16. Fase 2/4 Dati Impianto – Convenzioni GSE**

L'utente può inserire più convenzioni IAFR o FER; questo è possibile selezionando uno dei valori (IAFR o FER) presenti nella lista corrispondente a "Identificativo GSE". Per ciascuna convenzione si deve specificare un Codice convenzione. Selezionando Aggiungi i dati della convenzione vengono riportati nella griglia delle convenzioni, visualizzata nella Figura 17:

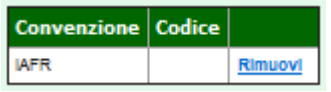

#### **Figura 17. Fase 2/4 Dati Impianto – Griglia Convenzioni GSE**

Le convenzioni inserite possono essere rimosse selezionando il link "Rimuovi".

Quando i dati sono completi e corretti, il produttore clicca su **Aventi di Altrimenti** clicca su matetro

È vivamente consigliato riportare eventuali convenzioni già rilasciate dal GSE (anche se scadute, non attive) oltre quelle eventualmente caricate in automatico dal sistema.

Nota: Si ricorda che tutte le informazioni e le dichiarazioni sono rese ai sensi degli articoli 46 e 47 del DPR 28 dicembre 2000, n. 445 e secondo le modalità di cui all'art. 38 del medesimo DPR, nella consapevolezza della decadenza dai benefici eventualmente conseguiti e delle sanzioni penali previste dagli artt. 75 e 76 del medesimo Decreto per le ipotesi di falsità in atti e dichiarazioni mendaci.

Cliccando su **Avant** il produttore accede alla Fase 3.

### <span id="page-24-0"></span>**5.1.3 Fase 3: Sostegni**

Il produttore indica se l'impianto ha ricevuto un sostegno all'investimento oppure un sostegno sull'unità energetica, come illustrato in modo Figura 18. Si chiarisce al riguardo che:

- per sostegno all'investimento si intende qualsiasi forma di aiuto concessa in favore dell'investimento legato alla realizzazione dell'impianto, ricevuta in conto capitale oppure in conto esercizio;
- i sostegni alla produzione sono quelli erogati sull'unità energetica, vale a dire sul MWh prodotto e immesso in rete dall'impianto.

Nel caso sia stato percepito un sostegno all'investimento è sufficiente spuntare la pertinente casella, mentre, nel caso di sostegno alla produzione è necessario selezionare, dal menù a tendina, il tipo di sostegno energetico tra CE, CV, FER- E, TO e successivamente indicarne l'entità (Sostegno Parziale o Totale).

| <b>RICHIESTA QUALIFICA-</b>                                                                                 |                                                               |                            |                                                       |  |
|----------------------------------------------------------------------------------------------------|---------------------------------------------------------------|----------------------------|-------------------------------------------------------|--|
| Ricerca Impianto - (Fase 1/4)                                                                               |                                                               |                            |                                                       |  |
| Dati Impianto - (Fase 2/4)                                                                                  |                                                               |                            |                                                       |  |
| Sostegni - (Fase 3/4)                                                                                       |                                                               |                            |                                                       |  |
| SO STEGNI INVESTIMENTO<br>Sostegno all'investimento                                                         | $\overline{\mathbf{v}}$                                       |                            |                                                       |  |
| SO STEGNI UNITÀ ENERGETICA<br>Sostegno alla produzione<br>Indictro<br>Avanti<br>Documentazione - (Fase 4/4) | <b>CV</b><br><seleziona><br/>CE<br/>ΪĈν<br/>FER-E</seleziona> | Sostegno totale / parziale | <seleziona><br/><math>\mathbf{v}</math> .</seleziona> |  |
|                                                                                                    |                                                               |                            |                                                       |  |

**Figura 18. Fase 3/4 Sostegni**

Cliccando su  $\Box$  il produttore accede alla Fase 4.

### <span id="page-25-0"></span>**5.1.4 Fase 4: Documentazione**

Il produttore effettua l'upload dei documenti (Figura 19) elencati nella Tabella 2, per tipologia di fonte, in formato PDF. Il portale GO aggiorna automaticamente l'elenco dei documenti in funzione della fonte e della tipologia dell'impianto, pertanto, l'utente visualizzerà i documenti previsti specificatamente per l'impianto oggetto della richiesta di qualifica in aggiunta a quelli predisposti per tutte le fonti.

Si fa presente che tutti i documenti del suddetto elenco dinamico sono obbligatori.

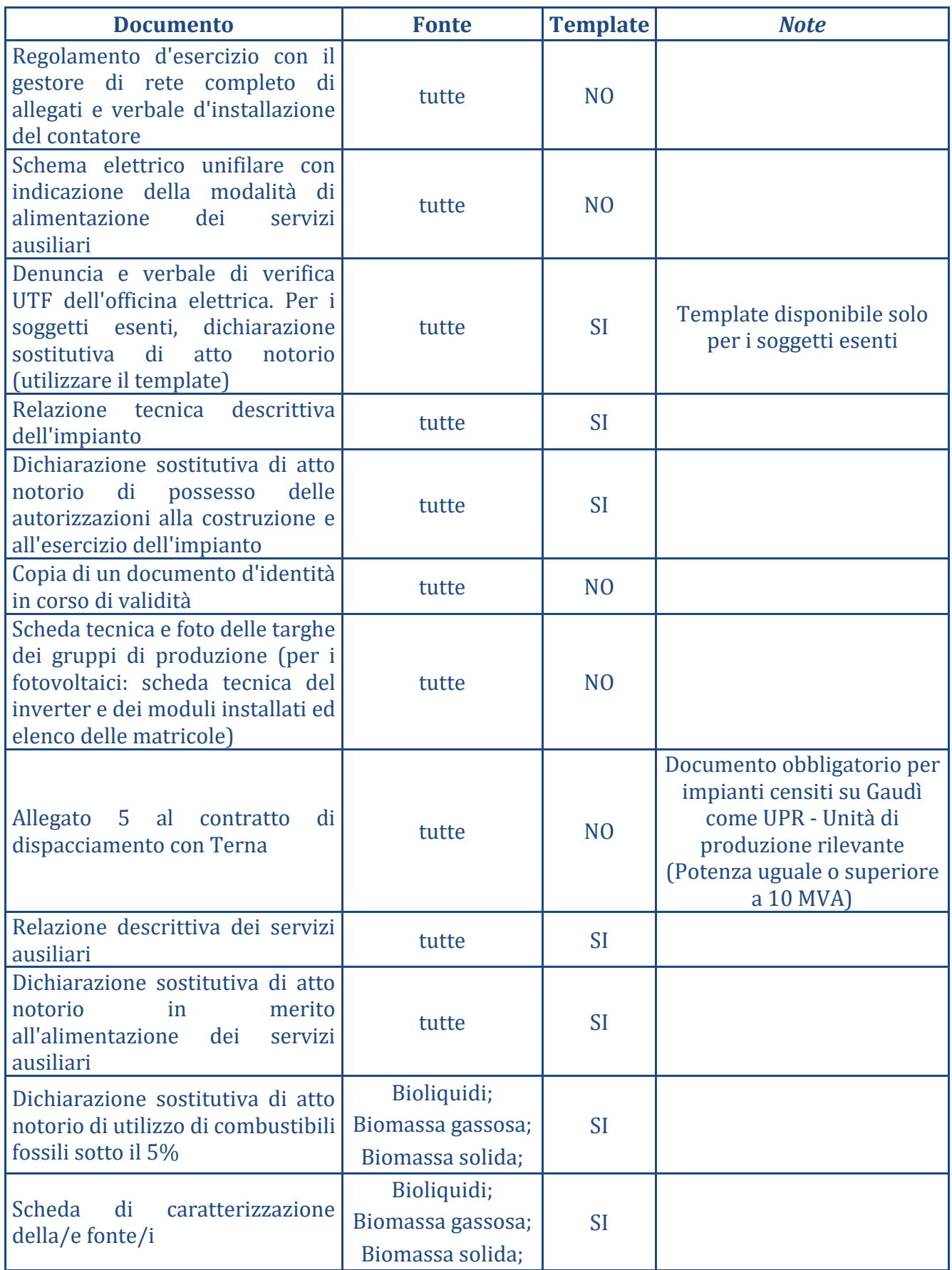

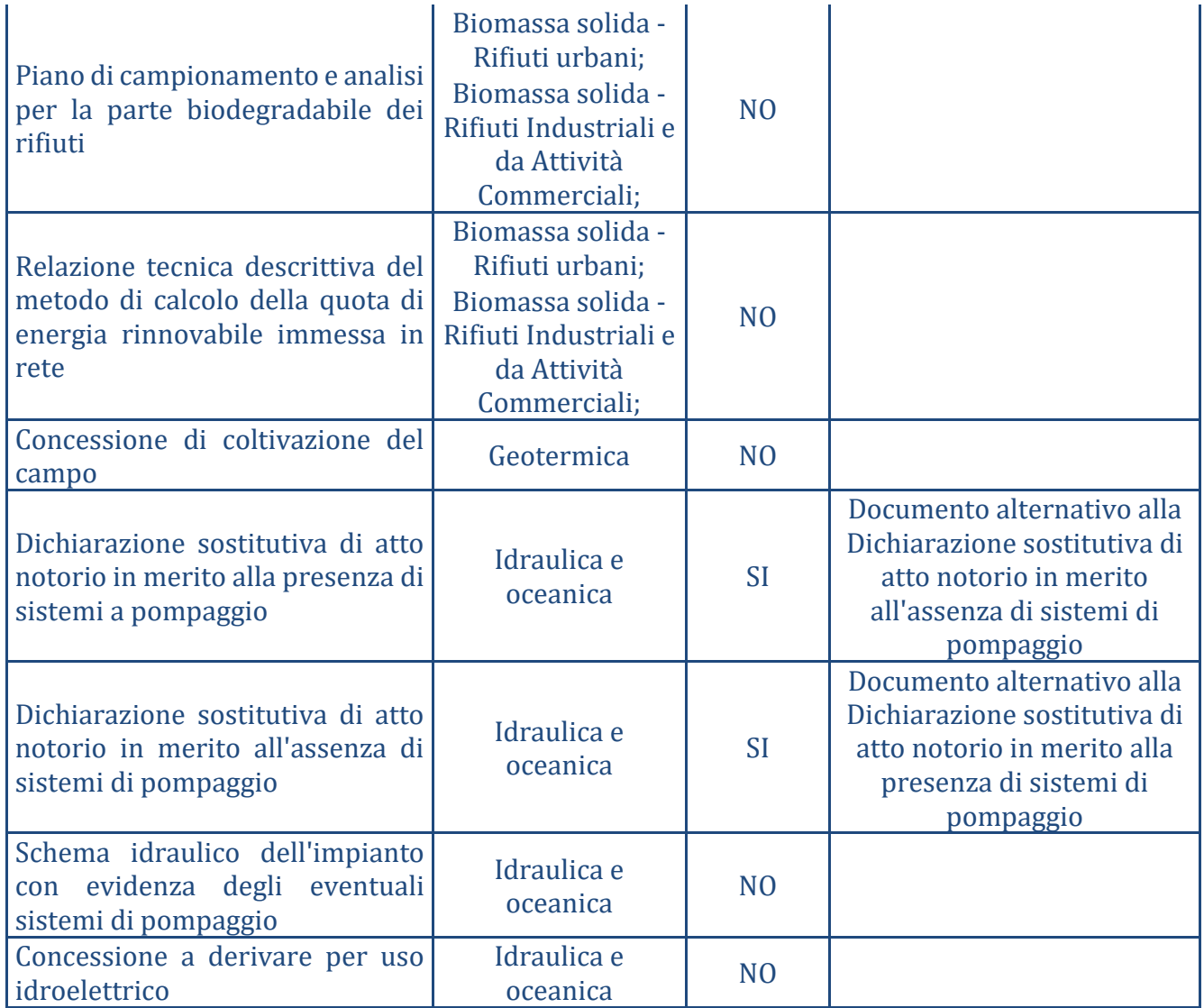

**Tabella 2. Lista documenti per tipologia di fonte di alimentazione**

Laddove la maschera di caricamento dei documenti propone il template, il produttore è tenuto ad effettuare il download dello stesso template, compilarlo secondo le indicazioni riportate e caricarlo nuovamente sul Portale GO in formato pdf.

Si raccomanda, nell'effettuare il caricamento dei documenti nel Portale GO, di verificare attentamente che tutti i file siano in formato PDF, abbiano dimensioni inferiori ai 5 Mb e non abbiamo protezioni attive.

Il sistema GO al momento non accetta documenti con firma digitale.

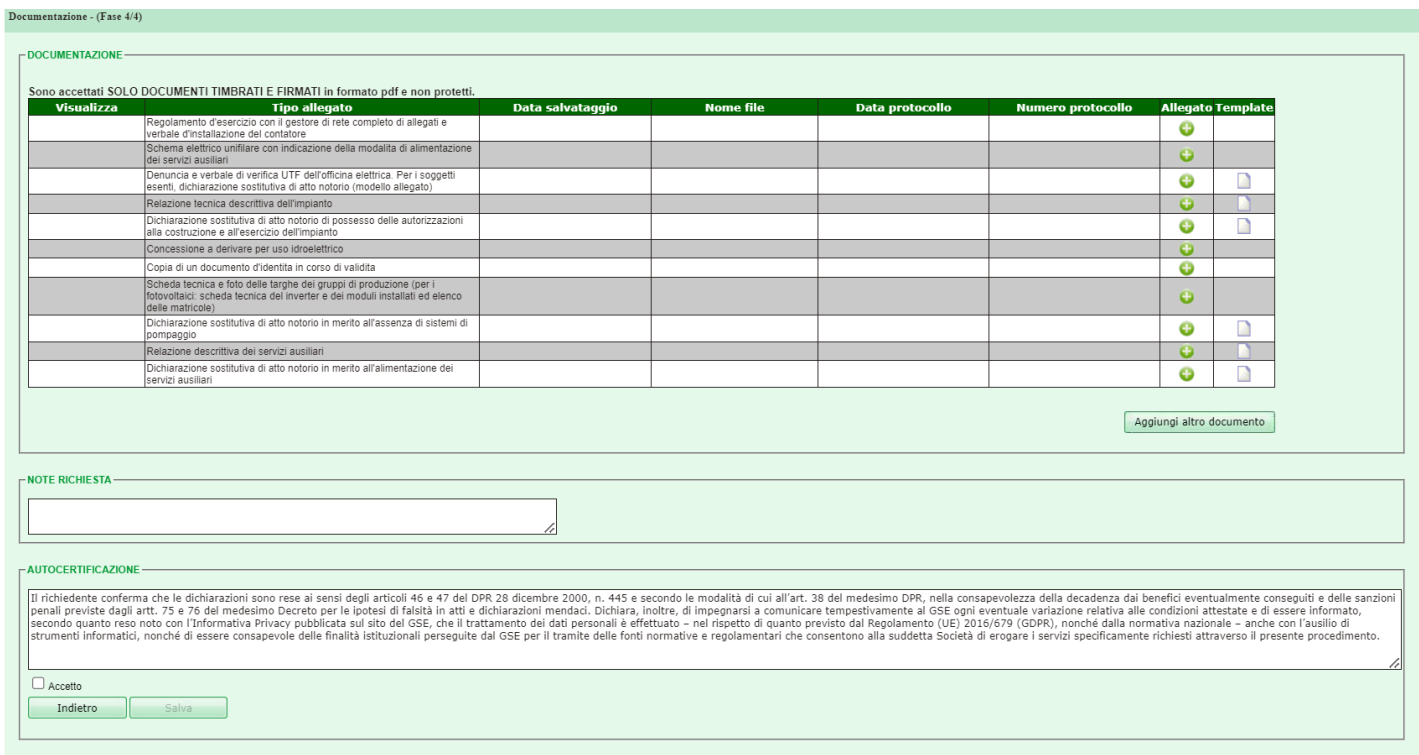

#### **Figura 19. Fase 4/4 Documentazione**

Cliccando su  $\overline{\bullet}$  appare la seguente maschera (Figura 20) mediante la quale il produttore può fare l'upload dei documenti richiesti ai fini della qualifica:

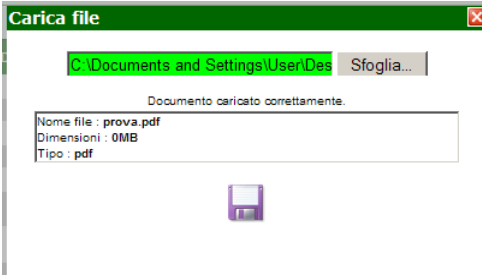

#### **Figura 20. Box allega documento**

Il produttore cliccando su **Aggiungi altro documento** ha la possibilità di inviare anche della documentazione aggiuntiva/integrativa a corredo della richiesta di qualifica presentata.

Nel campo note invece il produttore può indicare alcune informazioni a supporto della richiesta presentata:

Per poter proseguire con la richiesta di qualifica, il produttore deve porre un flag su "Accetto" al fine di confermare che i dati forniti sono stati resi ai sensi degli articoli 46 e 47 del DPR 28 dicembre 2000, n. 445 e secondo le modalità di cui all'art. 38 del medesimo DPR, nella consapevolezza della decadenza dai benefici eventualmente conseguiti e delle sanzioni penali previste dagli artt. 75 e 76 del medesimo Decreto per le ipotesi di falsità in atti e dichiarazioni mendaci, come riportato qui di seguito:

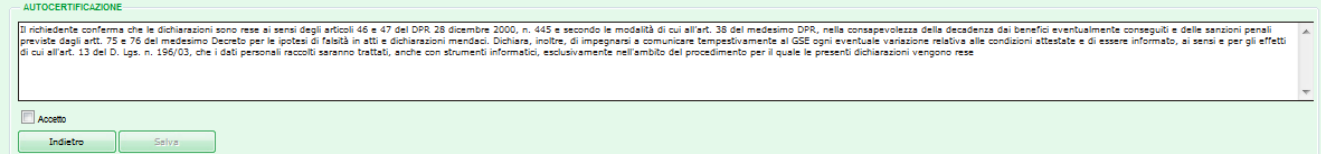

Cliccando su  $\Box$  salva il sistema mostra un'ulteriore finestra di conferma. A valle della conferma, viene visualizzato un messaggio di notifica di avvenuta richiesta di qualifica dell'impianto

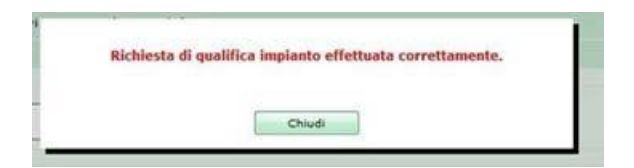

Le richieste di qualifica IGO, così come le eventuali integrazioni documentali richieste dal GSE nell'ambito della valutazione delle suddette richieste, devono essere trasmesse, a pena di inammissibilità, esclusivamente mediante il Portale GO. Eventuali richieste inviate avvalendosi di canali di comunicazione diversi dal Portale GO, quali in via esemplificativa Posta Elettronica Certificata (PEC), email, raccomandata o posta ordinaria, non saranno tenute in considerazione.

### <span id="page-29-0"></span>**5.1.5 Stati di una richiesta di qualifica**

Di seguito i possibili stati di una richiesta di qualifica IGO:

- approvata: è una richiesta che ha avuto esito positivo;
- approvata con riserva: è una richiesta che ha ottenuto la qualifica IGO ma è in corso la fase di verifica commerciale del GSE. In questa fase l'utente non deve compiere alcuna azione sul Portale GO;
- in avviso di rigetto: è una richiesta per la quale, in seguito alla comunicazione del preavviso di rigetto, il GSE è in attesa di ricevere, da parte del produttore, eventuali osservazioni corredate da documentazione. L'utente ha un termine di 10 giorni entro il quale rispondere alla comunicazione: nel caso in cui venga fornita risposta entro i termini previsti, il GSE, a valle del processo di valutazione, potrà accogliere o rifiutare definitivamente la richiesta di qualifica; nel caso in cui il produttore non risponda entro i termini indicati dall'avviso di rigetto, la richiesta viene rifiutata definitivamente ed il relativo esito negativo sarà comunicato con un documento contenente le motivazioni.
- in valutazione: è una richiesta in corso di lavorazione da parte del GSE;
- rifiutata: è una richiesta che ha avuto esito negativo. Per qualificare l'impianto la cui richiesta è stata rigettata definitivamente, sarà necessario presentare una nuova richiesta di qualifica IGO;
- scaduta: è una richiesta effettuata su un impianto con convenzione scaduta; il produttore può presentare una nuova richiesta di qualifica;
- sospesa per valutazione: è una richiesta risultata incompleta in prima istanza, per la quale il GSE è in attesa di ricevere la documentazione integrativa ed i chiarimenti richiesti. Dal momento in cui il produttore visualizza la comunicazione, disporrà di 20 giorni per allegare la documentazione mancante. Qualora l'utente provveda all'invio delle integrazioni entro i predetti termini, il GSE, in seguito alla valutazione, potrà accettare la richiesta oppure impostarla in stato "In avviso di rigetto", nel caso di ulteriori carenze documentali/non conformità. Qualora il produttore non risponda entro i termini indicati, la richiesta sarà automaticamente posta in "Avviso di rigetto" e il processo seguirà l'iter descritto nel caso successivo.

Le variazioni di stato della richiesta vengono comunicate via e-mail mentre sul portale informatico vengono resi disponibili all'utente i documenti associati al nuovo stato della richiesta stessa (es. lettera di richiesta di integrazioni, preavviso di rigetto, ecc.).

### <span id="page-30-0"></span>**5.1.6 Istruzioni per l'invio delle integrazioni documentali**

In caso di richiesta di qualifica GO in stato "Sospesa per valutazione" o in "Preavviso di rigetto", procedere secondo le seguenti istruzioni per l'invio delle integrazioni documentali richieste dal GSE:

- 1. collegarsi al Portale GO e richiamare la richiesta di qualifica identificata dal codice "RQnnnnnnn";
- 2. cliccare sulla lente d'ingrandimento in corrispondenza della riga con la descrizione "Richiesta di integrazione" per aprire in relativo documento, all'interno del quale è riportata la motivazione dell'esito;
- 3. cliccare sul tasto "+" in corrispondenza alla tipologia di documento da caricare ("Relazione tecnica…", "Scheda tecnica…", ecc.) per aprire il popup di caricamento ed allegare la documentazione richiesta;
- 4. ripetere la predetta operazione per tutti i documenti richiesti, verificando attentamente che tutti i documenti in formato PDF da caricare sul portale siano di dimensioni inferiori ai 5 Mb e non abbiamo protezioni attive;
- 5. qualora i documenti non venissero accettati dal portale, verificare che siano rispettati i suddetti requisiti, in particolare l'assenza di protezioni attive;
- 6. inserire, ove necessario, le note per lo stato interlocutorio o di avviso di rigetto, ivi inclusi le eventuali osservazioni e/o chiarimenti richiesti dal GSE, per i quali non risulta disponibile una specifica tipologia di documento da caricare;
- 7. al termine del caricamento di tutta la documentazione e delle note per lo stato interlocutorio cliccare sul pulsante "Salva"/"Invia" per completare definitivamente la procedura.

Si precisa al riguardo che una volta cliccato il tasto "Salva/Invia" la documentazione viene inviata al GSE ed il Portale GO non consente ulteriori modifiche e/o integrazioni.

### <span id="page-31-0"></span>**5.2 Elenco Richieste Qualifica**

Il produttore può visualizzare le richieste di qualifica presentata al GSE dal menù a tendina "Elenco richieste qualifica" dalla voce "Gestione richieste" (Figura 21).

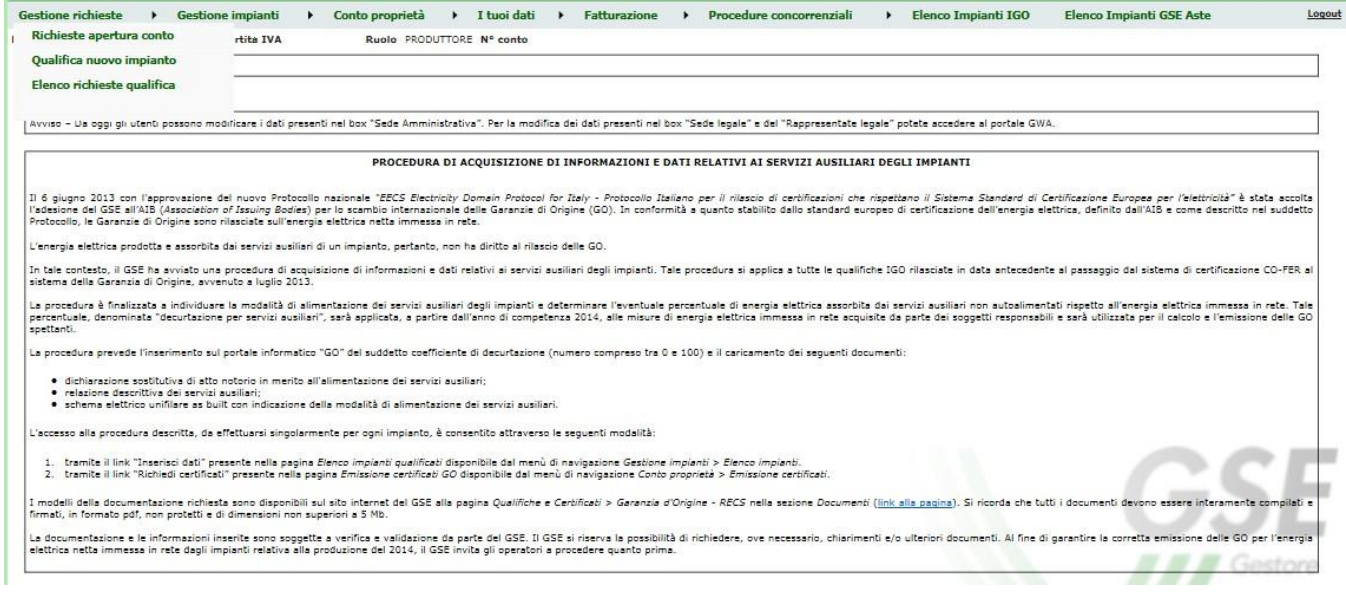

#### **Figura 21. Menu>Elenco Richieste qualifica**

Il produttore, mediante il filtro di ricerca sullo stato della qualifica, può visualizzare tutte le qualifiche presentate (Figura 22).

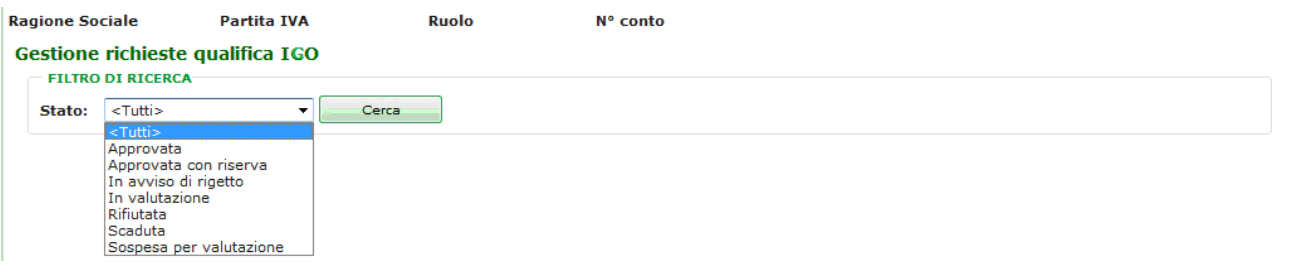

#### **Figura 22. Stato esiti qualifica**

A valle della ricerca viene visualizzato l'elenco delle richieste di qualifica (Figura 23).

| <b>Ragione Sociale</b>                                           | <b>Partita IVA</b>    |             | <b>Ruolo</b> | N° conto  |              |              |                                           |                                    |                               |
|------------------------------------------------------------------|-----------------------|-------------|--------------|-----------|--------------|--------------|-------------------------------------------|------------------------------------|-------------------------------|
| <b>Gestione richieste qualifica</b><br><b>FILTRO DI RICERCA-</b> |                       |             |              |           |              |              |                                           |                                    |                               |
| Stato In valutazione                                             | $\mathbf{r}$<br>Cerca |             |              |           |              |              |                                           |                                    |                               |
| <b>ELENCO RICHIESTE</b>                                          |                       |             |              |           |              |              |                                           |                                    |                               |
| ⊠                                                                |                       |             |              |           |              |              |                                           |                                    |                               |
| Nome impianto                                                    | Censimp               | <b>Sapr</b> | UP           | Tipologia | <b>Fonte</b> | <b>Stato</b> | Stato qualifica Data richiesta Data esito | <u>Giorni residui integrazione</u> | <u>Giorni residui ricorso</u> |
|                                                                  |                       |             |              |           |              |              |                                           |                                    |                               |
| N° righe: 1                                                      |                       |             |              |           |              |              |                                           |                                    |                               |

**Figura 23. Elenco richieste di qualifica**

Per ogni richiesta di qualifica presentata, cliccando su si accede alla maschera di dettaglio riepilogativa dei dati inseriti (Figura 24).

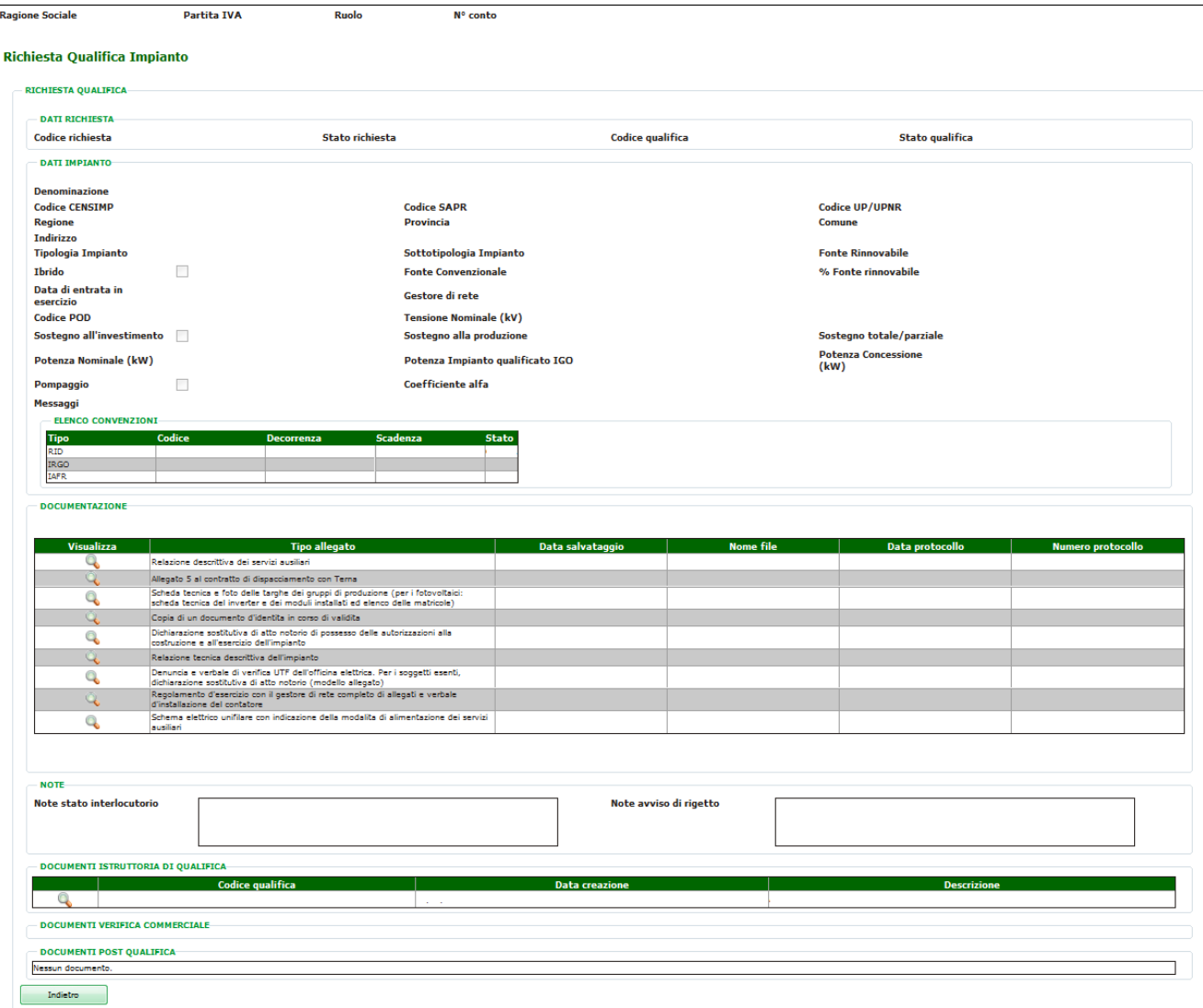

#### **Figura 24. Dettaglio richiesta di qualifica**

Al completamento della fase di valutazione della richiesta di qualifica da parte del GSE, il documento di esito della qualifica è disponibile sul Portale GO e scaricabile selezionando Q nella sezione "Documenti Istruttoria di Qualifica".

Inoltre, nella sezione "Documenti Verifica Commerciale", sono consultabili i documenti prodotti dal GSE inerenti alla Verifica Commerciale e nella sezione "Documenti Post Qualifica" sono disponibili quelli eventualmente generati successivamente alla qualifica IGO dell'impianto.

### <span id="page-34-0"></span>**5.3 Elenco Impianti**

### Il produttore può visualizzare gli impianti qualificati dal menu a tendina "Elenco impianti" dalla voce "Gestione Impianti" (Figura 24a).

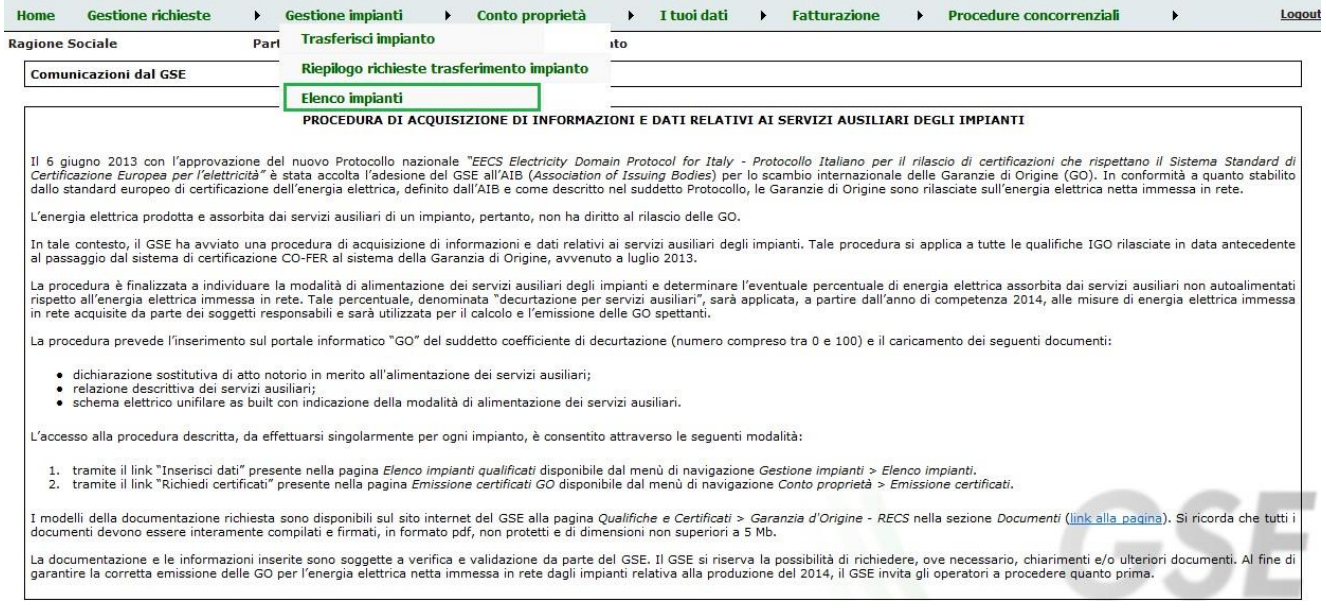

#### **Figura 24a. Menu>Elenco Impianti**

### L'utente verrà indirizzato alla seguente pagina di riepilogo degli impianti:

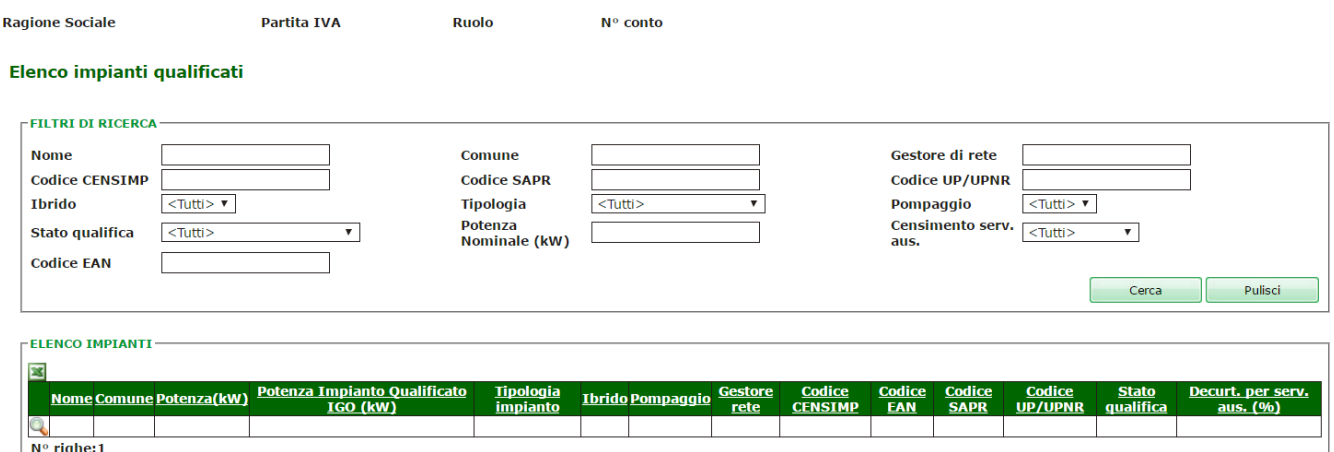

#### **Figura 24b. Pagina Elenco Impianti qualificati**

Nella pagina corrente sarà visualizzata di default la griglia contenente la lista degli impianti qualificati relativi al produttore che ha effettuato l'accesso, oppure si potrà effettuare una ricerca inserendo eventuali filtri e selezionando "Cerca". Per ciascun impianto verrà riportato, oltre agli attributi caratteristici, il campo per la % di Decurtazione per servizi ausiliari.

Tale colonna conterrà alternativamente:

- un link "Inserisci dati" per effettuare il censimento degli impianti qualificati prima dell'entrata in esercizio del Portale GO e non ancora censiti;
- la voce "In valutazione" per gli impianti già censiti e in attesa della validazione da parte del GSE;
- il valore della percentuale di decurtazione per gli impianti qualificati dopo l'entrata in esercizio del Portale GO e quelli già registrati e validati.

Selezionando il link "Inserisci dati" il sistema visualizzerà il seguente popup:

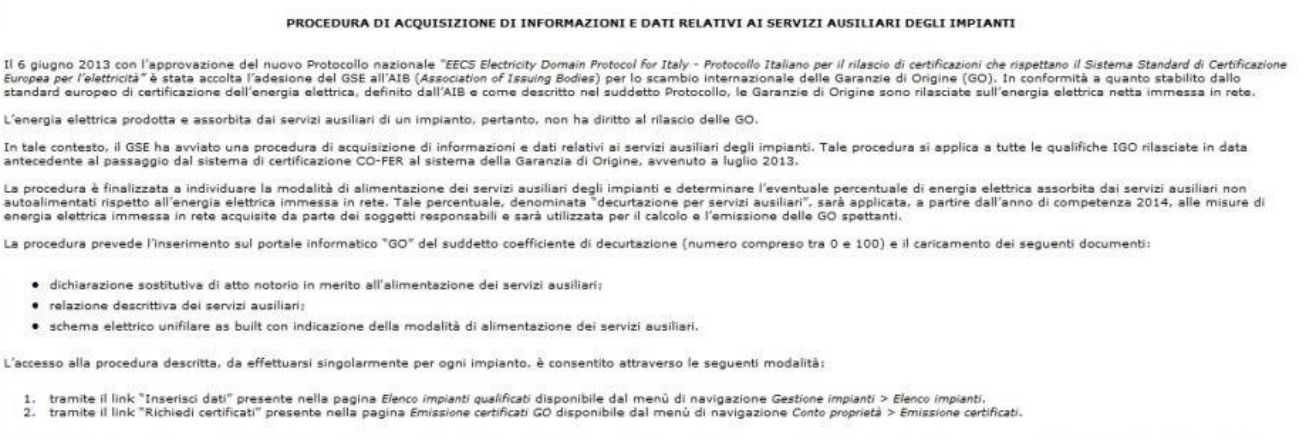

nodelli della documentazione richiesta sono disponibili sul sito internet del GSE alla pagina *Qualifiche e Certificati > Caranzia d'Origine* - RECS nella sezione *Documenti* (<u>link alla pagina</u>). Si ricorda che<br>ti i docum .<br>cumentazione e le informazioni inserite sono soggette a verifica e validazione da parte del GSE. Il GSE si riserva la possibilità di richiedere, ove necessario, chiarimenti e/o ulteriori documenti. Al<br>I garantire la corr

> Procedi ora 71 Annulla

#### **Figura 24c. Pagina Elenco Impianti qualificati**

Selezionando "Procedi ora" si apre la pagina per la dichiarazione dei dati relativi al coefficiente dei servizi ausiliari e per allegare la documentazione necessaria come mostrato nella Figura 24d:

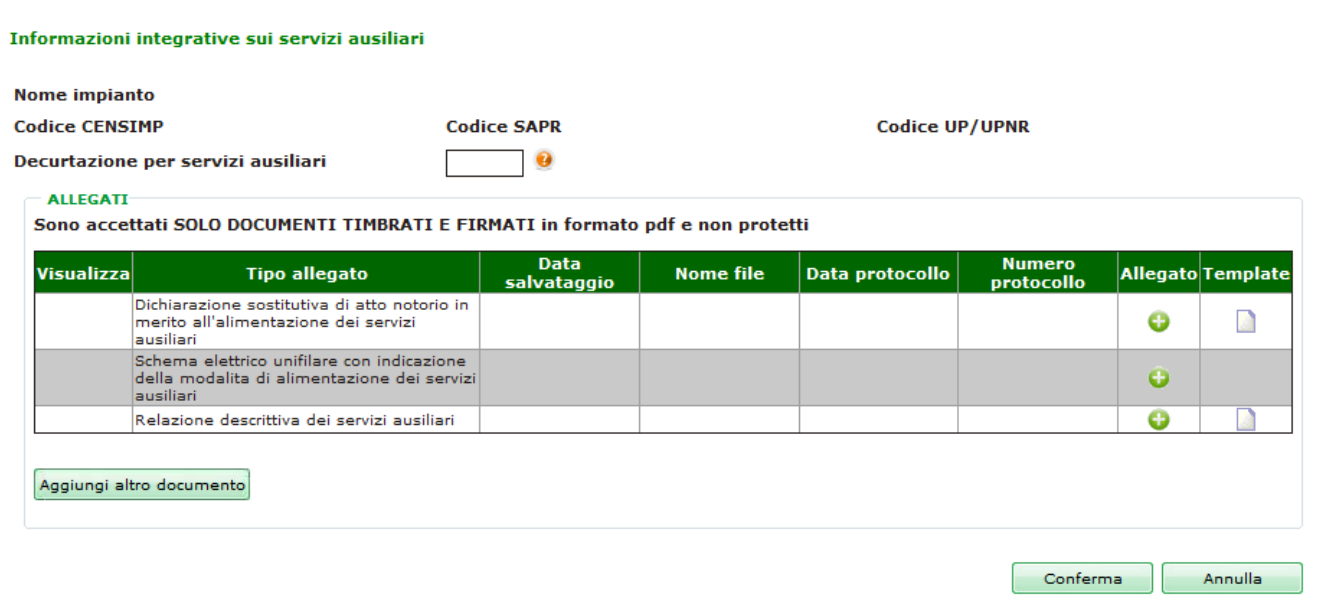

#### **Figura 24d. Informazioni integrative sui servizi ausiliari**

In tale pagina risulteranno valorizzati i dati principali dell'impianto come: Nome impianto, Codice CENSIMP, Codice SAPR, Codice UP/UPNR. Saranno disponibili per l'inserimento e obbligatori, il valore della percentuale di decurtazione e i tre documenti elencati in griglia, per i quali ci si potrà avvalere del template, ove disponibile. Sarà possibile inserire ulteriori documenti a completamento della dichiarazione.

L'icona a aprirà la seguente nota informativa sulla % di decurtazione per servizi ausiliari:

> Indicare la percentuale dell'assorbimento dei servizi ausiliari non autoalimentati dall'impianto rispetto all'energia elettrica immessa in rete. Caso di servizi ausiliari tutti autoalimentati dall'impianto: tale valore sarà 0. Caso di servizi ausiliari tutti o in parte alimentati da un altro punto di connessione alla rete passivo: tale valore sarà dato dal rapporto dell'energia elettrica assorbita da tali utenze rispetto all'energia elettrica immessa in rete dall'impianto. La GO è rilasciata sull'energia elettrica netta immessa in rete. L'energia elettrica prodotta e assorbita dai servizi ausiliari dell'impianto, pertanto, non ha diritto al rilascio delle GO. Chiudi

#### **Figura 24e. Informazioni integrative sui servizi ausiliari**

Alla conferma dei dati inseriti per la registrazione, il Portale GO pubblicherà il seguente messaggio:

"*Operazione effettuata con successo. Sarà possibile procedere con le emissioni delle GO in seguito alla validazione da parte del GSE delle informazioni e della documentazione inserita*".

Il Portale GO salverà la dichiarazione e, nella colonna "Decurtazione per servizi ausiliari" della griglia, riporterà per l'impianto appena censito la voce "In valutazione". Nella pagina di elenco impianti, selezionando **P** presente in griglia, verrà aperto il dettaglio dell'impianto, comprensivo delle convenzioni associate.

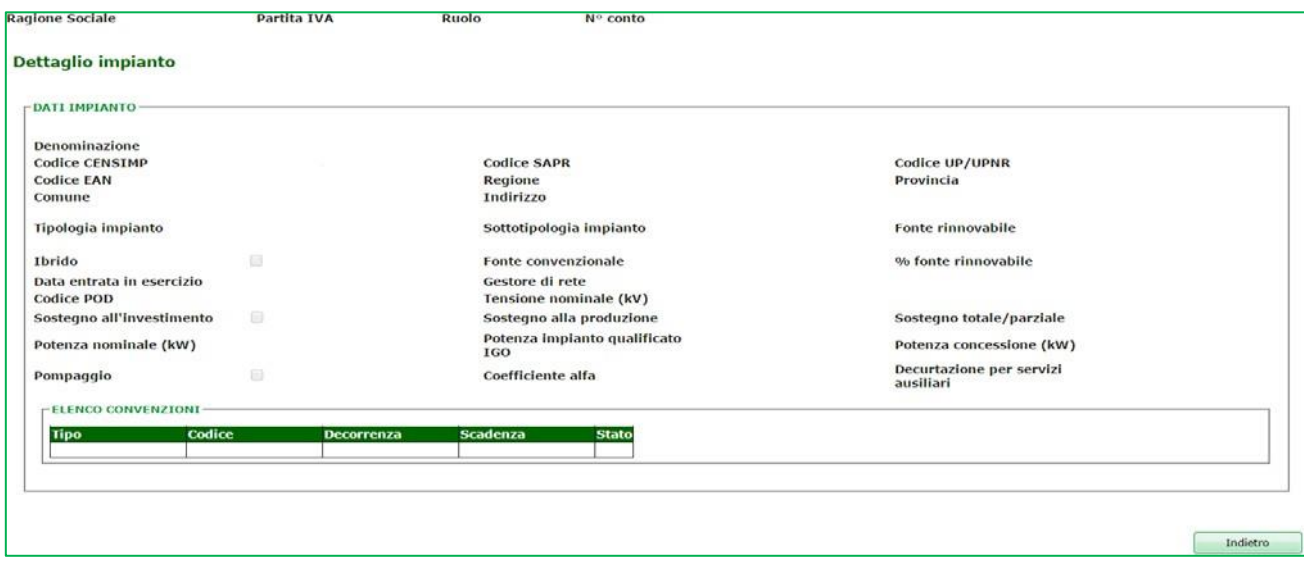

**Figura 24f. Dettaglio impianto**

### <span id="page-37-0"></span>**5.4 Gestione Impianti**

Dalla voce di menù "Gestione Impianti" è possibile accedere alla funzionalità del Portale GO di trasferimento della titolarità degli impianti selezionando la sottovoce "Trasferisci Impianto" come mostrato in figura 25:

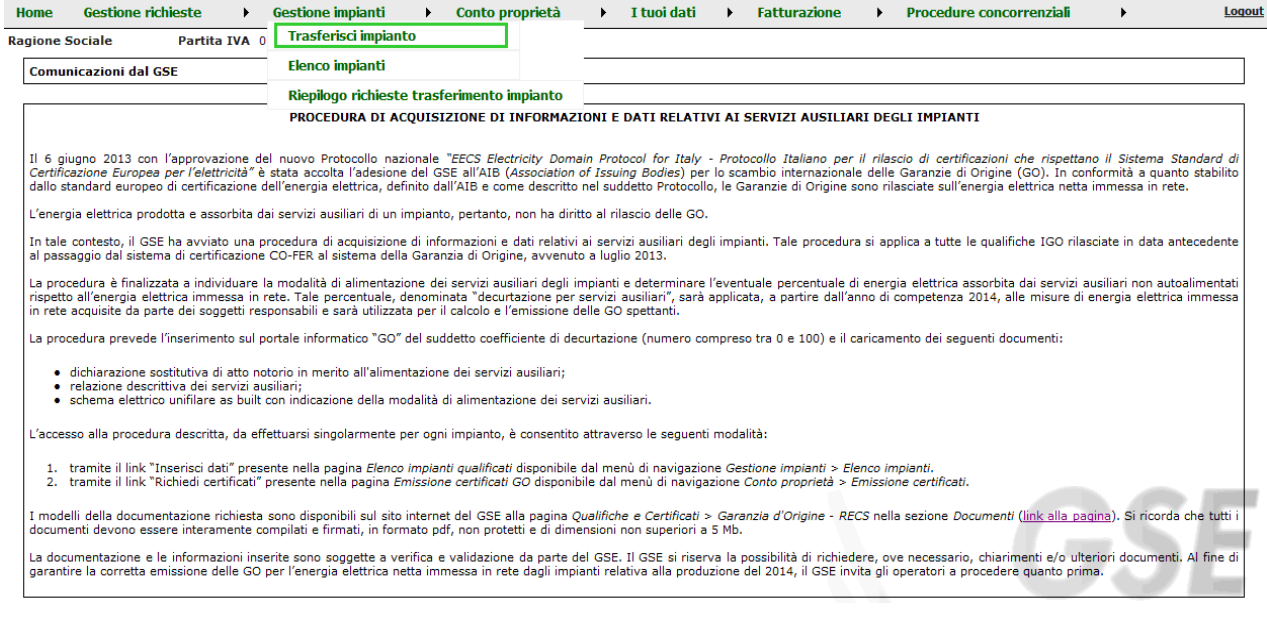

#### **Figura 25 - Menù > Gestione Impianti > Trasferisci Impianto**

### L'utente verrà indirizzato alla seguente pagina di trasferimento impianti:

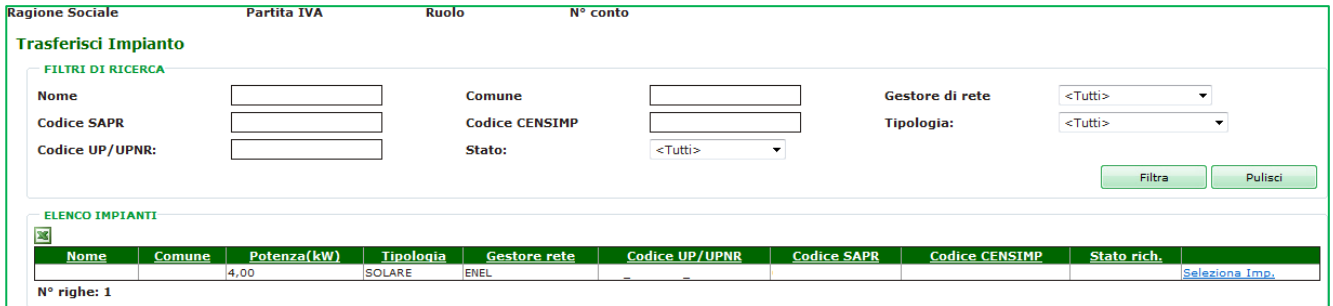

**Figura 26 - Trasferimento Impianti**

Nella pagina corrente sarà visualizzata di default la griglia contenente l'elenco degli impianti relativi al produttore che ha effettuato l'accesso, oppure si potrà effettuare una ricerca inserendo eventuali filtri e selezionando "Filtra". Per ciascun impianto verrà riportato, tra i dati caratteristici, il campo "Stato richiesta" che indica lo stato della richiesta di trasferimento di quell'impianto (Accettata, Rifiutata, In Valutazione). In corrispondenza di ciascuna voce della griglia sarà attiva la funzionalità "Seleziona

impianto".

### <span id="page-38-0"></span>**5.4.1 Trasferisci Impianto**

Cliccando su "Seleziona Impianto" nella griglia degli impianti, il produttore viene indirizzato alla seguente pagina:

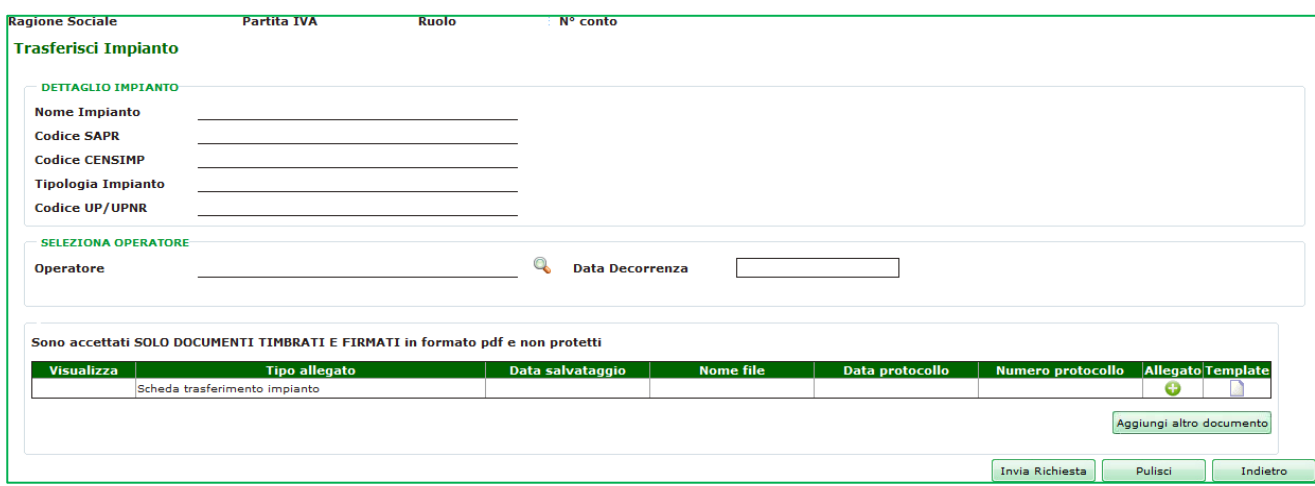

**Figura 27 - Dettaglio trasferimento impianto**

Nel primo riquadro vengono riepilogati alcuni dati relativi all'impianto che si intende trasferire.

Nel secondo riquadro "Seleziona operatore" l'utente, cliccando su <sup>d</sup>dovrà selezionare dall'elenco degli operatori elettrici presenti nell'anagrafica GO l'utente al quale si sta trasferendo l'impianto ed indicare la data della cessione dell'impianto nel campo "Data decorrenza".

Nell'ultimo riquadro è attiva la funzionalità di upload attraverso la quale il produttore potrà caricare uno o più documenti (es: scheda di trasferimento impianto). È necessario caricare almeno un documento.

Dopo aver completato l'inserimento dati e il caricamento dei documenti, l'utente potrà inviare la richiesta di trasferimento selezionando "Invia Richiesta" in fondo alla pagina. Il sistema chiederà conferma dell'operazione.

Dopo aver visualizzato un messaggio di conferma dell'avvenuta richiesta, il sistema indirizzerà l'utente alla pagina iniziale di cambio titolarità impianto, in cui lo stato della richiesta sarà "In Valutazione" e il link "Seleziona Impianto" sarà disattivato.

### <span id="page-39-0"></span>**5.4.2 Riepilogo Richieste Trasferimento Impianto**

Selezionando la voce di menù "Riepilogo Richieste Trasferimento Impianto" il Portale GO apre la seguente pagina di riepilogo:

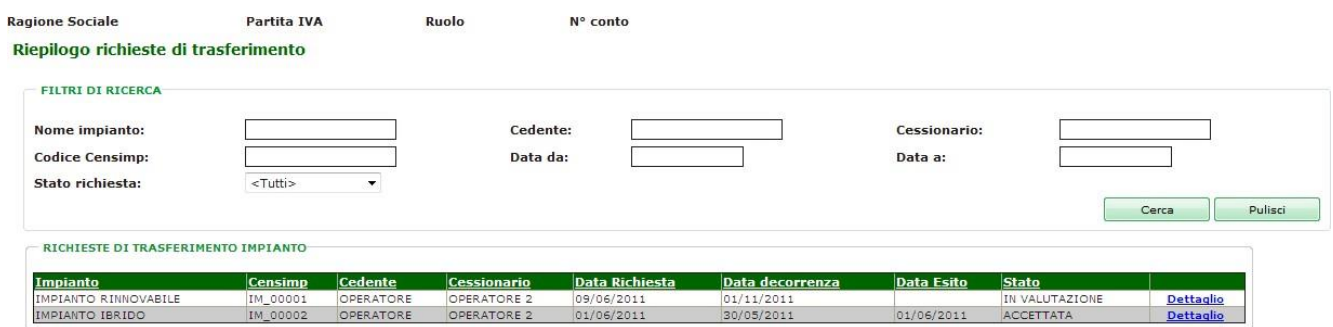

**Figura 28 - Riepilogo Richieste trasferimento impianto**

Nella pagina saranno elencate tutte le richieste di trasferimento effettuate dall'utente. Per ciascuna richiesta verranno riportati i seguenti dati:

- cedente: operatore elettrico che ha effettuato la richiesta di trasferimento;
- cessionario: operatore elettrico al quale si sta cedendo l'impianto;
- data richiesta: indica quando è stata effettuata la richiesta di trasferimento;
- data decorrenza: corrisponde alla data di cessione dell'impianto;
- data esito: data di chiusura della richiesta (campo non valorizzato per richieste "In Valutazione");
- stato: indica lo stato della richiesta.

Selezionando il link "Dettagli" in corrispondenza di una richiesta di trasferimento, il sistema apre la seguente pagina di dettaglio della richiesta:

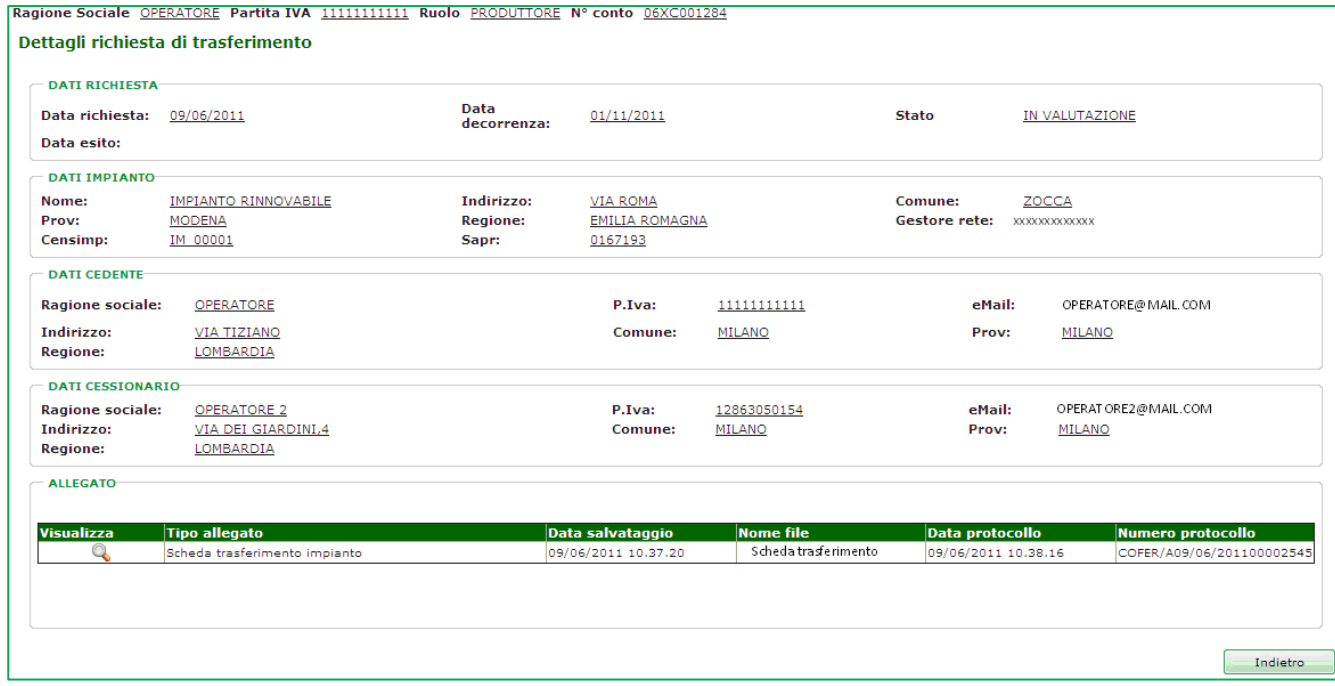

**Figura 29 - Dettaglio Richiesta trasferimento impianto**

La pagina è suddivisa nei seguenti riquadri riepilogativi:

- data richiesta: elenca la data della richiesta, la data di decorrenza del trasferimento, lo stato della richiesta, la data esito nel caso di richiesta "Accettata" o "Rifiutata" e "Motivo del Rifiuto" nel caso di richiesta rifiutata;
- dati impianto: elenca i dati caratteristici dell'impianto in cessione;
- dati cedente: elenca i dati dell'operatore elettrico cedente;
- dati cessionario: elenca i dati dell'operatore elettrico a cui si sta cedendo l'impianto,
- allegato: elenca i documenti caricati per effettuare la richiesta.

### <span id="page-41-0"></span>**6. Funzionalità del Portale GO Dati Amministrativi**

Dalla voce di menù "Fatturazione" selezionare la sottovoce "Dati Amministrativi" come mostrato in figura 30:

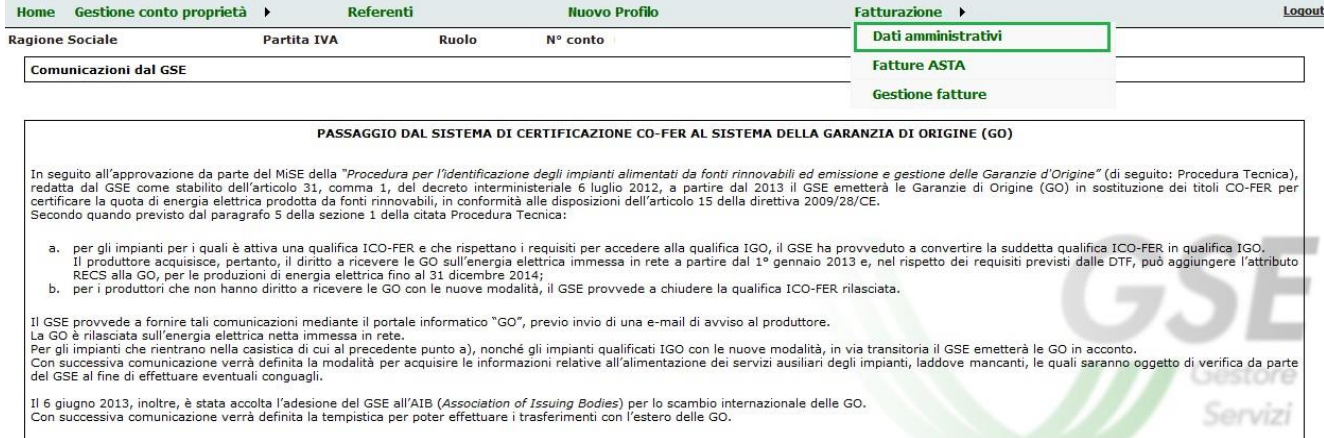

#### **Figura 30 Menù > Fatturazione > Dati Amministrativi**

L'utente verrà indirizzato alla seguente pagina di visualizzazione dei dati come mostrato nelle Figure 31 e 32:

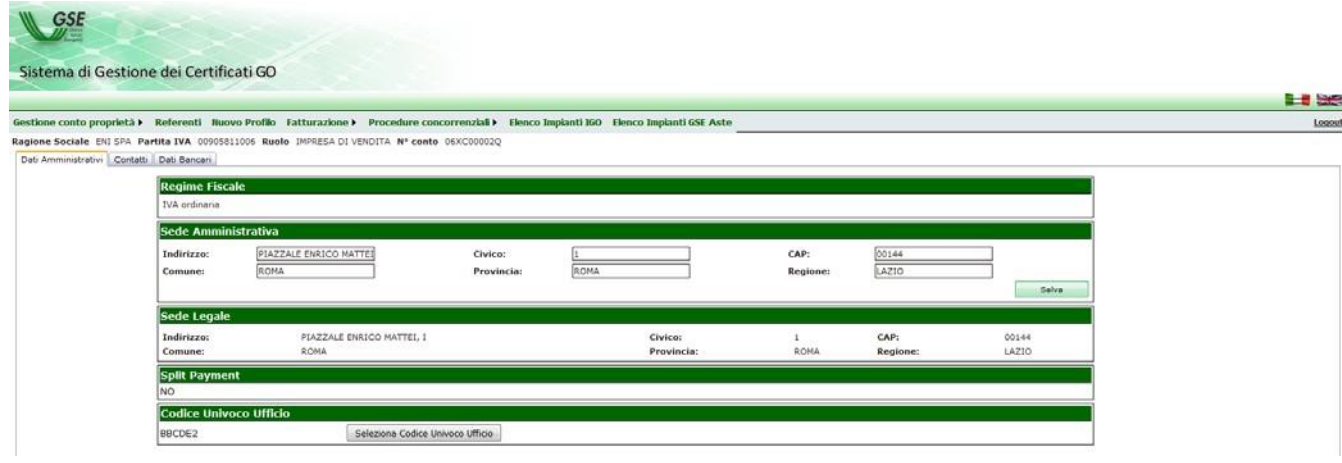

#### **Figura 31 -Dati amministrativi"**

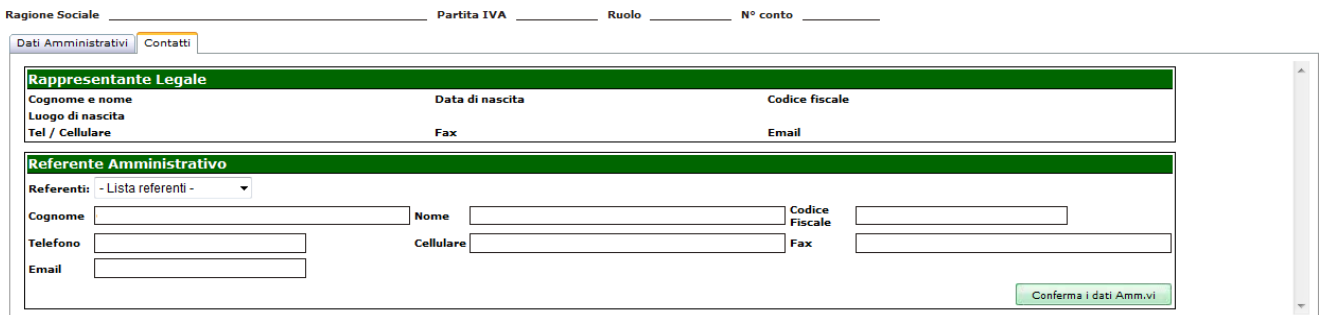

#### **Figura 32 - Contatti**

Da questa pagina l'utente già registrato potrà specificare i dati del Referente Amministrativo, oppure, se necessario, modificarli.

Il contatto del "Referente Amministrativo" è l'unico al quale verranno inviate tutte le comunicazioni relative alle movimentazioni GO (emissioni, importazioni, esportazioni, annullamenti e altre movimentazioni) presenti sul sistema Certigy.

L'utente che rientra nella tipologia "Pubblica Amministrazione" cliccando su "Seleziona Codice Univoco Ufficio" può modificare il Codice Univoco Ufficio. Il pop-up di selezione mostrato è quello riportato in Figura 32a:

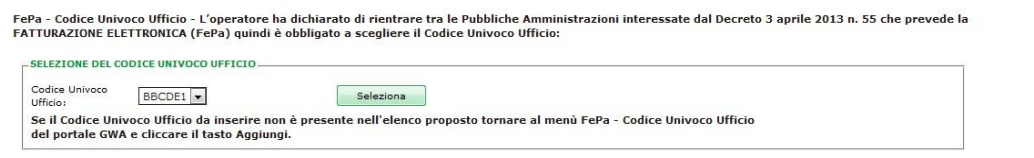

**Figura 32a Codice Univoco Ufficio (valido solo per la pubblica amministrazione)**

Affinché possa essere generato il benestare relativo alle GO emesse e/o annullate l'utente deve confermare ed integrare obbligatoriamente i suoi dati amministrativi.

### <span id="page-43-0"></span>**6.1 Visualizzazione Fatture**

Dalla voce di menù "Fatturazione" selezionare la sottovoce "Gestione fatture" come mostrato in figura 33:

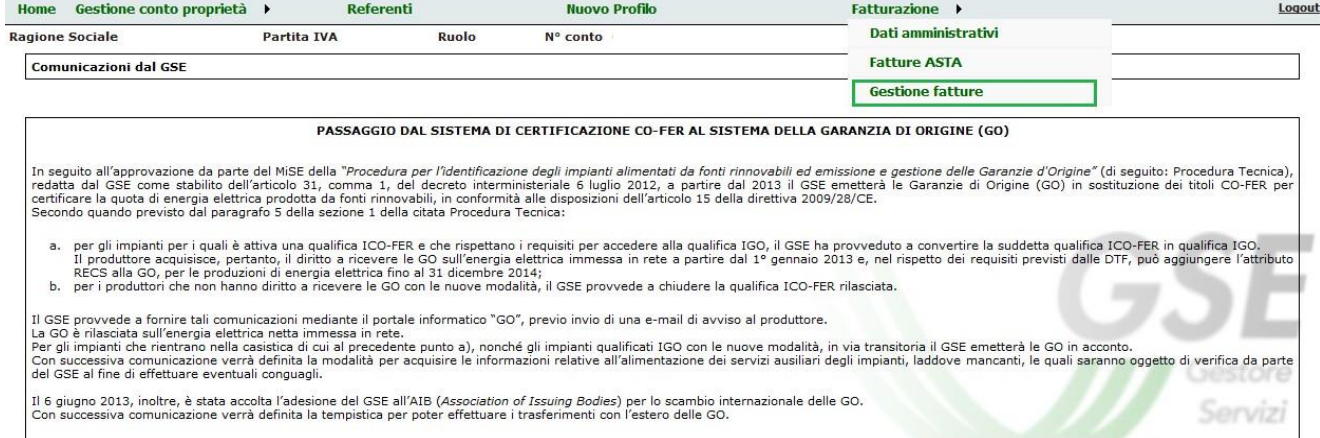

#### **Figura 33 Menù > Fatturazione > Gestione Fatture**

Il Portale GO aprirà una pagina con l'elenco di tutte le fatture relative all'utente e al suo relativo ruolo. In tale pagina l'utente:

- 1. visualizza le fatture relative alle "Fee per emissione GO" se ha fatto accesso al Portale GO con profilo Produttore. In questo caso possono essere presenti più fatture per uno stesso anno, relative a diversi sottoinsiemi di impianti di cui l'utente è proprietario;
- 2. visualizza un'unica fattura per ciascun anno relativa alle "Fee per annullamento GO", poiché per l'annullamento non è presente l'informazione dell'impianto.

La pagina consente di cercare le fatture per anno di competenza selezionando l'anno nel campo "Anno di Competenza Fattura" (Figura 34).

| Anno Di Competenza Fattura |                                                                                                    | Tutti - $\blacktriangleright$ |  |  | Filtra | Pulisci |  |
|----------------------------|----------------------------------------------------------------------------------------------------|-------------------------------|--|--|--------|---------|--|
| <b>ELENCO FATTURE</b>      |                                                                                                    |                               |  |  |        |         |  |
|                            |                                                                                                    |                               |  |  |        |         |  |
| <b>Ragione Sociale</b>     | Natura Economica N. Fattura Imponibile Importo Totale Residuo Fattura Stato Fattura N. Cert. Data Scadenza Dettaglio Fatt. Dett. Fatt. |                               |  |  |        |         |  |

**Figura 34 - Riepilogo Fatture Emesse**

X.

Cliccando su **ta** potrà essere effettuato il download diretto del file pdf contenente la fattura.

Attraverso l'icona **è** è possibile visualizzare la seguente pagina contenente il dettaglio di tutte le emissioni o gli annullamenti per l'anno di riferimento (Figura 35):

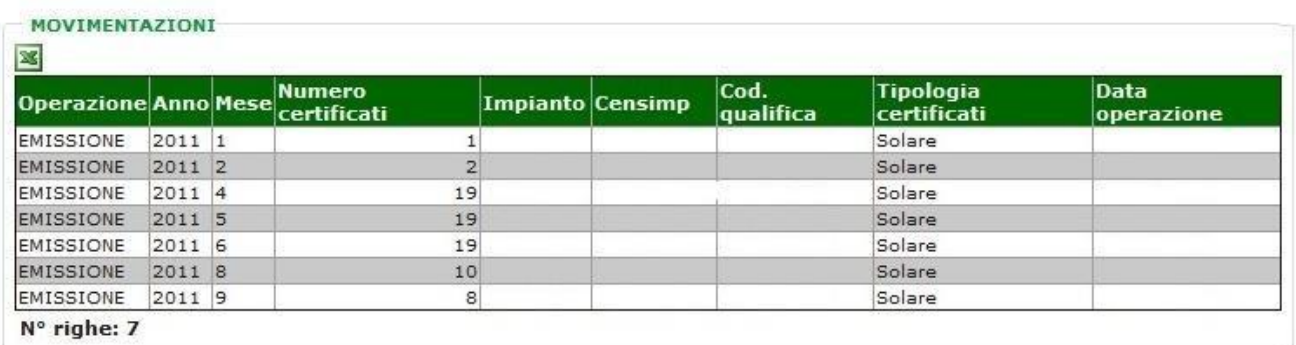

**Figura 35 - Riepilogo Fatture – Dettaglio movimentazioni**

Cliccando su **Q** verrà aperta la seguente pagina (Figura 36) che riporta i dettagli della fattura e consente la visualizzazione del dettaglio di tutte le emissioni o gli annullamenti per l'anno di riferimento:

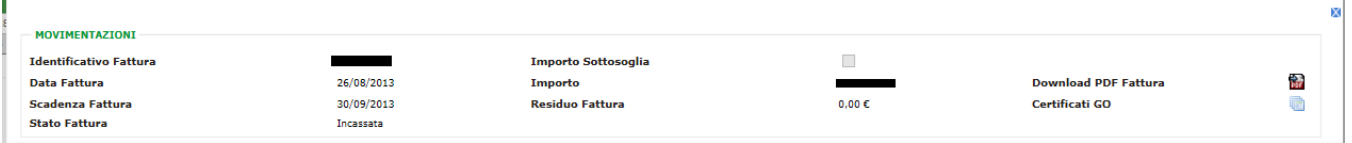

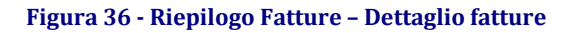

### <span id="page-45-0"></span>**6.2 Richiesta di partecipazione alle Aste**

Dalla voce di menù "Procedure concorrenziali" selezionare la voce "Richiesta partecipazione Aste" come mostrato in figura 37.

| Ruolo<br>Partita IVA<br>N° conto<br><b>Ragione Sociale</b>                                                                                                    | <b>Richiesta partecipazione Aste</b> |
|----------------------------------------------------------------------------------------------------|--------------------------------------|
| <b>Comunicazioni dal GSE</b>                                                                                                    | <b>Riepilogo richieste Aste</b>      |
|                                                                                                    | <b>Piattaforma ASTE</b>              |
| PROCEDURA DI ACQUISIZIONE DI INFORMAZIONI E DATI RELATIVI AI SERVIZI AUSILIARI DEG                                                                                                    | Dati bancari                         |
| Il 6 giugno 2013 con l'approvazione del nuovo Protocollo nazionale "EECS Electricity Domain Protocol for Italy - Protocollo Italiano per il rilascio di certificazioni che rispettano il Sistema Standard di<br>Certificazione Europea per l'elettricità" è stata accolta l'adesione del GSE all'AIB (Association of Issuing Bodies) per lo scambio internazionale delle Garanzie di Origine (GO). In conformità a quanto stabilito<br>dallo standard europeo di certificazione dell'energia elettrica, definito dall'AIB e come descritto nel suddetto Protocollo, le Garanzie di Origine sono rilasciate sull'energia elettrica netta immessa in rete.<br>L'energia elettrica prodotta e assorbita dai servizi ausiliari di un impianto, pertanto, non ha diritto al rilascio delle GO, |                                      |
| In tale contesto, il GSE ha avviato una procedura di acquisizione di informazioni e dati relativi ai servizi ausiliari degli impianti. Tale procedura si applica a tutte le qualifiche IGO rilasciate in data antecedente<br>al passaggio dal sistema di certificazione CO-FER al sistema della Garanzia di Origine, avvenuto a luglio 2013.<br>La procedura è finalizzata a individuare la modalità di alimentazione dei servizi ausiliari degli impianti e determinare l'eventuale percentuale di energia elettrica assorbita dai servizi ausiliari non autoalimentati                                                                                                    |                                      |
| rispetto all'energia elettrica immessa in rete. Tale percentuale, denominata "decurtazione per servizi ausiliari", sarà applicata, a partire dall'anno di competenza 2014, alle misure di energia elettrica immessa<br>in rete acquisite da parte dei soggetti responsabili e sarà utilizzata per il calcolo e l'emissione delle GO spettanti.                                                                                                    |                                      |
|                                                                                                    |                                      |
|                                                                                                    |                                      |
| · dichiarazione sostitutiva di atto notorio in merito all'alimentazione dei servizi ausiliari:<br>· relazione descrittiva dei servizi ausiliari:                                                                                                    |                                      |
| La procedura prevede l'inserimento sul portale informatico "GO" del suddetto coefficiente di decurtazione (numero compreso tra 0 e 100) e il caricamento dei sequenti documenti:<br>· schema elettrico unifilare as built con indicazione della modalità di alimentazione dei servizi ausiliari.                                                                                                    |                                      |
| L'accesso alla procedura descritta, da effettuarsi singolarmente per ogni impianto, è consentito attraverso le seguenti modalità:                                                                                                    |                                      |
| 1. tramite il link "Inserisci dati" presente nella pagina Elenco impianti qualificati disponibile dal menù di navigazione Gestione impianti > Elenco impianti.<br>2. tramite il link "Richiedi certificati" presente nella pagina Emissione certificati GO disponibile dal menù di navigazione Conto proprietà > Emissione certificati.                                                                                                    |                                      |
| I modelli della documentazione richiesta sono disponibili sul sito internet del GSE alla pagina Qualifiche e Certificati > Garanzia d'Origine - RECS nella sezione Documenti (link alla pagina). Si ricorda che tutti i<br>documenti devono essere interamente compilati e firmati, in formato pdf, non protetti e di dimensioni non superiori a 5 Mb.                                                                                                    |                                      |

**Figura 37 Menù > Procedure concorrenziali > Richiesta partecipazione Aste**

### <span id="page-45-1"></span>**6.2.1 Invio richiesta**

Nella prima sezione della pagina (Figura 38), è possibile consultare i propri dati amministrativi (regime fiscale e sedi) e specificare, se non è stato fatto in precedenza, i dati bancari.

I campi da inserire obbligatoriamente sono il codice IBAN e, nel caso in cui quest' ultimo fosse estero, il codice SWIFT. E' possibile confermare le suddette informazioni cliccando su "Inserisci".

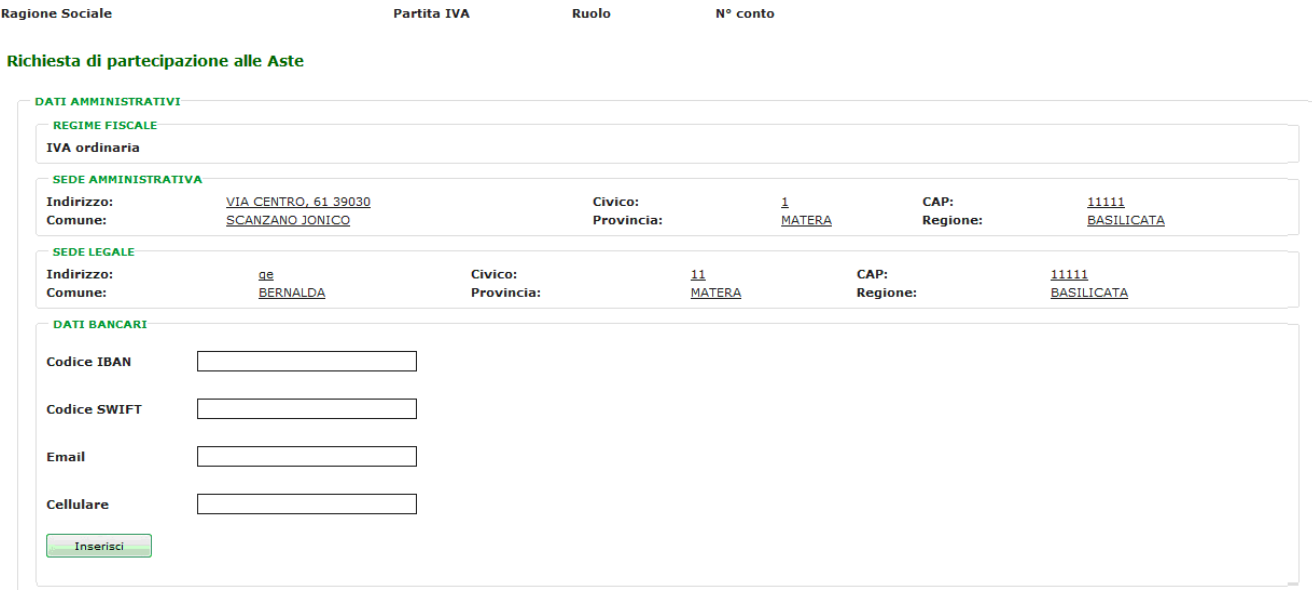

#### **Figura 38- Richiesta partecipazione alle Aste – Dati amministrativi**

Se i dati bancari sono stati già inseriti comparirà il link "Per la modifica dei dati bancari cliccare qui" che rimanda alla pagina dei dati bancari.

Nella seconda sezione della pagina (Figura 39) è possibile caricare i documenti necessari per inviare la richiesta per la partecipazione alle aste. Di seguito l'elenco dei documenti richiesti:

- visura camerale/ Dichiarazione sostitutiva di atto notorio
- copia del provvedimento di ammissione alla Piattaforma GO organizzata e gestita dal GME ai sensi della deliberazione ARG/elt 104/11 da cui risulti l'avvenuta ammissione alla Piattaforma Bilaterale GO
- certificato di iscrizione rilasciato dalla Camera di Commercio (o da un equivalente ente di diritto pubblico per le società con sede estera) con dicitura antimafia in corso di validità
- dichiarazione attestante l'assenza di condanna penali o certificato equivalente
- documentazione attestante i poteri di rappresentanza da parte del soggetto firmatario dell'istanza
- documento di riconoscimento valido
- istanza di partecipazione

Tutti i documenti sopra elencati sono obbligatori, per i documenti non redatti in italiano sarà obbligatorio accompagnare gli stessi con la traduzione giurata in lingua italiana. Il Portale GO non richiederà il caricamento della visura camerale solo nel caso in cui il soggetto che intende partecipare allea ste è un Trader già titolare di un conto proprietà GO.

La richiesta può essere salvata (cliccando su "Salva") e ripresa in un secondo momento. È possibile cancellare definitivamente la richiesta (solo se non ancora inviata) cliccando su "Elimina". Per poter inviare una richiesta è necessario caricare tutti gli allegati richiesti, accettare le condizioni specificate nel riquadro "Autocertificazione" e cliccare su "Invia".

Una volta inviata, la richiesta passerà nello stato "Inviata" consentendo al GSE di effettuare le dovute verifiche al fine di accettarla, rigettarla o richiedere delle integrazioni.

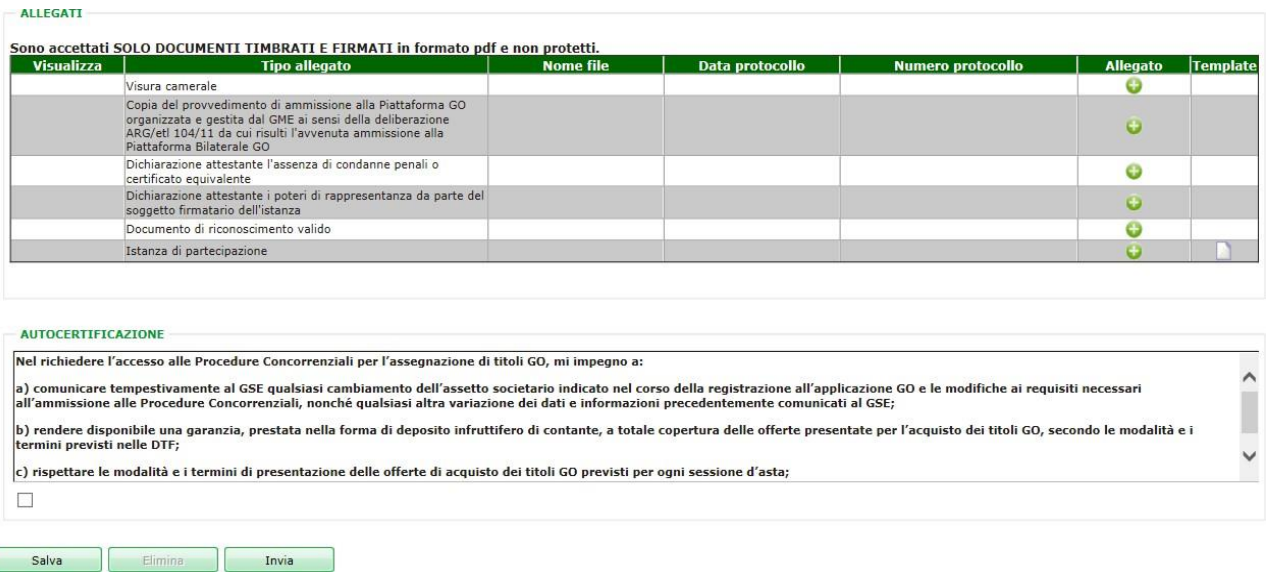

**Figura 39 Elenco Allegati da sottomettere e Autocertificazione**

### <span id="page-47-0"></span>**6.2.2 Riepilogo richieste**

Dalla voce di menù "Procedure concorrenziali" selezionare la voce "Riepilogo richieste Aste" come mostrato in figura 40.

La pagina mostrerà di default la griglia contenente l'elenco delle richieste inviate. E' possibile effettuare una ricerca inserendo eventuali filtri e selezionando "Cerca" (Figura 40).

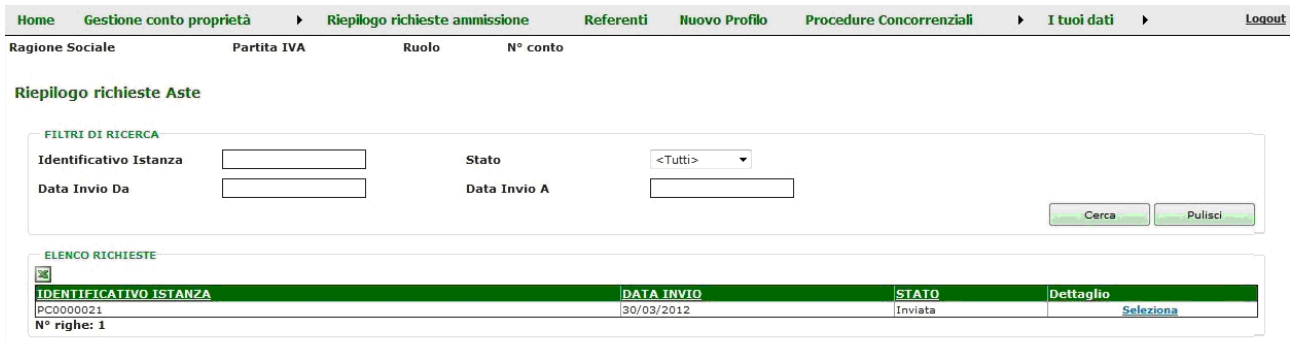

**Figura 40 - Riepilogo delle richieste Aste**

Attraverso il link "Seleziona", nella colonna "Dettaglio", l'utente può visualizzare i dettagli della richiesta. Il Portale GO aprirà la pagina di dettaglio della richiesta suddivisa in diverse aree tematiche (Figura 41):

- dati amministrativi: contiene i dati amministrativi
- dati richiesta: contiene il dettaglio della richiesta
- allegati: contiene la griglia di tutti i documenti caricati nel corso del processo di richiesta
- messaggio Interlocutorio: contiene lo storico dei messaggi scambiati tra l'utente e il GSE nel caso in cui la richiesta sia stata in stato "Da integrare".

Nel caso in cui la richiesta corrente sia in stato "Da integrare", l'utente visualizzerà nell'apposita area il messaggio del GSE contenente le motivazioni della richiesta di integrazione.

A questo punto l'utente potrà, se necessario, caricare ulteriore documentazione cliccando su "Aggiungi altro documento" nell'area allegati e dovrà obbligatoriamente rispondere al messaggio interlocutorio del GSE. Selezionando "Rispondi" nell'area di messaggio interlocutorio, il sistema aprirà una maschera in cui l'utente potrà inserire il messaggio da inviare al GSE.

L'utente potrà inviare nuovamente la richiesta solo dopo aver inserito il messaggio di risposta.

Il Portale GO pubblicherà un messaggio di conferma e lo stato della richiesta tornerà in stato "Inviata".

#### Dettaglio richiesta partecipazione aste

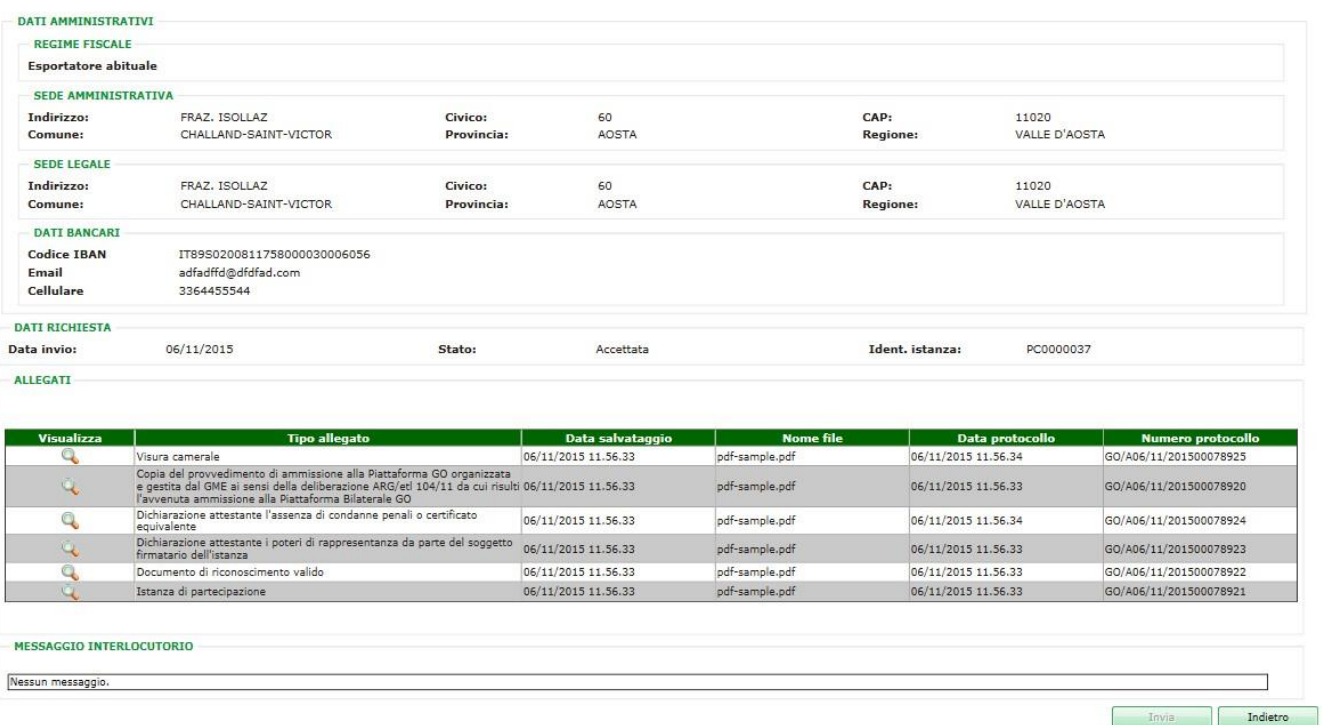

#### **Figura 41 - Dettaglio richiesta partecipazione alle Aste**

All'atto dell'approvazione della richiesta da parte del GSE, il soggetto richiedente riceverà una mail di conferma abilitazione alla partecipazione alle aste organizzate dal GSE.

L'approvazione della richiesta da parte del GSE determina l'apertura di un conto proprietà dell'utente (qualora non fosse già titolare di un conto), attraverso il quale il soggetto che effettua la richiesta potrà operare e movimentare i certificati.

Nel caso in cui la richiesta venga rigettata dal GSE, il soggetto richiedente riceverà una mail nella quale sarà invitato a presentare nuova richiesta per ottenere l'abilitazione alla partecipazione alle aste.

L'approvazione della richiesta da parte del GSE comporta:

- l'abilitazione del soggetto richiedente alla partecipazione alle aste organizzate dal GSE;
- l'invio di una mail di conferma abilitazione al soggetto richiedente;
- l'apertura di un conto proprietà per il soggetto richiedente (qualora quest'ultimo non fosse già titolare di un conto sul Portale GO);

• l'approvazione della richiesta di apertura conto laddove presentata (solo per profilo Trader).

L'abilitazione alla partecipazione alle aste (in seguito all'approvazione di una richiesta) potrà essere sospesa temporaneamente o chiusa definitivamente dal GSE nel caso in cui non sussistano più i requisiti necessari.

### <span id="page-50-0"></span>**6.3 Riepilogo Aste**

La funzionalità è accessibile tramite il Menù Procedure Concorrenziali -> Riepilogo Aste.<br>Riepilogo Aste

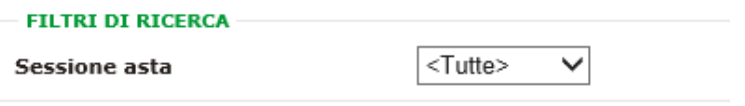

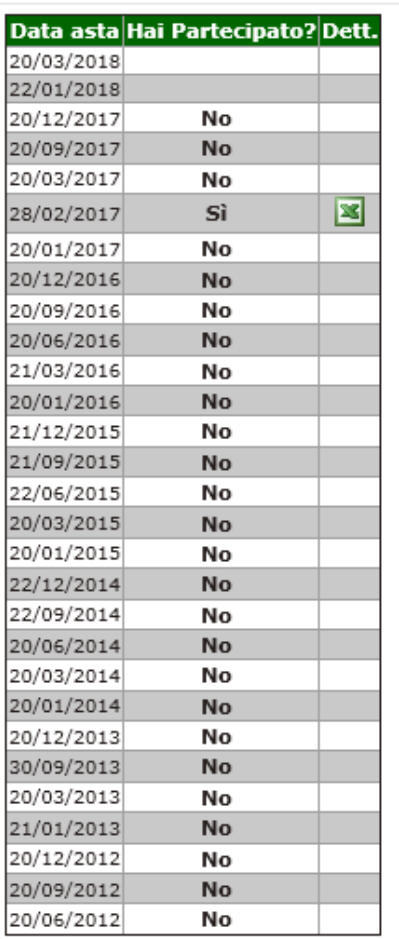

**Figura 42 – Riepilogo Aste**

Questa pagina permette all'utente di visualizzare tutte le aste e nel caso di partecipazione, ha la possibilità di scaricare il dettaglio dell'asta. Il dettaglio è suddiviso in Codice EAN, Potenza impianto, Tipologia, Città, Mese e Numero Certificati.

### <span id="page-51-0"></span>**7. Download Elenchi Impianti**

Selezionando le voci di menù "Elenco impianti IGO" ed "Elenco impianti GSE Aste" l'utente può effettuare il download dei relativi file in formato .csv. Tali file consentono, attraverso il codice impianto (c.d. "Codice EAN") ivi riportato, di visualizzare i dettagli informativi relativi agli impianti presenti sui Certificati di Annullamento delle GO.

La generazione dei file è asincrona, pertanto potrebbe essere visualizzato il pop-up di attesa.

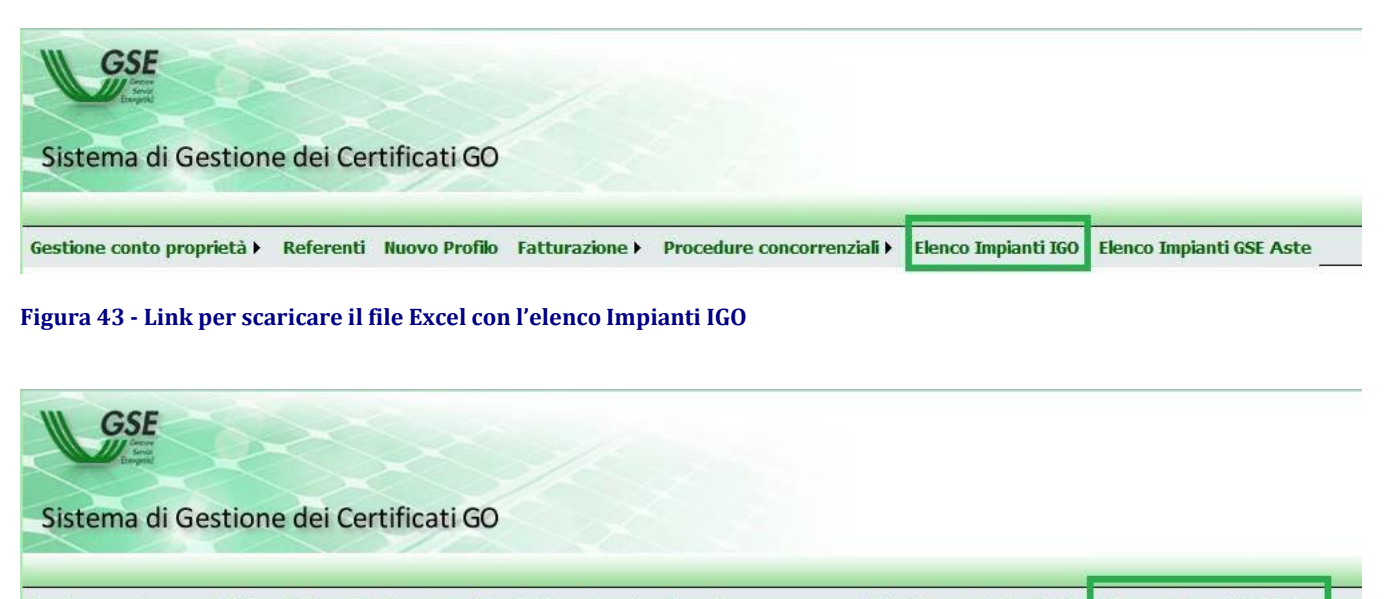

Gestione conto proprietà > Referenti Nuovo Profilo Fatturazione > Procedure concorrenziali > Elenco Impianti IGO Elenco Impianti GSE Aste

**Figura 44 - Link per scaricare il file Excel con l'elenco Impianti Aste**

### <span id="page-52-0"></span>**8. Primo accesso al sistema Certigy**

Si potrà accedere al sistema Certigy esclusivamente dal "Portale GO" cliccando sul pulsante "Gestione Garanzie di Origine" (figura 45), presente nella Home Page del Portale GO, per le operazioni di emissione, annullamento e trasferimento GO.

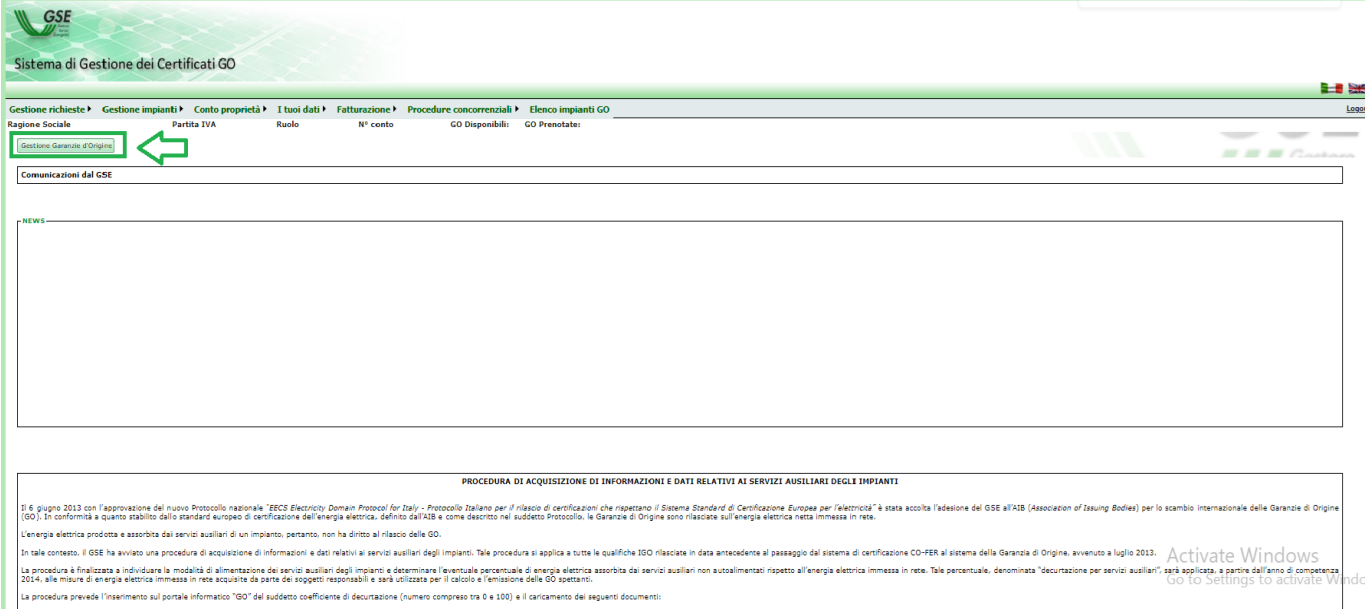

**Figura 45 – Pulsante "Gestione garanzie di origine" - Home Page Portale GO**

Si segnala che solo al primo accesso, il sistema chiederà:

- una conferma della registrazione attraverso l'apposito pulsante "Conferma registrazione" (figura 46). I dati vengono pre-compilati dal sistema, pertanto nessuna attività di registrazione e login dovrà essere effettuata.
- di effettuare logout, chiudere la finestra del browser e riaccedere a Certigy attraverso il Portale GO (figura 48).

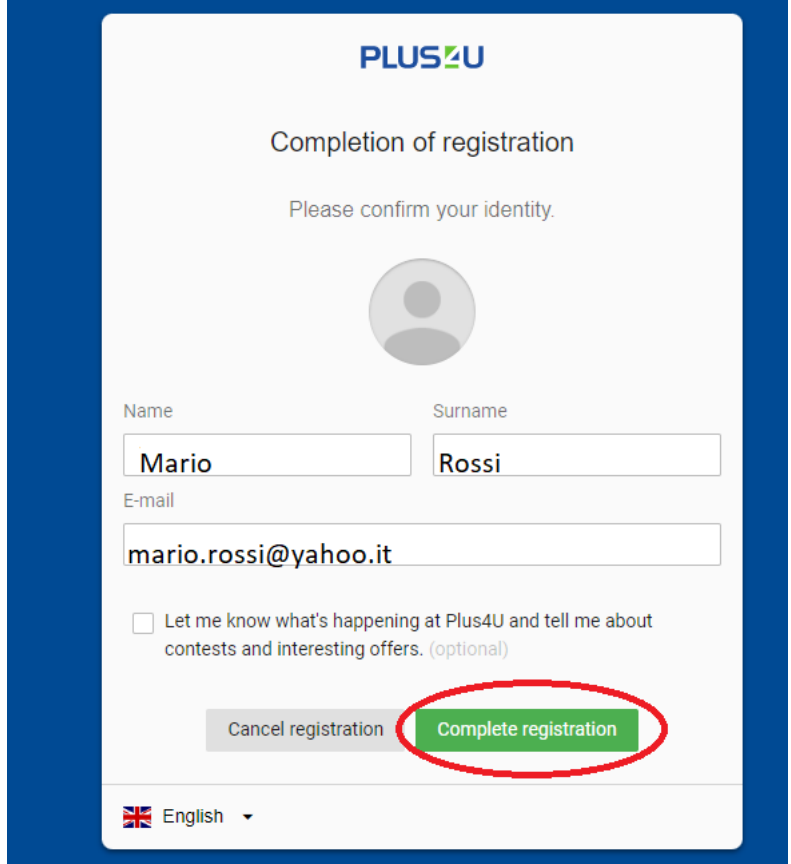

#### **Figura 46-Conferma di registrazione**

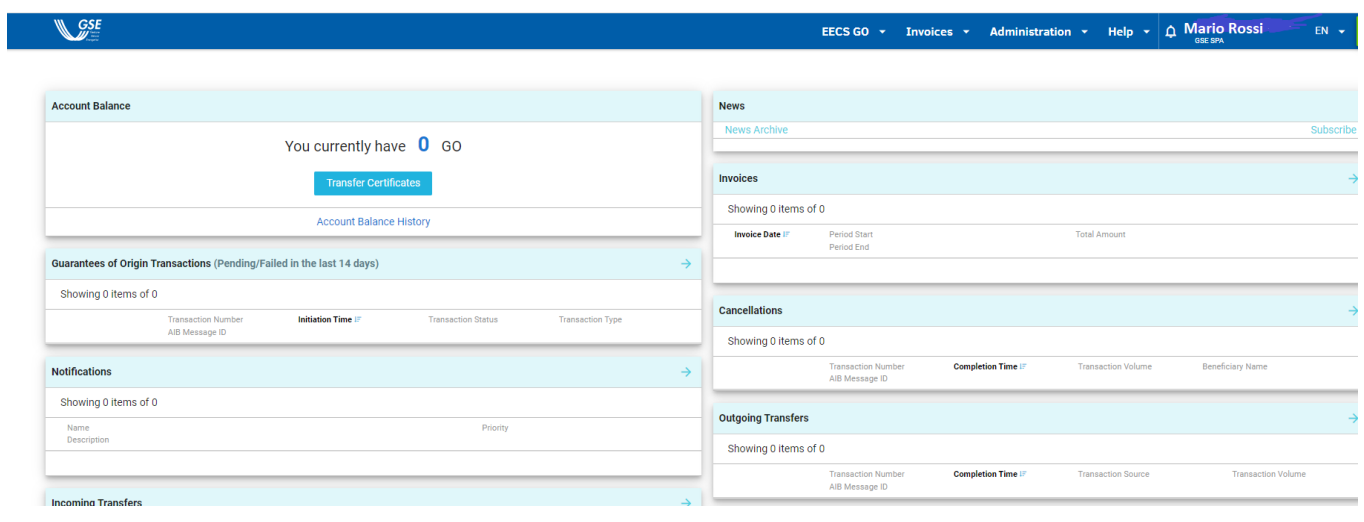

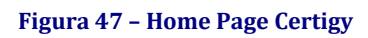

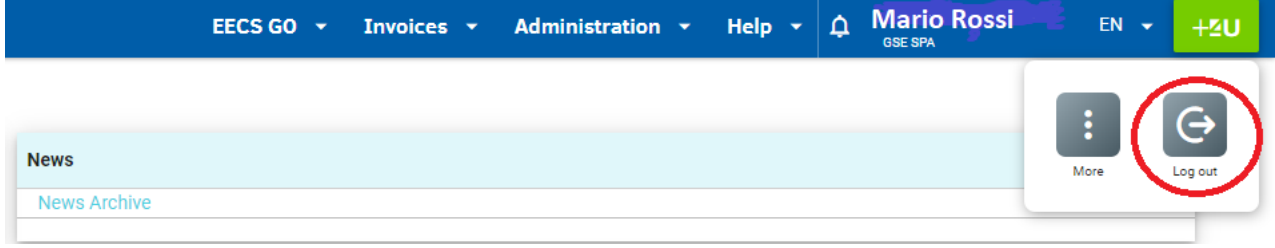

#### **Figura 48 – Logout da Certigy**

Per le istruzioni operative e la descrizione delle funzionalità del nuovo sistema si rimanda alla Manuale Utente di Certigy reperibile all'interno del menù "Help" (figura 49). Nell'attuale versione il Manuale è in inglese e presto sarà disponibile anche in lingua italiana.

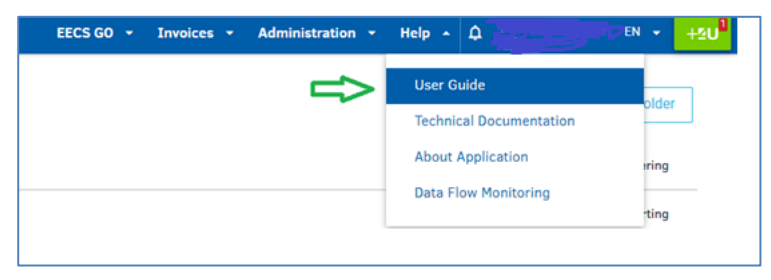

**Figura 49 – Manuale Utente Certigy**

Il nuovo sistema gestirà tutte le movimentazioni a partire dalle GO con competenza 2023. Lo storico delle movimentazioni effettuate entro il 31 marzo 2023 rimane disponibile sul Portale GO.

### <span id="page-54-0"></span>**8.1 Visualizzazione misure ed Emissione Certificati**

Nella maschera "PD Production Data" (dove per PD si intende il "Production Device" ovvero l'impianto di produzione) è possibile visualizzare le misure inviate dai Gestori di Rete. Le misure sono aggregate sulla base dei filtri impostati.

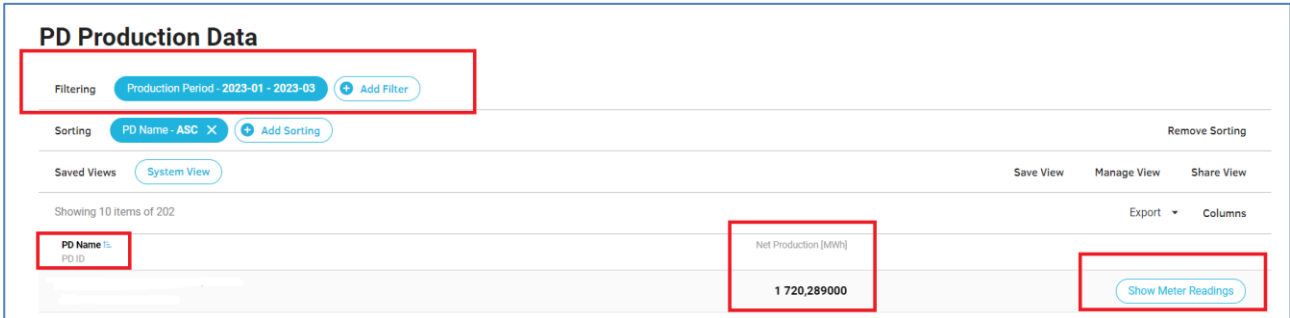

Cliccando su "Show Meter Readings" è possibile visualizzare nel dettaglio le misure.

Verificata la disponibilità delle misure, per effettuare una Richiesta di Emissione, si deve cliccare su "Issuing Requests" nel menù "EECS GO" (figura 50).

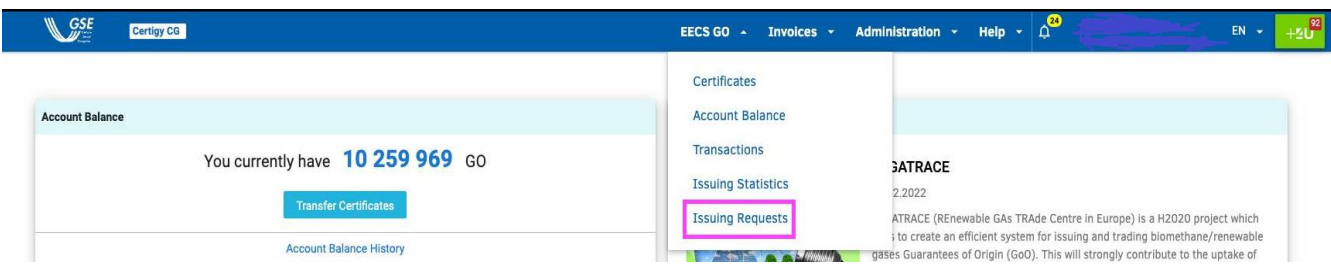

**Figura 50 – Richiesta di emissione**

Nella maschera dedicata alle richieste di emissione, cliccare su "Create Issuing Requests" (figura 51). Seguire gli step richiesti dal sistema per l'invio della richiesta di emissione al GSE.

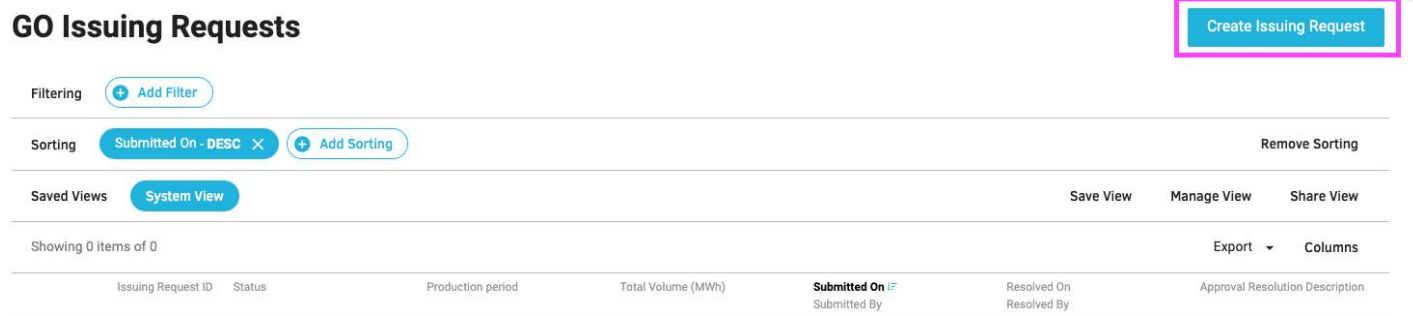

**Figura 51 – Creazione Richiesta di Emissione**

Le GO verranno accreditate sui conti proprietà dei Produttori solo a valle del processo di approvazione della richiesta di emissione da parte del GSE.

### <span id="page-55-0"></span>**8.2 Visualizzazione richieste per Impianti a Pompaggio – Portale GO**

Selezionando la voce menù "Riepilogo Richiesta Emissione Pompaggio" il Portale GO apre la seguente pagina di riepilogo dello storico delle richieste di emissione certificati inviate fino all'anno di competenza 2022 (figura 52).**Ragione Sociale** Partita TVA

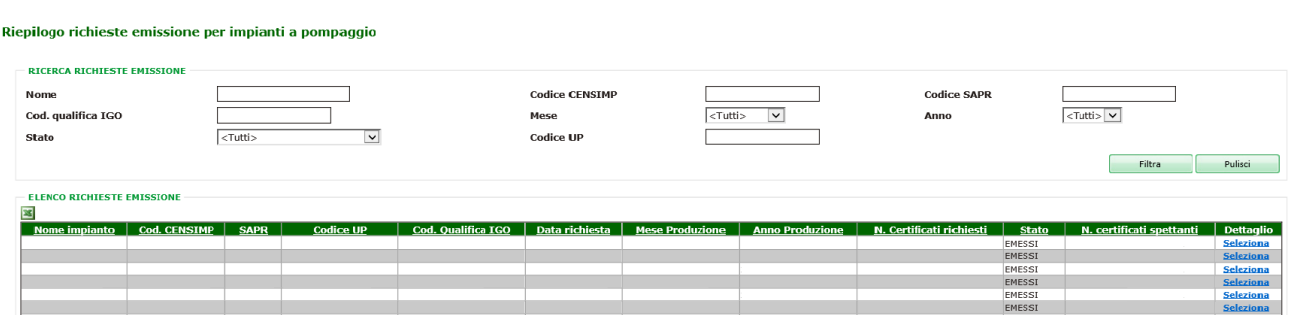

#### **Figura 52 - Riepilogo richieste di emissione**

Nella pagina corrente sarà visualizzata di default la griglia contenente la lista delle richieste effettuate oppure si potrà effettuare una ricerca inserendo eventuali filtri e selezionando "Filtra". Per ciascuna richiesta verranno riportati, oltre ai dati caratteristici dell'impianto, i campi:

- stato (può assumere i valori: richiesti, rifiutati, emessi, sospesi per integrazione);
- dettaglio.

Attraverso il link "Seleziona", nella colonna di dettaglio, il produttore potrà visualizzare i dettagli della richiesta. Il Portale GO aprirà la pagina di dettaglio della richiesta di emissione che sarà suddivisa in diverse aree tematiche:

- dati Impianto: contiene i dati riepilogativi dell'impianto di riferimento (Figura 53)
- dati Richiesta: contiene il dettaglio della richiesta di emissione (Figura 54)
- storico Percentuale: contiene lo storico delle modifiche apportate dal GSE alla percentuale di energia FER (Figura 55)
- allegati: contiene la griglia di tutti i documenti caricati nel corso del processo di richiesta di emissione (Figura 56)
- messaggio Interlocutorio: contiene lo storico dei messaggi scambiati tra il produttore e il GSE nel caso in cui la richiesta di emissione sia passata per lo stato di "Sospesa per Integrazione" (Figura 57)

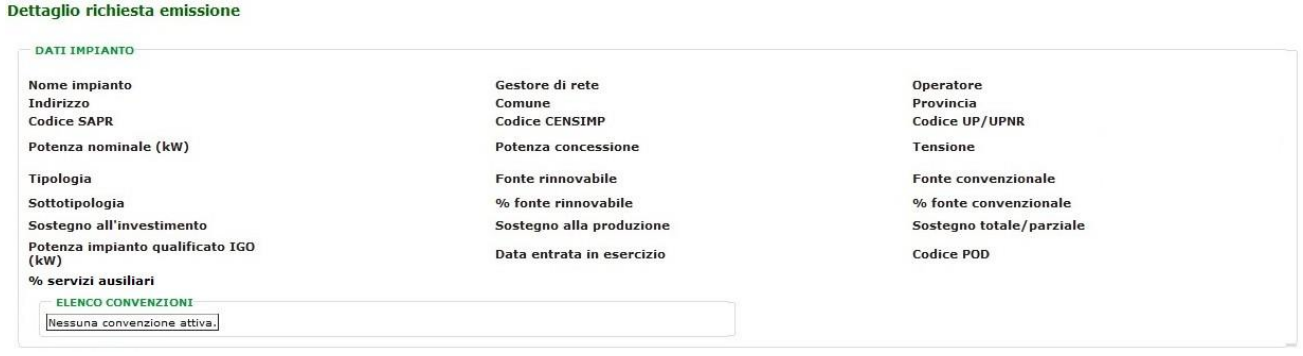

#### **Figura 53 - Dettaglio Richieste di Emissione**

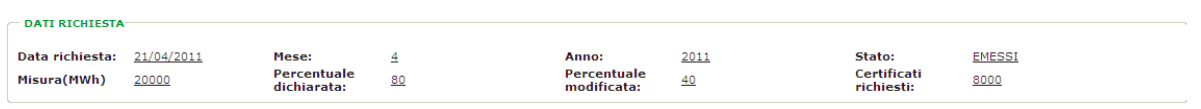

#### **Figura 54 - Dati della richiesta**

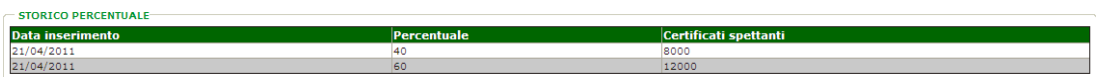

#### **Figura 55 - Storico della percentuale**

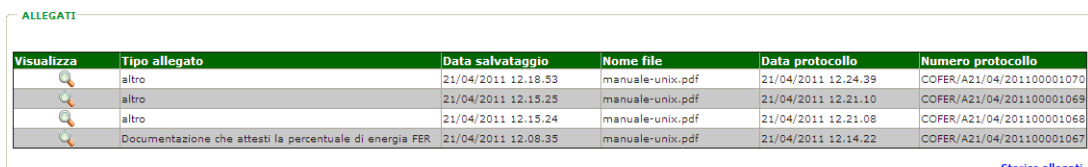

#### **Figura 56 - Elenco degli allegati**

Indietro

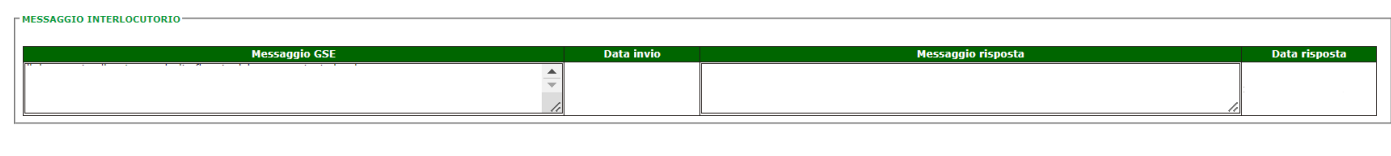

#### **Figura 57 - Elenco dei messaggi interlocutori**

### <span id="page-57-0"></span>**8.3 Visualizzazione richieste per Impianti Ibridi – Portale GO**

Selezionando la voce menù "Riepilogo Richiesta Emissione Ibridi" il Portale GO apre la seguente pagina di riepilogo dello storico delle richieste di emissione certificati inviate fino all'anno di competenza 2022 (figura 58).

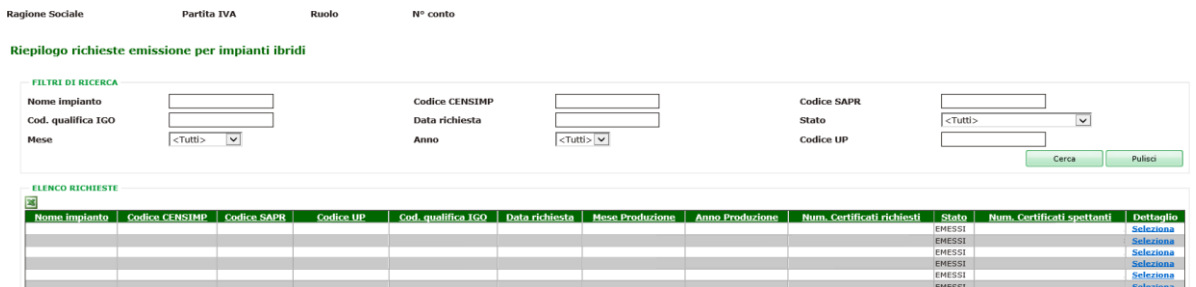

#### **Figura 58 - Riepilogo richieste emissione**

Nella pagina corrente sarà visualizzata di default la griglia contenente la lista delle richieste effettuate oppure si potrà effettuare una ricerca inserendo eventuali filtri e selezionando "Filtra".

Per ciascuna richiesta verranno riportati, oltre ai dati caratteristici dell'impianto, i campi:

• stato (può assumere i valori: richiesti, rifiutati, emessi, sospesi per integrazione);

• dettaglio.

Nella pagina corrente sarà visualizzata di default la griglia contenente la lista delle richieste effettuate oppure si potrà effettuare una ricerca inserendo eventuali filtri e selezionando "Filtra".

Per ciascuna richiesta verranno riportati, oltre ai dati caratteristici dell'impianto, i campi:

- stato (può assumere i valori: richiesti, rifiutati, emessi, sospesi per integrazione);
- dettaglio.
- Attraverso il link "Seleziona", nella colonna di dettaglio, il produttore potrà visualizzare i dettagli della richiesta. Il Portale GO aprirà la pagina di dettaglio della richiesta di emissione, suddivisa in diverse aree tematiche:
- dati Impianto: contiene i dati riepilogativi dell'impianto di riferimento (Figura 59);
- dati Richiesta: contiene il dettaglio della richiesta di emissione (Figura 60);
- dati Calcolo: contiene i dati specificati più di recente (Figura 61);
- storico Dati Richiesta: contiene lo storico delle modifiche apportate dal GSE ai dati utilizzati per il calcolo dei certificati spettanti (Figura 63a);
- allegati: contiene la griglia di tutti i documenti caricati nel corso del processo di richiesta di emissione (Figura 63b);
- messaggio Interlocutorio: contiene lo storico dei messaggi tra il produttore e il GSE nel caso in cui la richiesta di emissione abbia assunto lo stato "Sospesa per Integrazione" (Figura 63c).

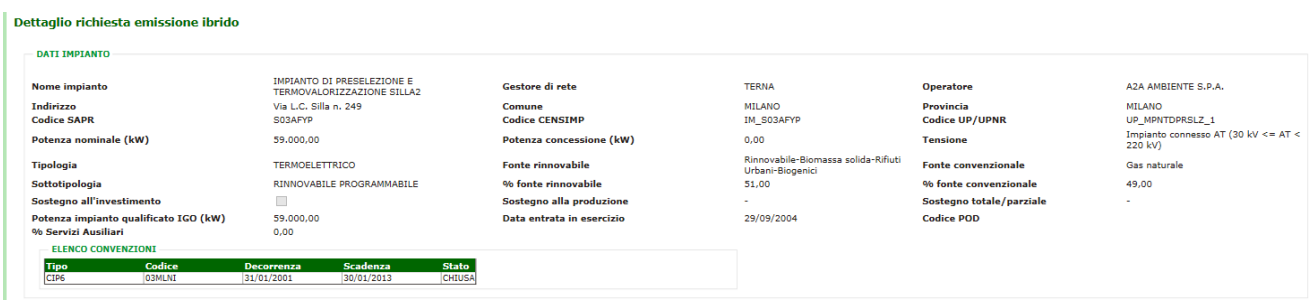

#### **Figura 59 - Dettaglio richiesta emissione – Dati Impianto**

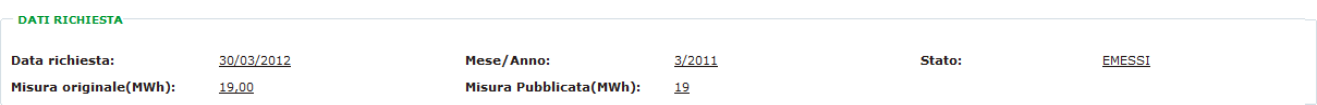

#### **Figura 60 - Dati della richiesta di emissione - Dati richiesta**

La sezione dati Calcolo si presenta con due visualizzazioni leggermente diverse.

Le informazioni utili al calcolo che utilizzano la "Percentuale da fonte rinnovabile Qualifica IGO" si presenta come mostra la figura 61.

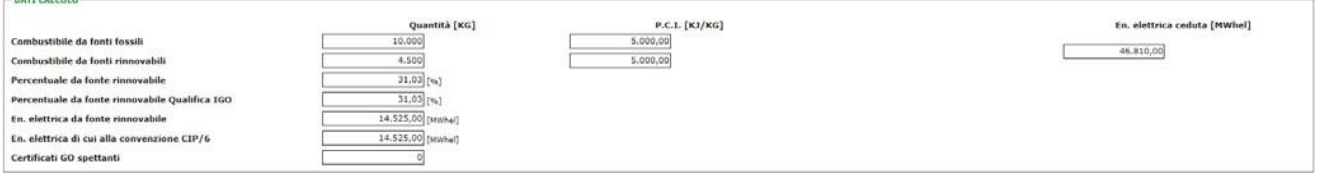

Figura 61- Dati della richiesta di emissione - Dati utili per il calcolo con le informazioni della Qualifica IGO

Le informazioni utili al calcolo che utilizzano la "Percentuale da fonte rinnovabile Qualifica IGO" si presenta come mostra la figura 62:

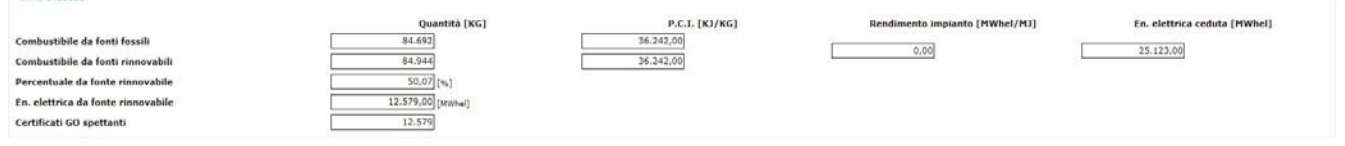

#### Figura 62 - Dati della richiesta di emissione - Dati utili per il calcolo senza le informazioni della Qualifica IGO

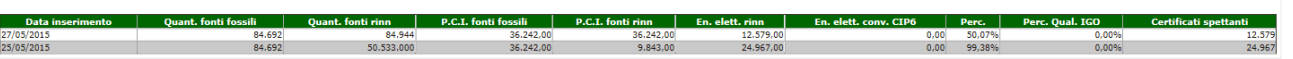

#### **Figura 63a - Dati della richiesta di emissione – Storico Dati Richiesta**

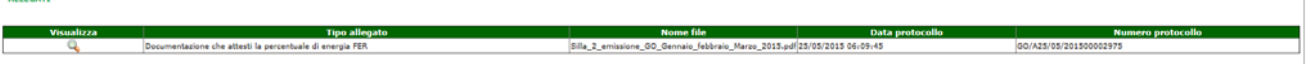

#### **Figura 63b – Dati della richiesta di emissione – Elenco degli allegati**

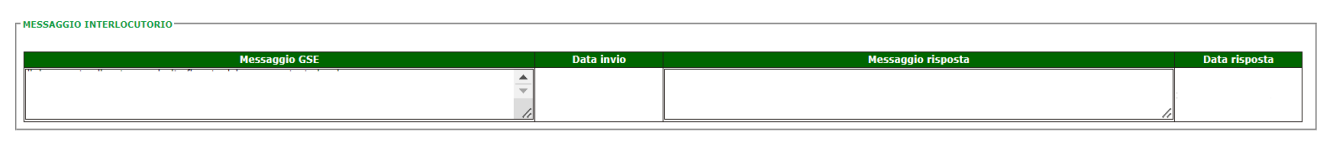

Indietro

**DATE CALCOLO** 

**STORICO DATI RICHIESTA** 

**Figura 63c - Elenco dei messaggi interlocutori**

## <span id="page-60-0"></span>**9 Trasferimento certificati**

### <span id="page-60-1"></span>**9.1 Trasferimento certificati: PB-GO e M-GO**

Il trasferimento dei certificati dai produttori alle imprese di vendita, anche per il tramite dei trader, è effettuato sulla Piattaforma Bilaterali (PB-GO) e sulla Piattaforma di Mercato (M-GO) delle Garanzie di Origine, gestite dal Gestore dei Mercati Energetici (GME). Per poter procedere con il trasferimento dei certificati, l'utente è pertanto tenuto a registrarsi sul portale del [GME](http://www.mercatoelettrico.org/It/Default.aspx).

Si precisa che a partire dalle GO 2023 il metodo di selezione dei certificati indicati in una transazione Bilaterale sulla Piattaforma Bilaterali (PB-GO), ai fini della movimentazione tra i conti, avverrà sulla base del metodo FIFO (First In First Out). Pertanto, inserendo, per esempio, un bilaterale con un periodo di produzione da febbraio 2023 a giugno 2023, il sistema selezionerà per la movimentazione prima i certificati di febbraio 2023, se presenti, e quelli dei successivi mesi fino ad arrivare a copertura del volume oggetto del bilaterale.

Tuttavia, per avere la certezza del trasferimento dei titoli di uno specifico mese, si consiglia di indicare, in modo puntuale in fase di inserimento dei dati nella piattaforma PB-GO, il mese di riferimento con il relativo volume.

A valle di ogni trasferimento, si invita sempre a controllare il volume disponibile sul conto proprietà con le relative informazioni di dettaglio.

N.B.: Si specifica che nell'effettuare i Bilaterali sulla Piattaforma del GME non sarà più possibile selezionare l'opzione "Parziale" in quanto non è una informazione gestita a livello europeo.

### <span id="page-60-2"></span>**9.1 Richiesta di trasferimento certificati: caso di fusione societaria**

Eventuali richieste aventi ad oggetto il solo trasferimento dei certificati GO da parte di soggetti che, a seguito di fusione societaria sono stati incorporati in un'altra società, possono essere inviate tramite la funzionalità "Richiesta Fusione", disponibile sul portale applicativo GO.

Dopo aver effettuato l'accesso all'Area Clienti e al portale applicativo GO,

• cliccare la voce "Richiesta Fusione" nel menu "Conto Proprietà";

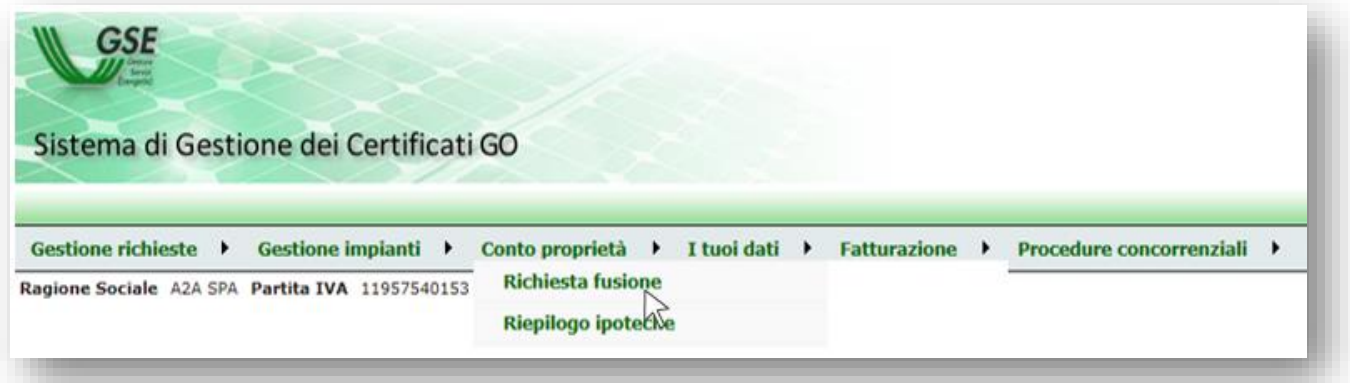

### • cliccare su "Nuova Richiesta";

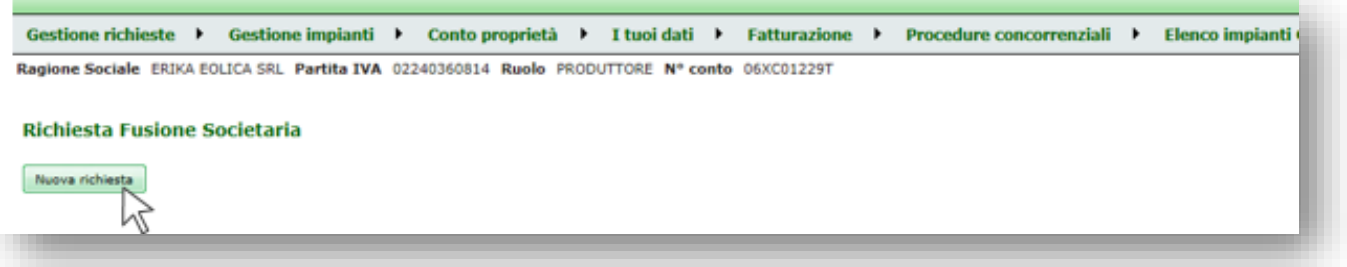

• inserire il codice fiscale o la partita IVA della società incorporante, preventivamente registrata all'Area Clienti, e cliccare su "Cerca";

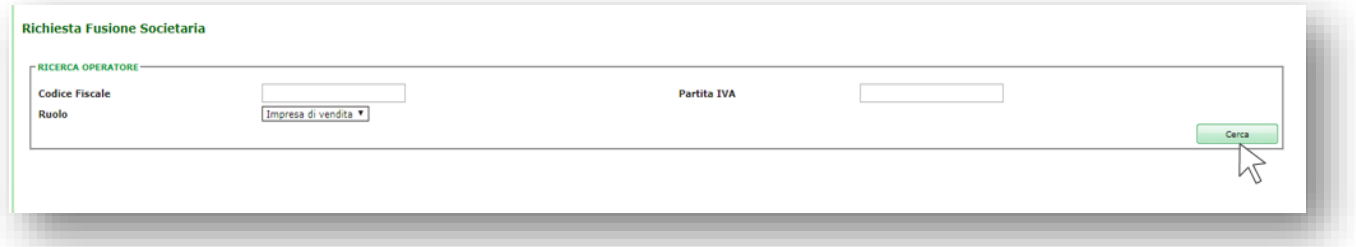

• caricare i documenti richiesti e cliccare su "Invia" per trasmettere la richiesta al GSE.